# **KKEMP**

# **EPT-KC1 / EPT-KC1A Torque range: 0.1 - 70 Nm OPERATOR MANUAL**

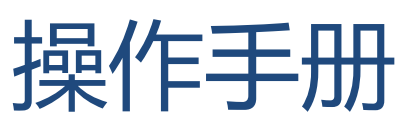

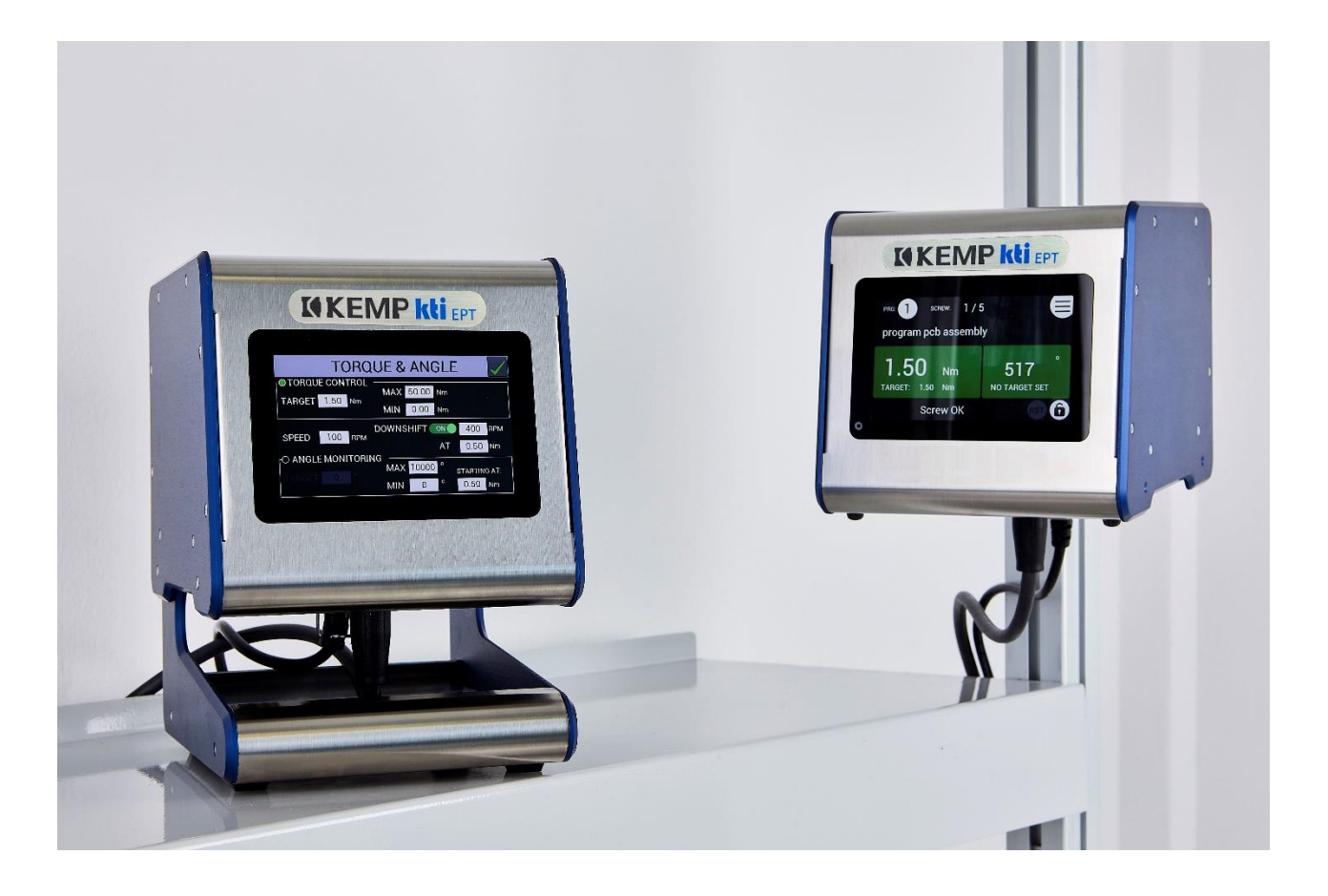

# Table of Contents 目录

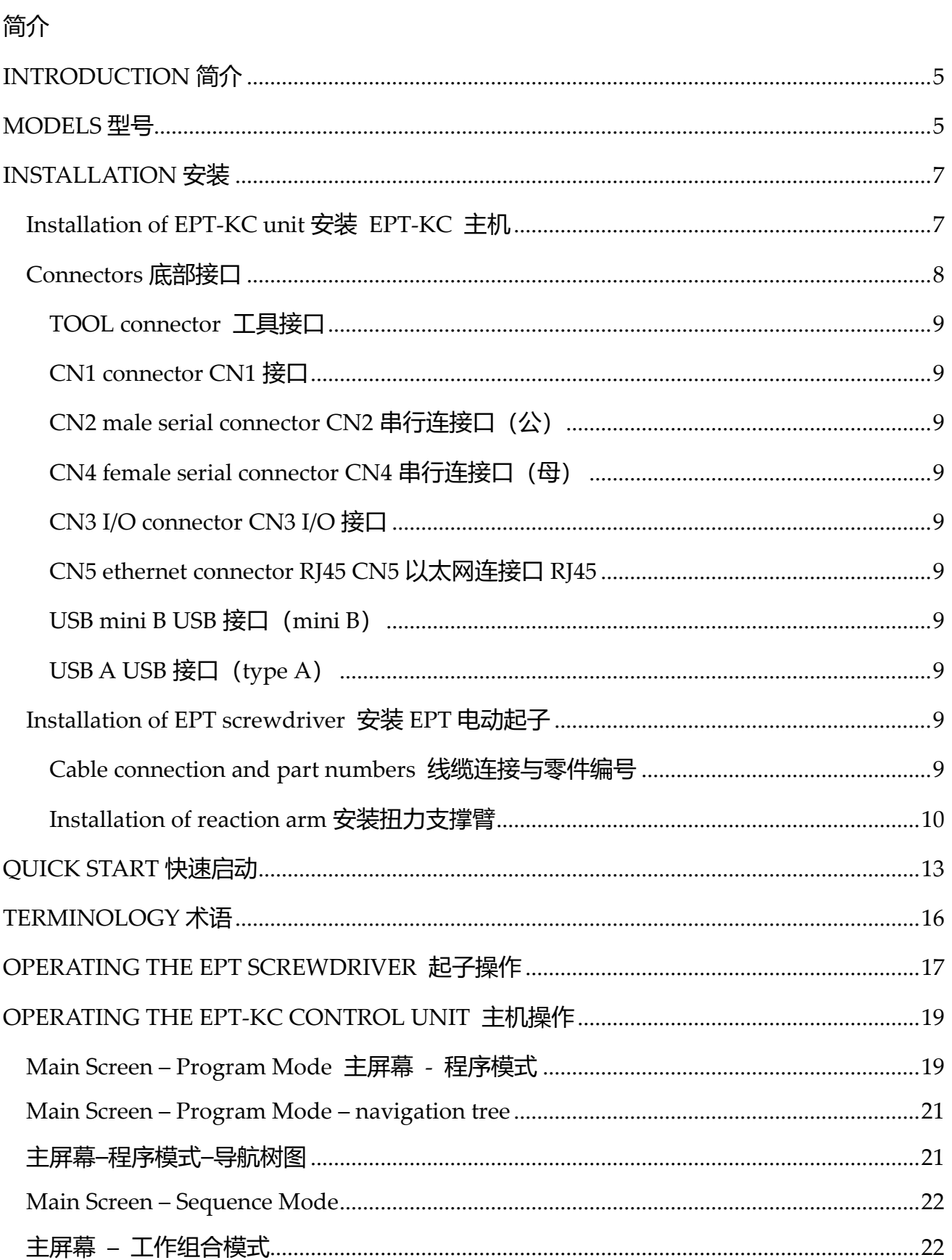

## **ICKEMP**

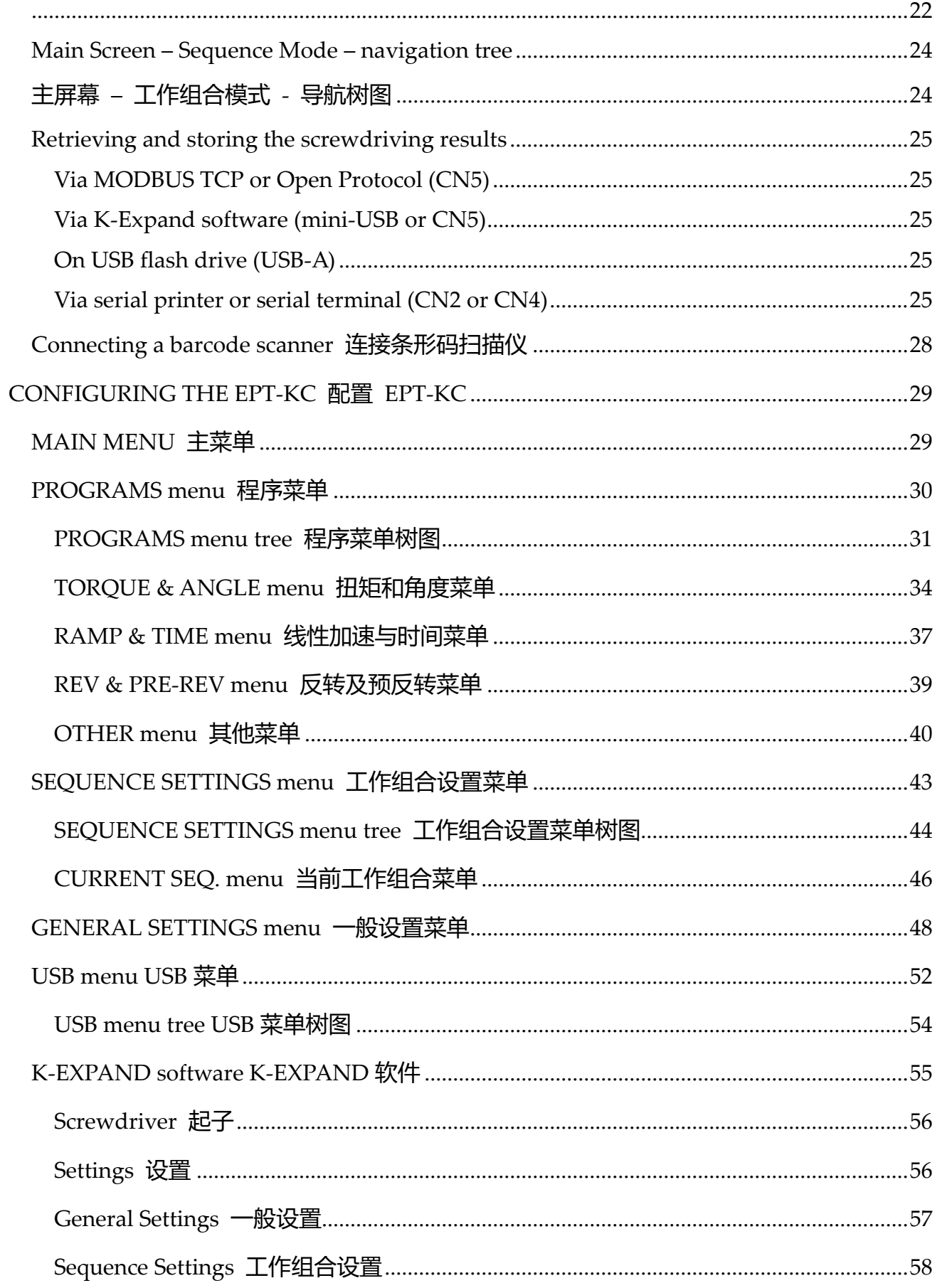

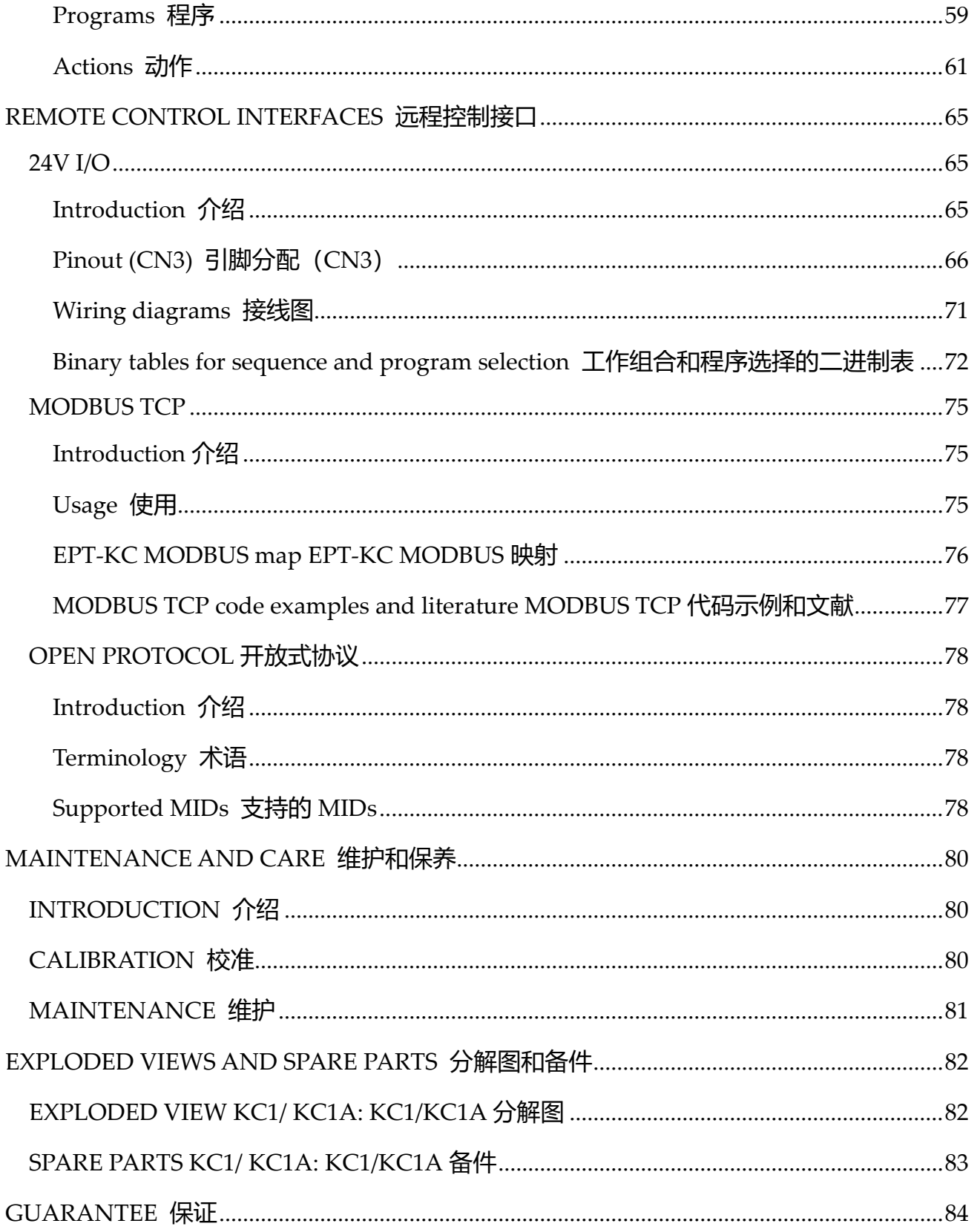

## <span id="page-4-0"></span>**INTRODUCTION 简介**

Kti-EPT 是一款新型 A 级智能传感组装系统。 由于先进的控制系统,电子电路与配备集成扭矩/角度传感器的 EPT 系列螺丝起子通信,并 允许在到达预设扭矩或角度时立即停止螺丝起子。

电源供应器会通过配电板将 AC 90~260V – 50~60Hz 转换成 EPT 系列电动起子所需要的 40VDC

重要: EPT-KC 是一个高度精确的装置, 一定要选择正确的选项以确保应用适当的扭矩至关 重要。请仔细阅读说明书。

## <span id="page-4-1"></span>**MODELS 型号**

EPT-KC 电源供应器与控制单元提供两种版本

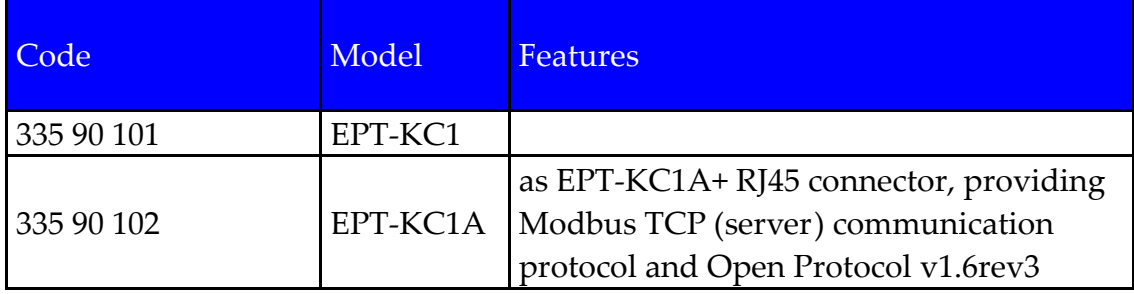

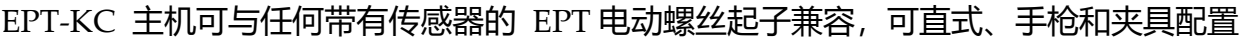

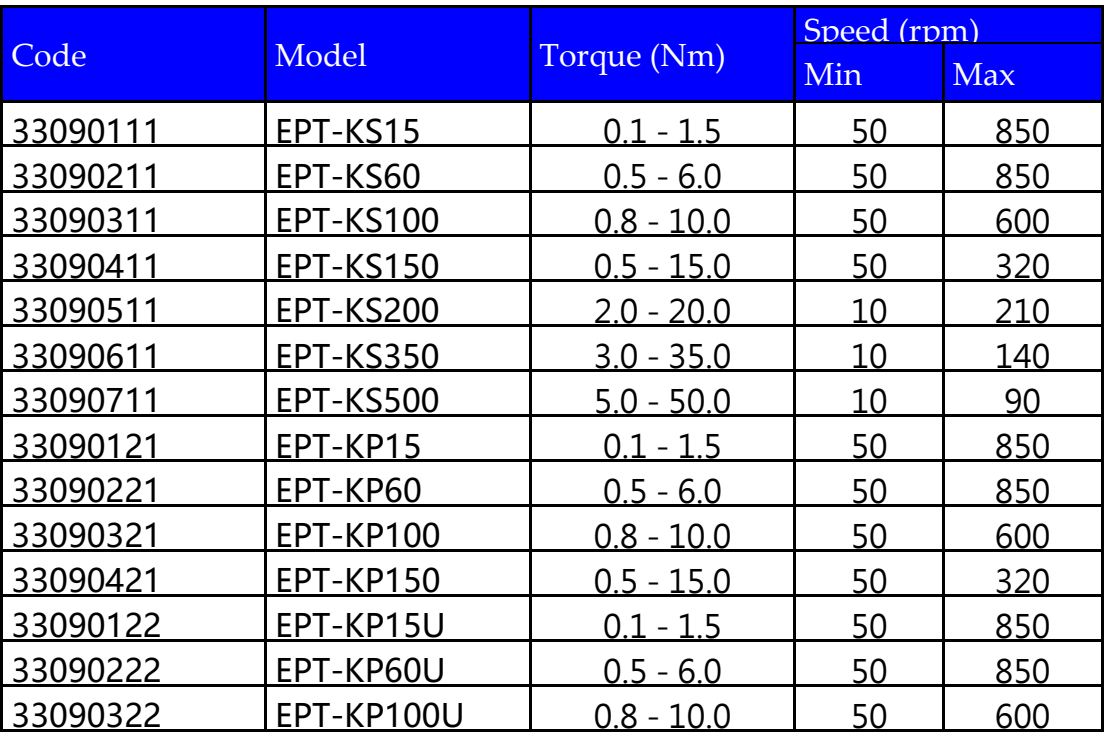

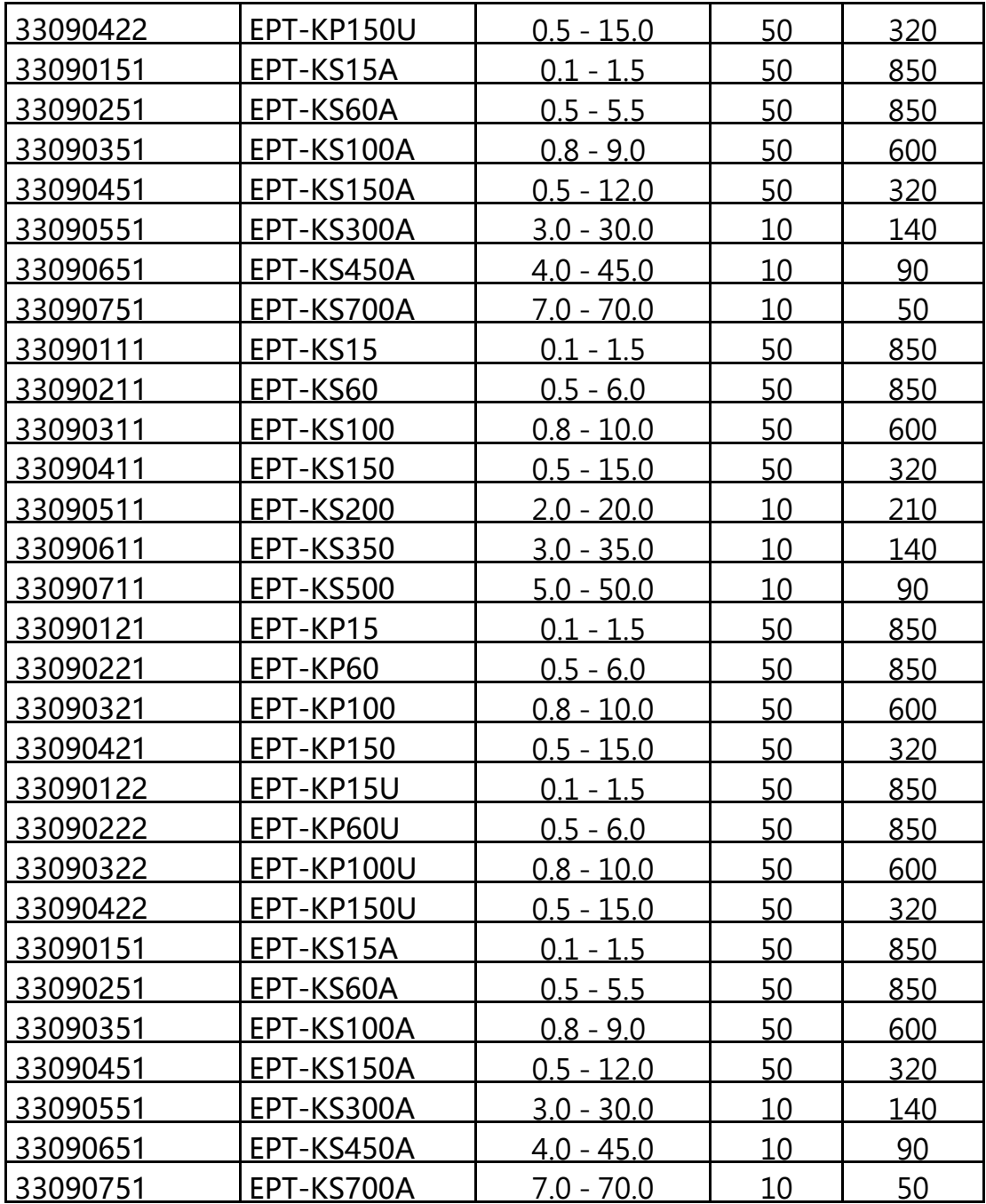

# <span id="page-6-0"></span>**INSTALLATION 安装**

## <span id="page-6-1"></span>**Installation of EPT-KC unit 安装 EPT-KC 主机**

EPT-KC 配有以下安装支架(所有尺寸均以 mm 为单位):

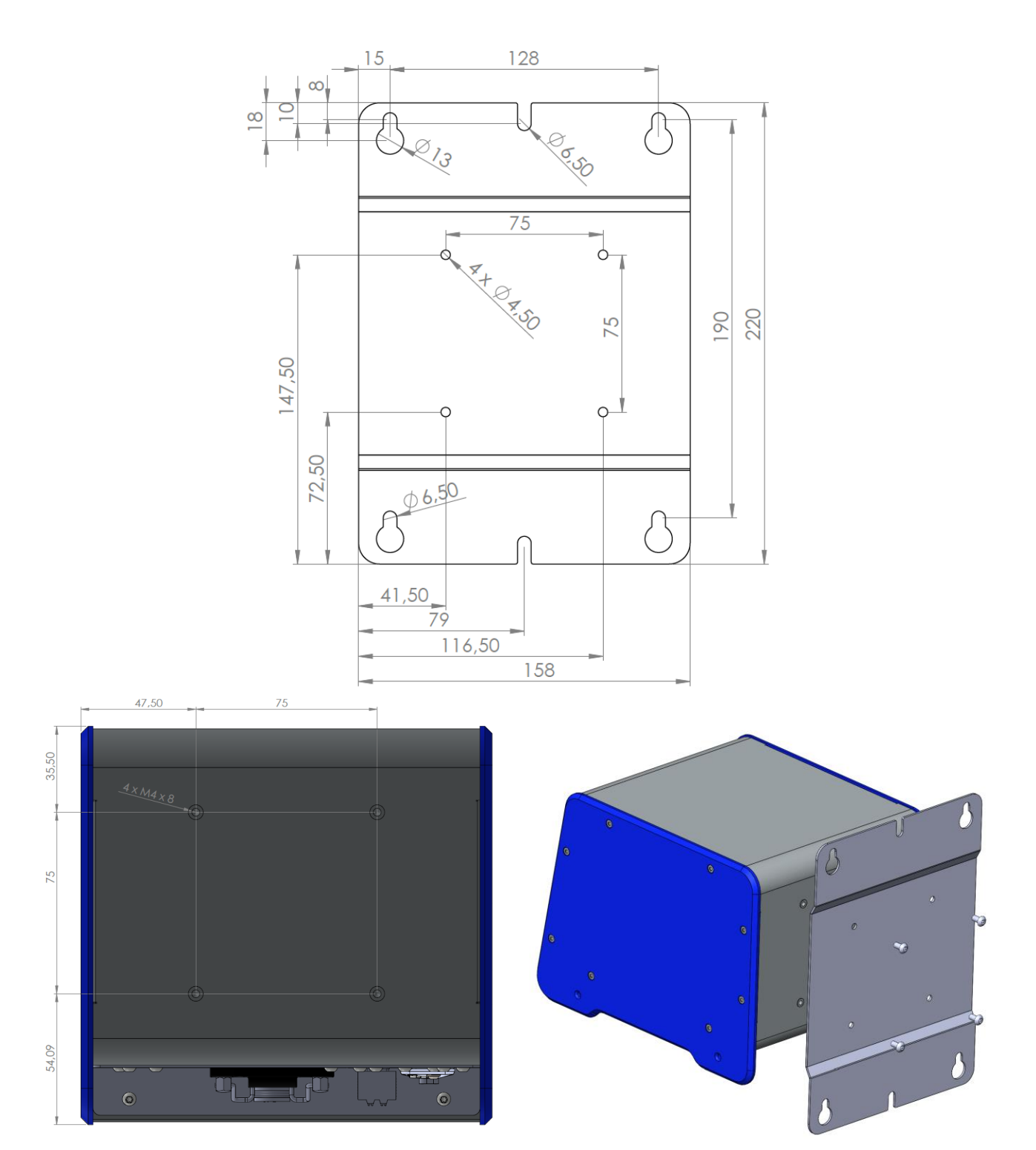

应使用提供的 M4x8 螺钉将支架固定到背板上提供的四个 8mm 深内螺纹上。 也可单独购买:

- 桌架(零件号 937 90 101)
- 垂直和可调式墙壁支架 (零件号 937 90 102)

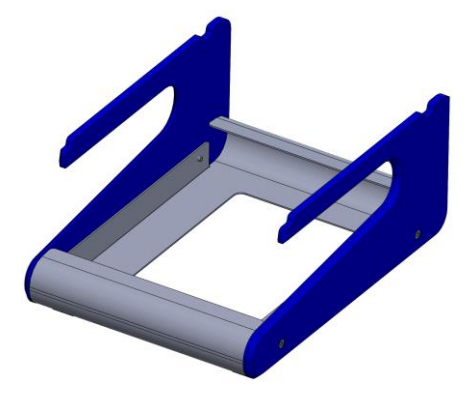

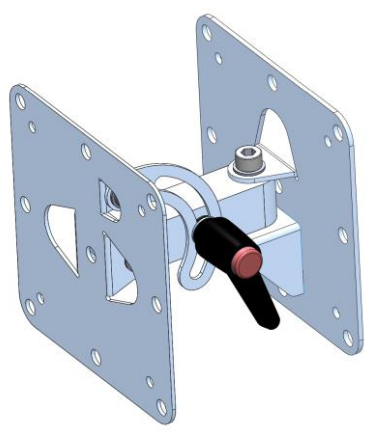

## <span id="page-7-0"></span>**Connectors 底部接口**

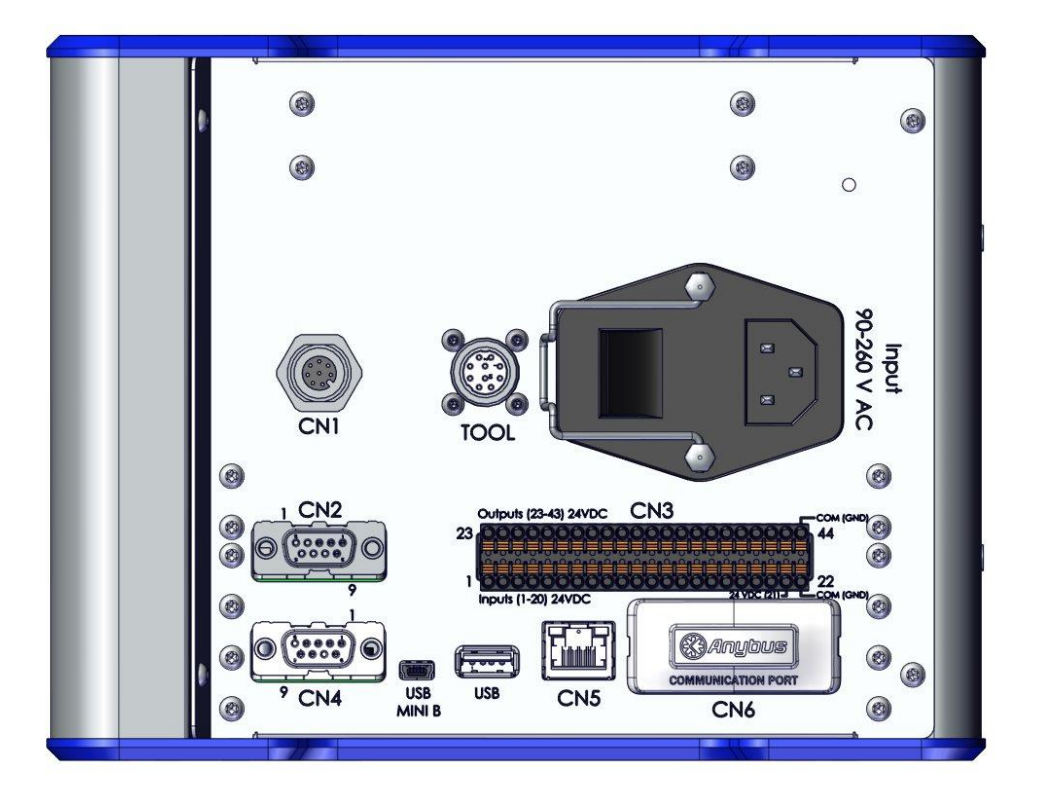

### <span id="page-8-0"></span>**TOOL connector 工具接口**

连接 EPT 系列螺丝起子。注意对准连接器上凸耳。有关连接螺丝起子说明,请参阅"安装 EPT 螺丝起子"部分。

<span id="page-8-1"></span>**CN1 connector CN1 接口**

保留用于为设备提供服务和升级固件。

<span id="page-8-2"></span>**CN2 male serial connector CN2 串行连接口(公)**

连接兼容的条形码扫描器(如条码机 P/N 020050、串行打印机(如 PRNTR1)或串行终端 (PC/PLC) 连接。

<span id="page-8-3"></span>**CN4 female serial connector CN4 串行连接口(母)**

串行打印机(如 PRNTR1 或串行终端(PC/PLC)连接。

<span id="page-8-4"></span>**CN3 I/O connector CN3 I/O 接口**

连接 24V I/O 功能(如 PLC、踏板/按钮、LEDS 等)。请参阅远程控制接口章节。

<span id="page-8-5"></span>**CN5 ethernet connector RJ45 CN5 以太网连接口 RJ45**

要在任何兼容的设备或软件(PLC、PC 等)上使用 MODBUS TCP、开放协议或 K-Expand 进行连接。请参阅远程控制接口章节。

<span id="page-8-6"></span>**USB mini B USB 接口(mini B)**

使用 K-Expand 软件进行连接。请参阅 K-EXPAND 软件章节。

<span id="page-8-7"></span>**USB A USB 接口(type A)**

插入 FAT32 格式化 U 盘, 可自动保存螺丝刀驱动结果并备份所有设置。请参阅"检索和存储 螺丝起子驱动结果"和"USB 菜单"部分。

## <span id="page-8-8"></span>**Installation of EPT screwdriver 安装 EPT 电动起子**

#### <span id="page-8-9"></span>**Cable connection and part numbers 线缆连接与零件编号**

EPT 螺丝起子系列需要以下电缆之一:

- 2.5m 公/母头连接线(代码 93590101)
- 2.5m 带弯折保护公/母头连接线(代码 93590102)
- 5.0m 公/母头连接线(代码 93590106)
- 5.0m 带弯折保护公/母头连接线(代码 93590107)

要将起子连接到主机上,请执行以下操作:

1. 将连接器公头插入主机底部的 TOOL 连接器中,注意对准凸耳。将连接器推入其位

置,顺时针旋转开/闭螺母,直到发出咔哒声\*

2. 将母头插入起子顶部的接头中,注意对准凸耳。将接头推入其位置并顺时针转动开/闭 螺母,直到其发出咔嗒声\*

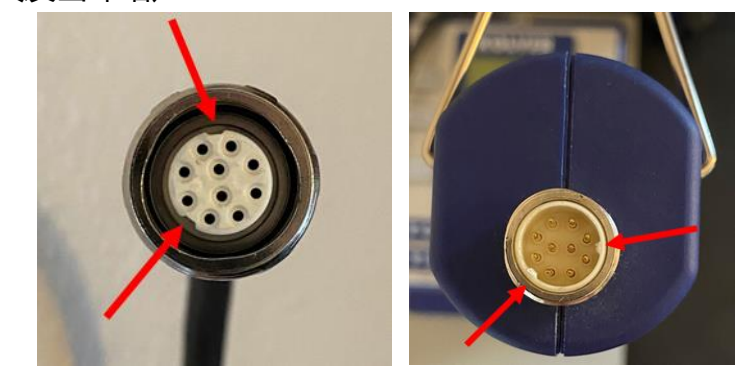

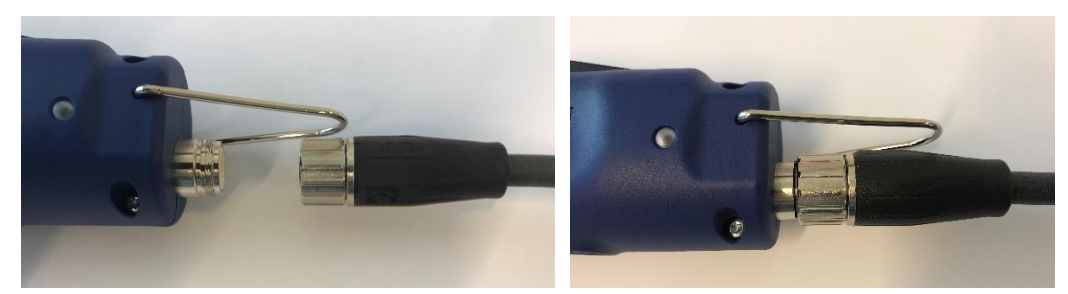

要断开连接线,请执行以下操作:

- 1. 朝起子或主机方向轻轻推入接头
- 2. 逆时针转动开/闭螺母\*
- 3. 拔出接头

\*注:某些型号使用螺纹螺母而不是开/闭螺母。在这种情况下,持续拧紧螺母直到停止为

止,不要过度拧紧。

<span id="page-9-0"></span>**Installation of reaction arm 安装扭力支撑臂**

注:20Nm 及以上扭矩的 EPT 螺丝起子务必需要使用扭力支撑臂。

建议务必使用扭力支撑臂来获得操作员的舒适性,尤其是对于扭矩超过 5Nm 的应用。 扭力支撑臂仅能固定到起子指定区域

扭矩为 15Nm 及以下的 EPT 系列起子有两个位置用于连接扭力支撑臂:

- 1. 起子头部附近的裸露金属圆柱体
- 2. 起子顶部的增强塑料部分(枪型除外)

扭矩为 20Nm 及以上的 EPT 系列起子只有一个位置可用于连接扭力支撑臂:

1. 起子头部附近的裸露金属圆柱体

扭矩为 20Nm 及以上的 EPT 系列起子还提供四个 M4 螺丝孔, 用于固定到定制组件上。

警告:请勿将扭力支撑臂连接到上述指定区域以外的任何位置。将扭力支撑臂固定在起子手 柄中部会挤压螺丝刀壳体,导致内部部件损坏,无法安全可靠地吸收扭矩。

EPT-KS 系列起子 15Nm 及以下的扭力支撑臂连接:

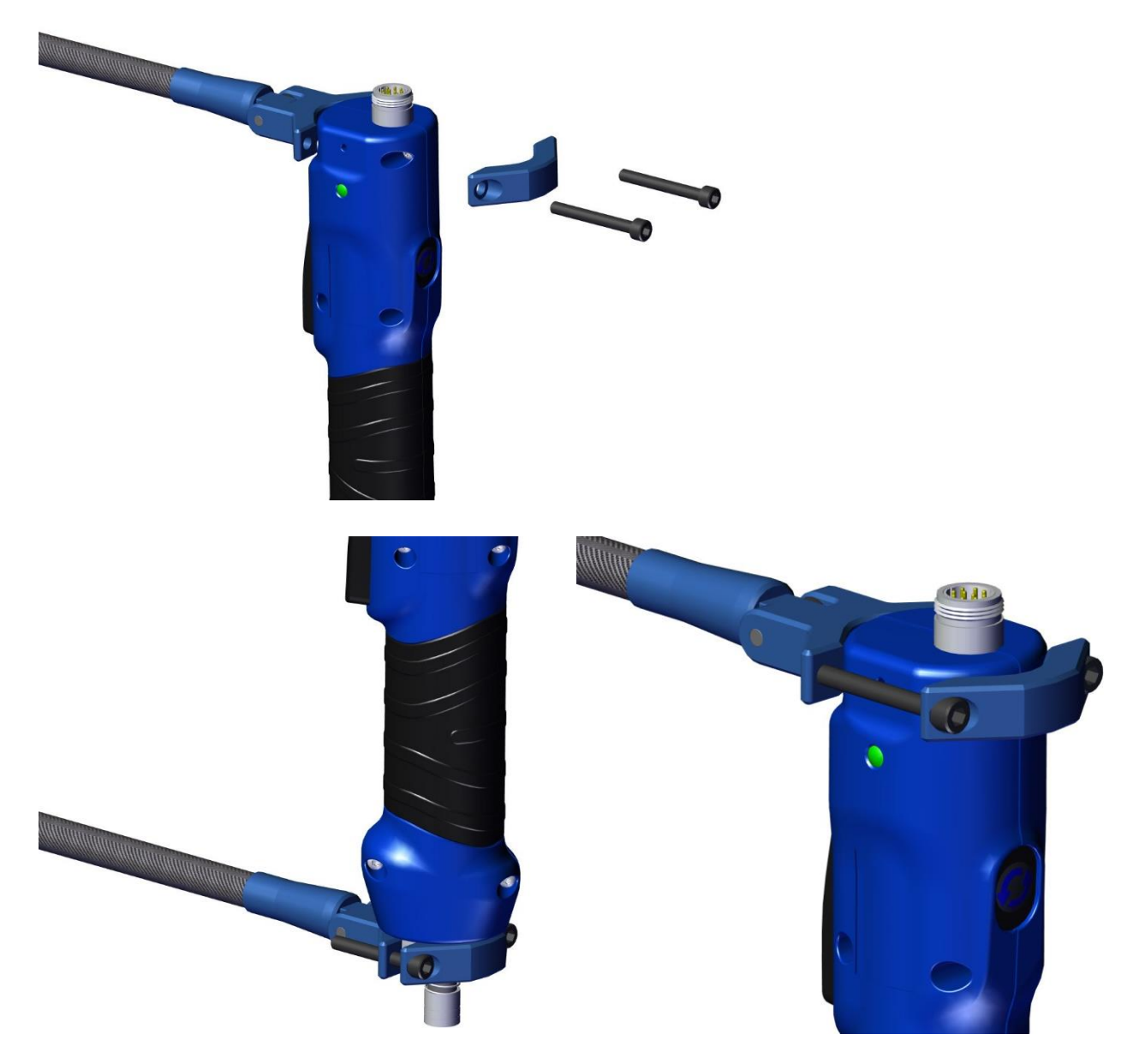

EPT-KF 自动化版本:

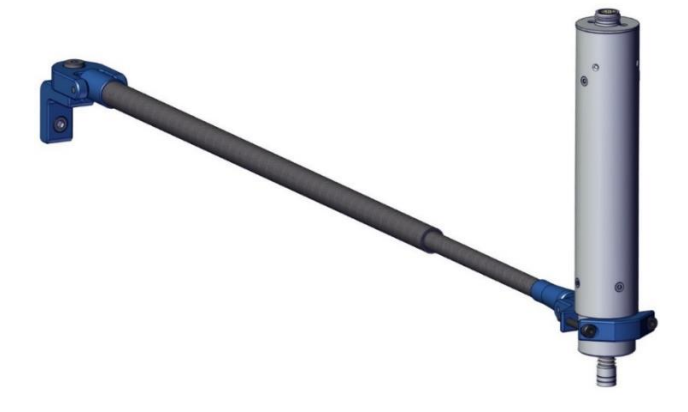

EPT 系列起子 20Nm 及以上的扭力支撑臂连接:

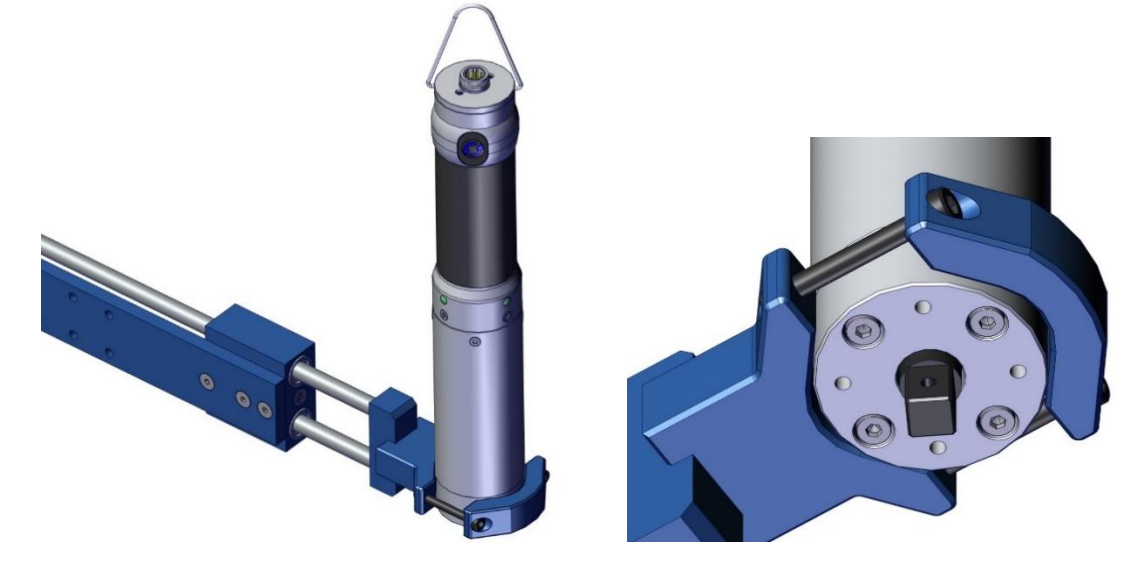

EPT-KF 自动化版本:

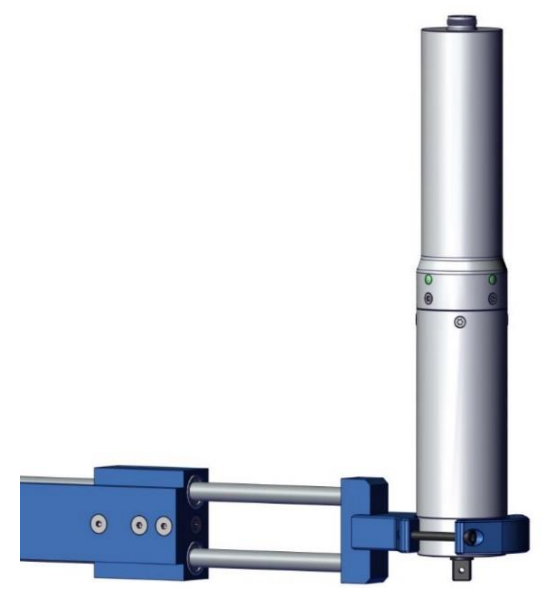

## <span id="page-12-0"></span>**QUICK START 快速启动**

通过底部 on/off 开关打开装置。主机将进行一般系统检查, 如果未连接起子, 则会显示 "未连接电动起子" 。

您仍然可以在未连接起子的情况下进入主菜单。

当连接起子时,主机将识别该起子,"电动起子已连接" 屏幕将出现几秒钟,同时显示型号 和序列号。

还可以在 "一般设置" 菜单中检索与所连接起子有关的所有信息。

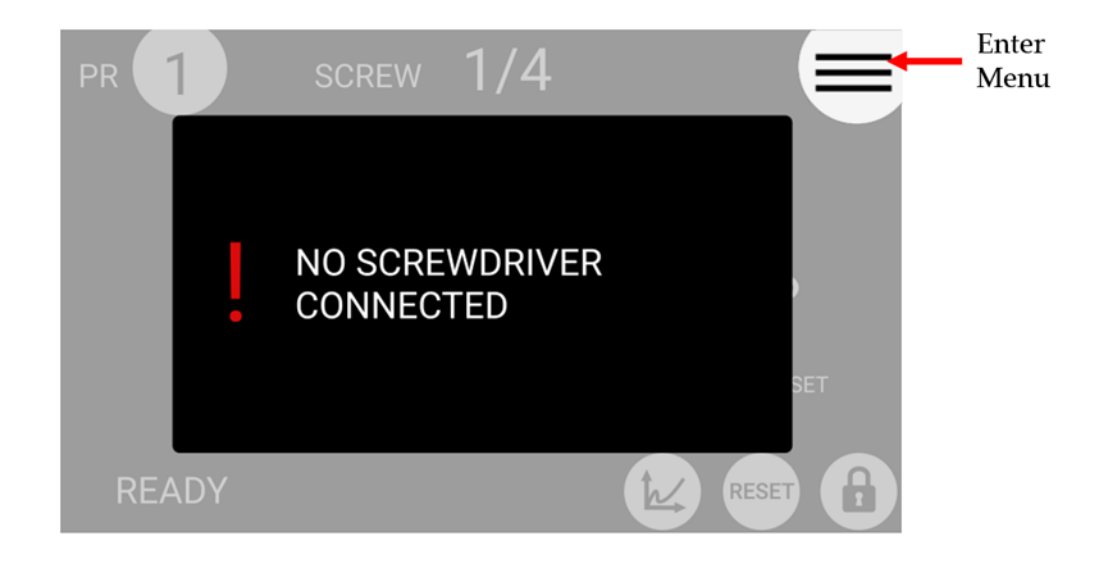

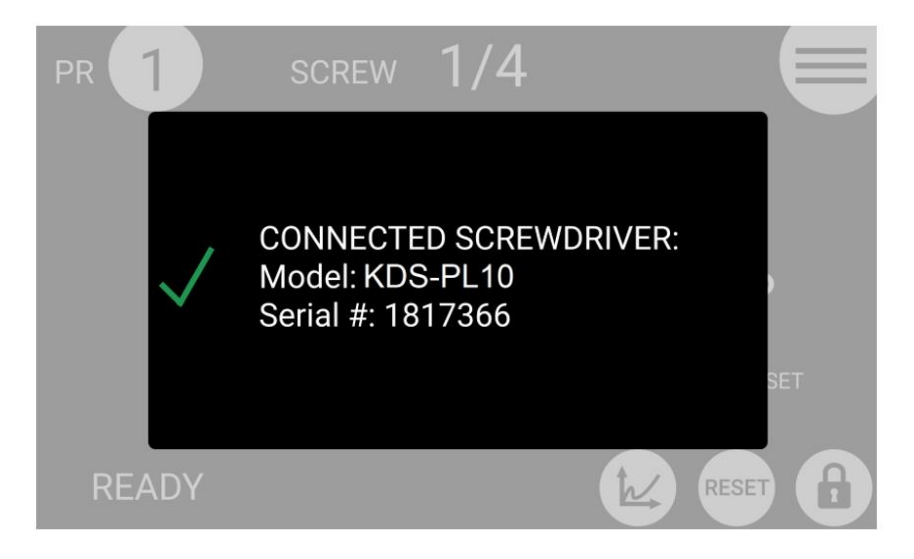

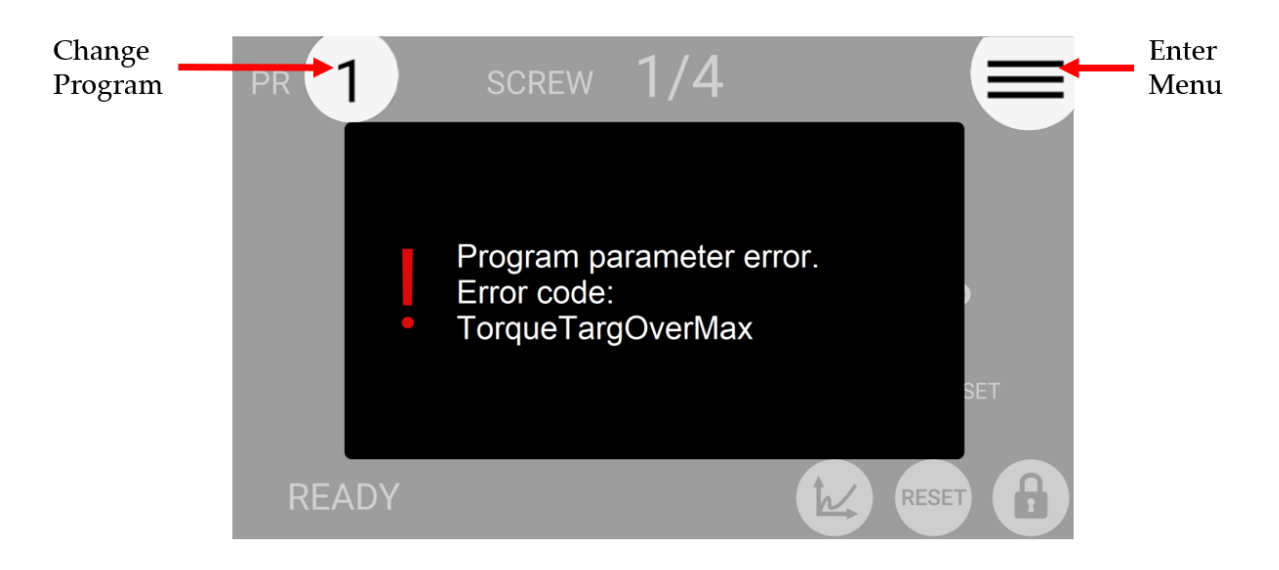

如果当前程序中设置的参数超出所连接起子的允许范围,将出现以下屏幕:

要解决此错误,请选择先前为该连接的起子型号配置的程序,或进入主菜单以修改当前程序 超出范围的参数。

"程序参数错误"信息如下:

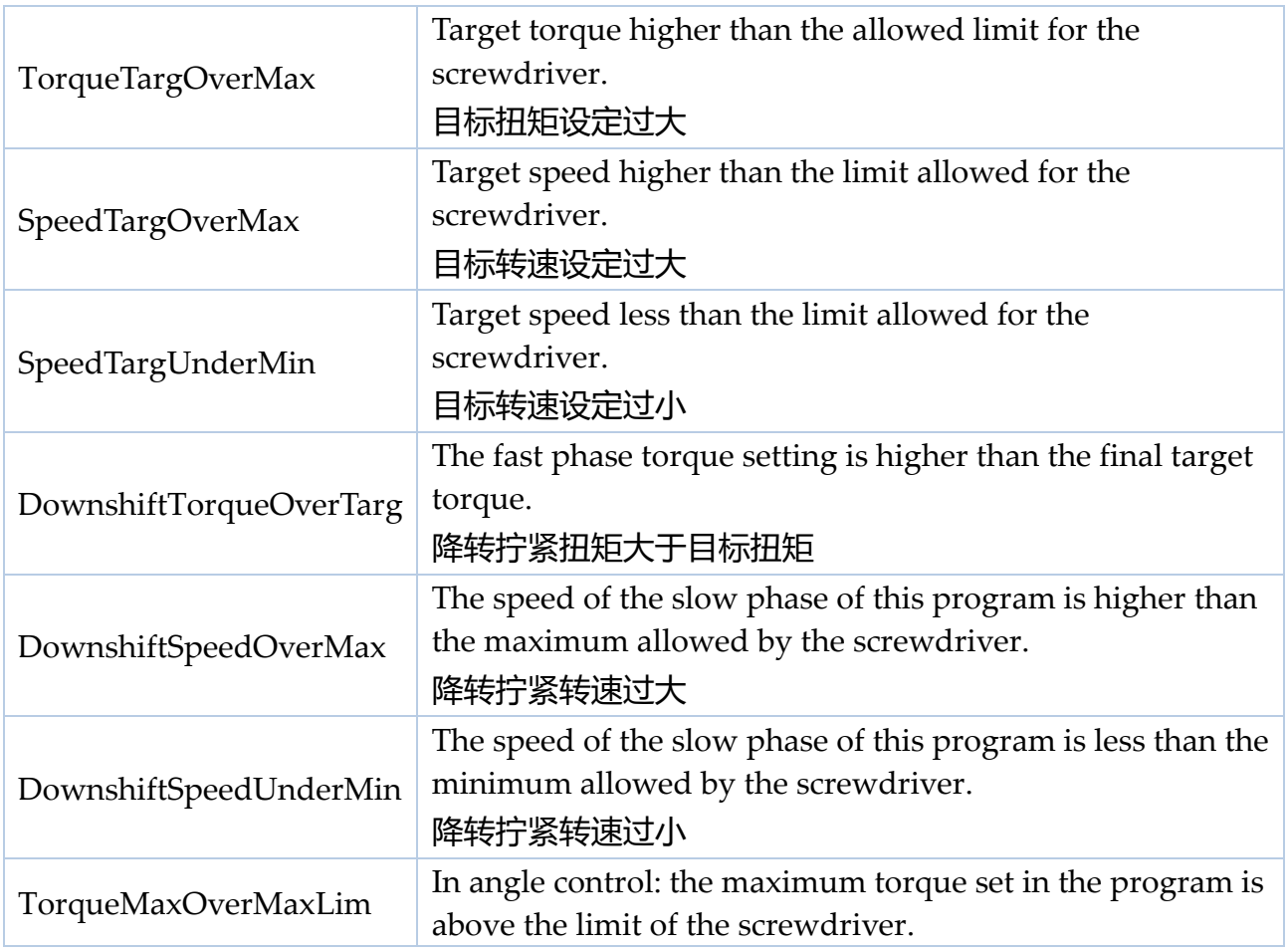

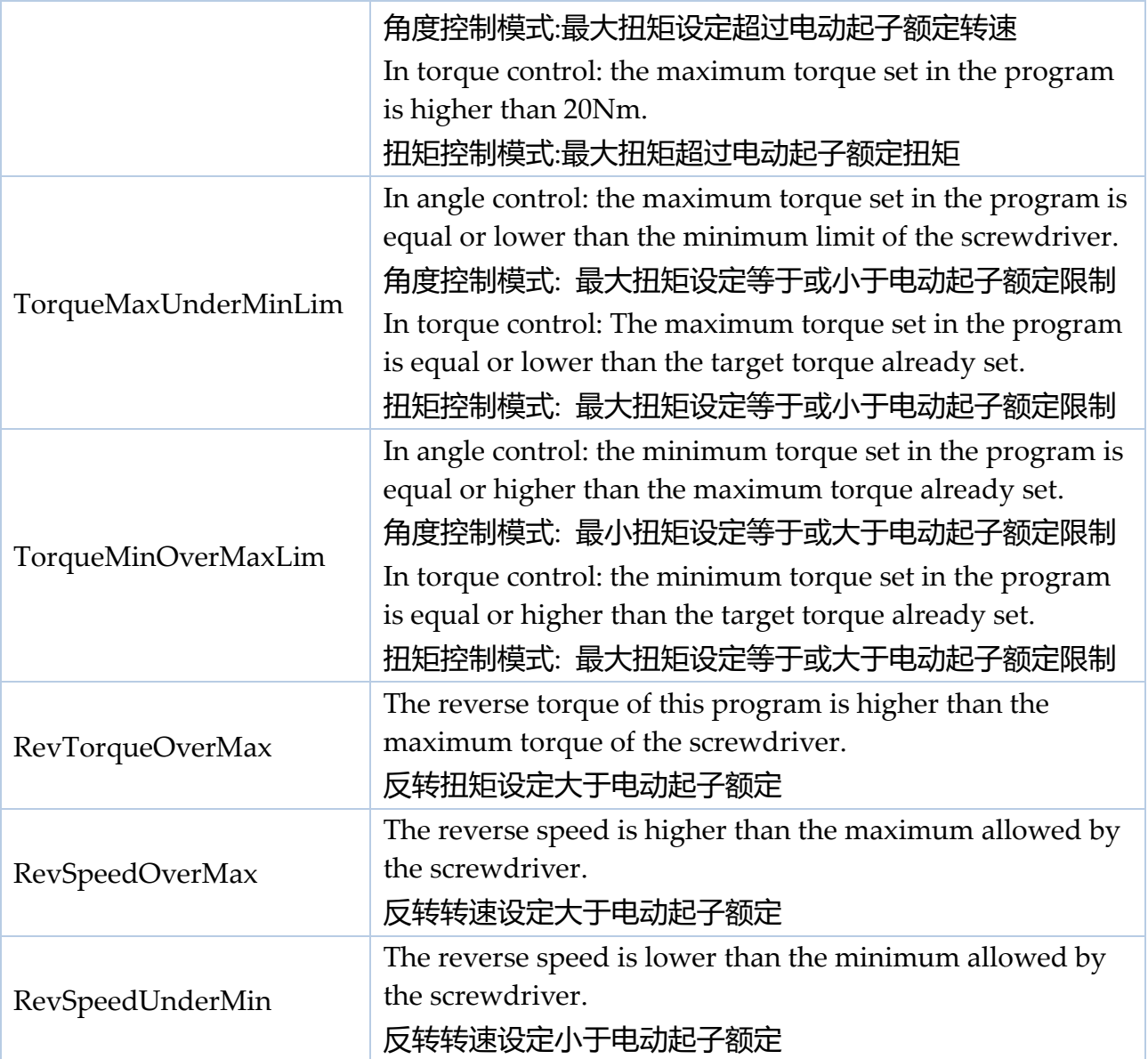

如果起子连接成功,将显示主屏幕,起子准备就绪。

在 USB-A 端口 (大的 USB 端口) 上连接一个 U 盘, 以自动将所有起子结果保存在文本文件 中。

## <span id="page-15-0"></span>**TERMINOLOGY 术语**

**EPT-KC control unit 主机:** KC1 / KC1A 控制主机

**EPT /screwdriver 起子**:与 EPT-KC 控制主机连接使用的传感电动起子

**Transducer 传感器**:安装在 EPT 电动起子内的电子元件,可实时测量扭矩

**Rundown/tightening 锁附/拧紧:**从开始(按下启动按板或启动远程控制)到结束(电机自 动停止、按板或远程操控制释放, 以先发生者为准)的拧紧循环

**Torque 扭矩:**旋转拧紧力

**Closing torque 最终扭矩:**当起子电机停止、起子按板或远程控制释放时测量的最后扭矩值 Target torque **目标扭矩:** 拧紧所需的最终扭矩(仅限扭矩控制模式), 如果符合目标设置, 将显示"Screw OK / 拧紧 OK"

**Prevailing torque 预置扭矩:**应用在拧紧进行中的可选项,在此阶段,允许施加的扭矩超过 目标/最终扭矩

Torque control mode **扭矩控制模式:** 起子电机达到目标扭矩时自动停止的控制模式

**Angle 角度:**起子前端轴心的旋转值,单位为度。可设置角度开始计算测量时点。

Target angle **目标角度:** 起子电机停止时的角度测量 (仅限角度控制模式), 如果符合目标 设置,将产生"Angle OK / 角度 OK"结果

**Angle control mode 角度控制模式:**当达到设置目标角度时,起子电机自动停止的拧紧模式 **Run time 运行时间: 运行的持续时间, 以秒为单位** 

Run time mode 运行时间模式:起子电机在达到设置运行时间点自动停止的运行模式 **Program/batch 程序/批次:**一组或多个螺丝共享相同参数(扭矩、角度、速度、条形码等)

**Program number 程序编号:**64 个可设置程序之一的标记 (1 到 64)

**Current program 当前程序:**当前正在使用的拧紧程序

**Program mode 程序模式:**在此模式下,主机根据所选程序工作

**Sequence/Job 工作组合/作业:**可合并多达 16 个程序的组合,可定义如何在程序之间转换选 项

**Sequence letter/number 工作组合字母/编号:**8 个可配置工作组合(A 到 H)之一的标记 **Current sequence 当前工作组合:**当前运行的工作组合

**Sequence mode 工作组合模式:**在此模式下,主机根据所选定组合工作

**OK/NOK:**拧紧结果。OK:拧紧结束符合所有设置参数。NOK:拧紧结束但其中有一项或 多向不符合所设置参数。

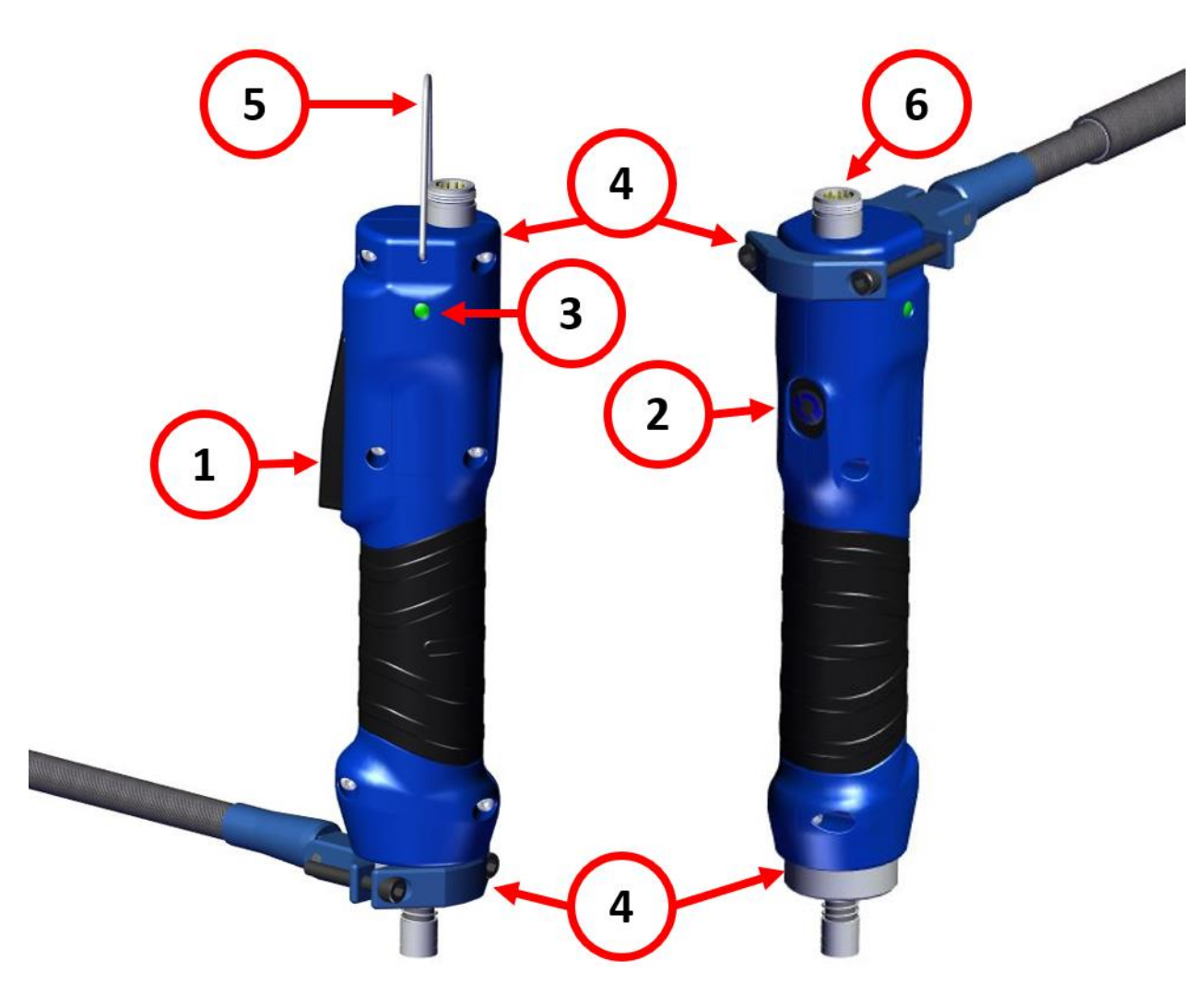

## <span id="page-16-0"></span>**OPERATING THE EPT SCREWDRIVER 起子操作**

#### **(1) Lever 启动按扳**

按压按扳开始拧紧。

警告: 强烈建议在施加大于 5 Nm 的扭矩时使用扭力支撑臂。扭矩为 20Nm 及以上的 EPT 起子需要具有适用更高 Nm 的抗扭矩臂。使用扭矩为 20Nm 及以上的 EPT 起子时, 如果没有扭力支撑臂或扭力支撑臂尺寸不当,可能会导致严重伤害或死亡。

起子将根据配置的程序自动停止,处于 OK (正常) 或 NOK (不正常) 状态, 具体取决 于拧紧运行是否成功。

如果按扳在拧紧过程中被释放,起子也会停止,如果按扳错误选项对当前程序

(Programs menu 程序菜单> Other 其他 > [LEVER ERROR](#page-41-0) 按板错误)有效, 则返回到 READY 就绪状态或提高 NOK 状态。

注: 扭矩为 20Nm 及以上的 EPT 系列起子提供启动 "按钮"而不是按扳。功能保持不 变。

#### **(2) Reverse button 反转按扳**

按住按钮以启动 defix 运行, 并以所选启动按扳旋转方向的相反方向旋转(请参阅 Programs menu 程序菜单> Other 其他> [ROTATION](#page-40-0) 旋转)。

可以从常规设置菜单 (General Settings 常规设置> [REVERSE BUTTON](#page-48-0) 反转按钮) 更改 反转按钮的属性。

#### **(3) LEDs LED 灯号**

LED 表示起子的状态:

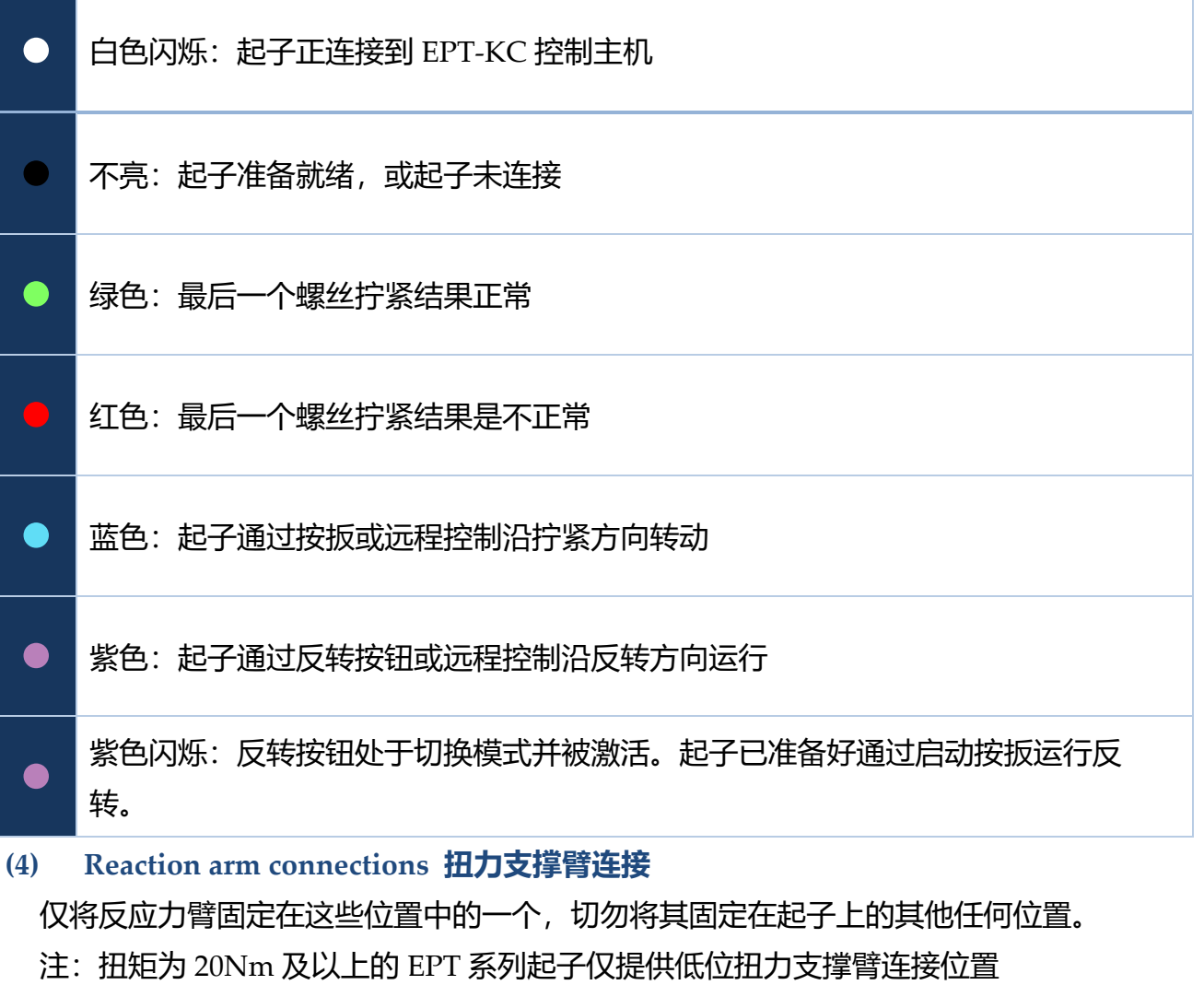

**(5) Hanging hook 挂勾**

将起子挂在操作员工作台上易于接近的地方。

**(6) Female connector 母接头**

将起子连接到 EPT-KC 控制主机

# <span id="page-18-1"></span><span id="page-18-0"></span>**OPERATING THE EPT-KC CONTROL UNIT 主机操作 Main Screen – Program Mode 主屏幕 - 程序模式**

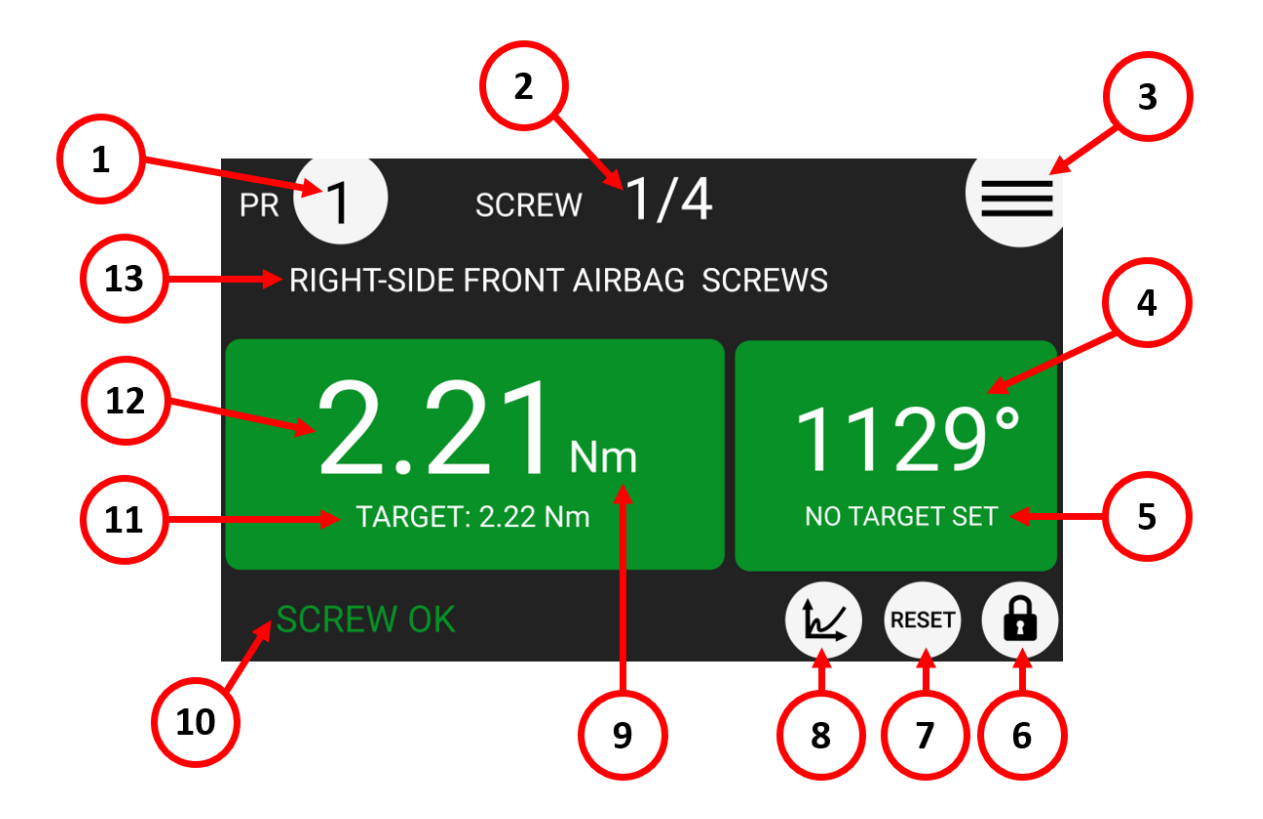

- **(1) Program ("PR") number currently selected 当前选择的程序("PR")编号** 点击选择不同的程序应用(1 至 64)。
- **(2) Screw count 螺丝计数**
	- 计数器:已成功完成的螺丝数/当前程序中的螺丝总数

注:如果将螺丝数设置为零,则不会显示。此螺丝数量在行业中也被称为"批量大小"

**(3) Main Menu Button (≡) 主菜单按钮(≡)**

点击进入主菜单

**(4) Angle value 角度值**

螺丝拧紧完成后测量的运行角度值,单位"度"。

**(5) Angle target 目标角度**

显示当前程序在角度控制模式下的目标角度,或在扭矩控制模式或运行时间拧紧模式下的 最小/最大角度界限,单位 "度"。

**(6) Menu lock status 菜单锁定状态** 白色表示无需密码即可进入设置菜单。 红色表示设置菜单受密码保护需要密码。 **(7) Reset ("RST") button 重置("RST")按钮**

螺丝/程序/工作组合重置("RST")按钮。在 "GENERAL SETTINGS 常规设置" 菜 单中的相关设置后,即出现此按钮和功能。

**(8) Torque charts 扭矩图**

点击以显示该螺丝拧紧后的扭矩时间和扭矩角度图表。

- **(9) Torque measurement unit 扭矩测量单位** 您可以从 "GENERAL SETTINGS 常规设置" 菜单中选择不同的单位
- **(10) Status bar 状态栏**

显示螺丝拧紧结果或错误信息 (ready 就绪, screw OK 拧紧 OK, screw NOK 拧紧 NOK, errors 错误)。

**(11) Torque target 目标扭矩**

显示当前程序在扭矩控制模式下所设置的目标扭矩, 或在角度控制模式或运行时间拧紧模 式下的最小/最大扭矩限制。

**(12) Torque value 扭矩值**

当前实际施加到螺丝拧紧上的测量扭矩值。

**(13) Program description 程序描述** 显示当前程序的描述说明。您可以通过 Programs Menu 程序 > Other 其他 > [DESCRIPTION](#page-40-1) 描述 输入当前程序的说明。

# <span id="page-20-1"></span><span id="page-20-0"></span>**Main Screen – Program Mode – navigation tree 主屏幕–程序模式–导航树图**

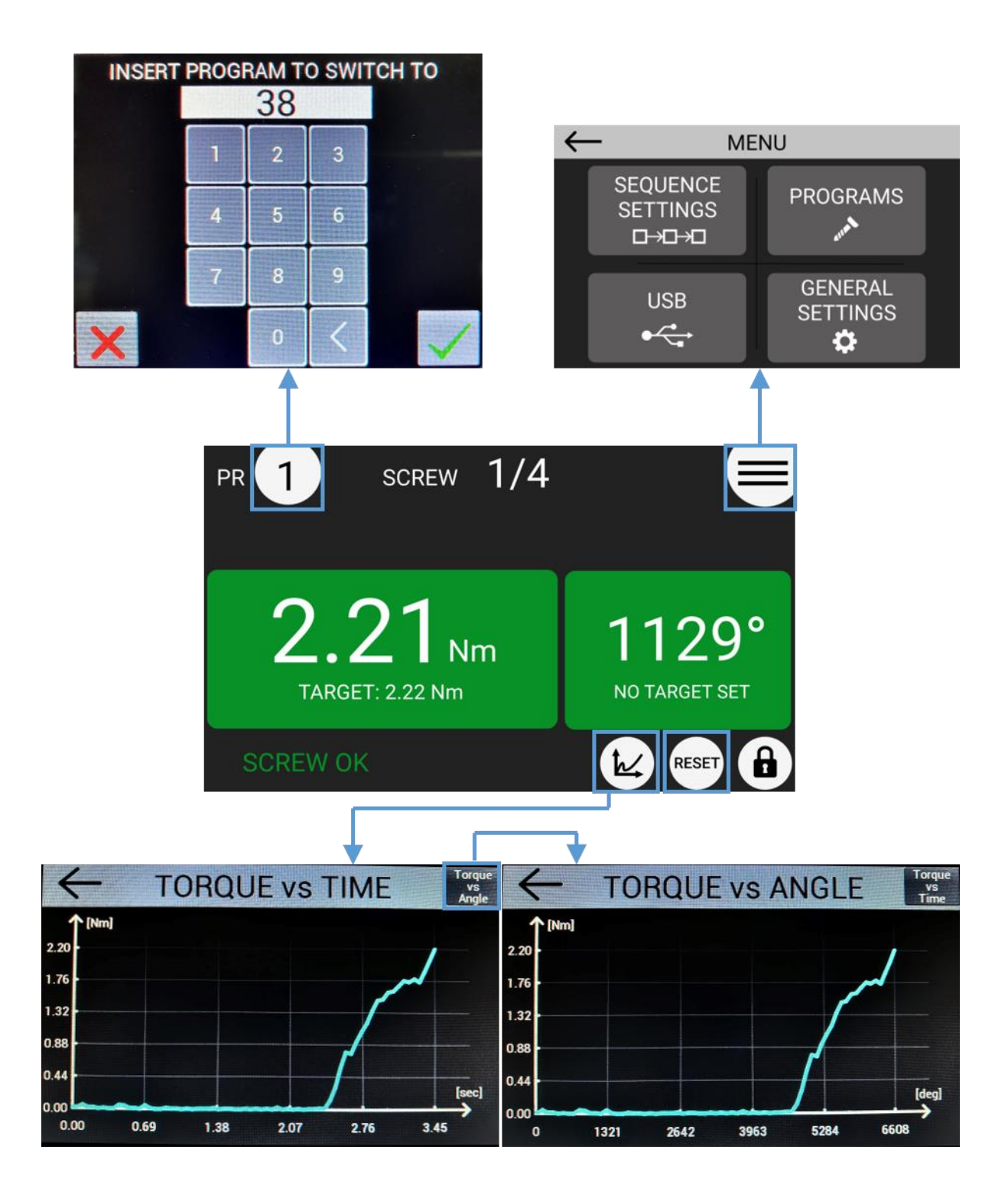

<span id="page-21-1"></span><span id="page-21-0"></span>**Main Screen – Sequence Mode 主屏幕 – 工作组合模式**

<span id="page-21-2"></span>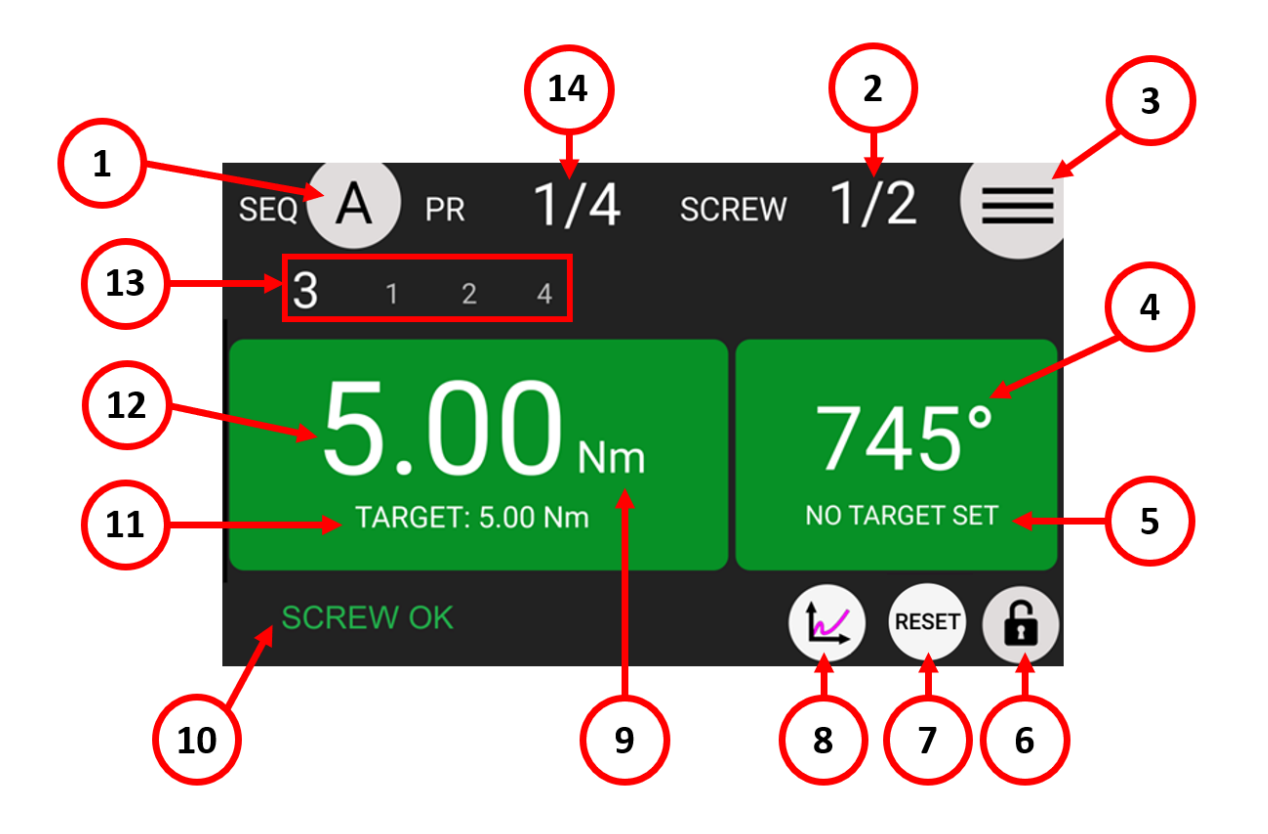

- **(1) Sequence ("SEQ") currently selected 当前选择的工作组合("SEQ")** 点击选择工作组合(A 到 H)。
- **(2) Screw count 螺丝计数**

计数器:已成功完成的螺丝数/当前程序中的总螺丝数

注:如果螺丝数参数设置为零,则不会显示。此螺丝数量在行业中也被称为"批量大小"

**(3) Main Menu Button (≡) 主菜单按钮(≡)**

点击进入主菜单

**(4) Angle value 角度值**

螺丝拧紧完成后测量的运行角度值,单位"度"。

- **(5) Angle target 目标角度** 显示当前程序在角度控制模式下的目标角度,或在扭矩控制模式或运行时间拧紧模式下的 最小/最大角度界限,单位 "度"。
- **(6) Menu lock status 菜单锁定状态** 白色表示无需密码即可进入设置菜单。

红色表示配置菜单受密码保护需要密码。

- **(7) Reset ("RST") button 重置("RST")按钮** 螺丝/程序/工作组合重置("RST")按钮。在 "GENERAL SETTINGS 常规设置" 菜 单中的相关设置后,即出现此按钮和功能。
- **(8) Torque charts 扭矩图**

点击以显示该螺丝拧紧后的扭矩时间和扭矩角度图表。

**(9) Torque measurement unit 扭矩测量单位**

您可以从 "GENERAL SETTINGS 常规设置" 菜单中选择不同的单位

**(10) Status bar 状态栏**

显示螺丝拧紧结果或错误信息 (ready 就绪, screw OK 拧紧 OK, screw NOK 拧紧 NOK, errors 错误)。

**(11) Torque target 目标扭矩**

显示当前程序在扭矩控制模式下所设置的目标扭矩, 或在角度控制模式或运行时间拧紧模 式下的最小/最大扭矩限制。

**(12) Torque value 扭矩值**

当前实际施加到螺丝拧紧上的测量扭矩值。

- **(13) Current and next program numbers in sequence 工作组合中当前和下一个程序编号** 以较大字体显示工作组合中当前所加载的程序,以及该工作组合中后续的程序编号。
- **(14) Program count 程序计数**

计数器:成功完成的程序/当前工作组合中的总程序数

# <span id="page-23-1"></span><span id="page-23-0"></span>**Main Screen – Sequence Mode – navigation tree 主屏幕 – 工作组合模式 - 导航树图**

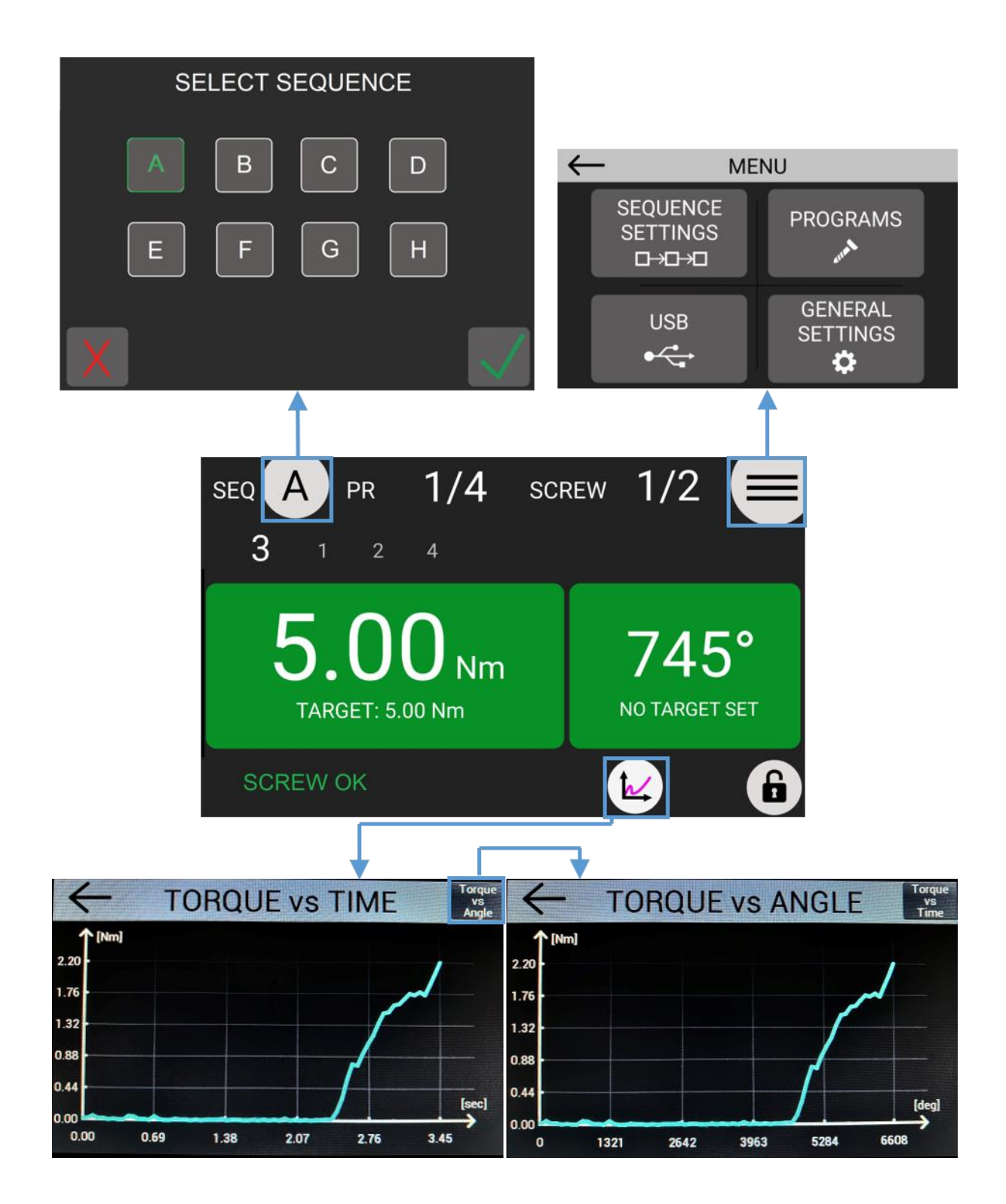

## <span id="page-24-0"></span>**Retrieving and storing the screwdriving results** 检索和存储螺丝拧紧结果

有多种方法可以存储和检索每次拧紧的结果。

<span id="page-24-1"></span>**Via MODBUS TCP or Open Protocol (CN5)**

通过 MODBUS TCP 或开放式协议(CN5) 请参阅 [MODBUS TCP](#page-74-0) 章节

### <span id="page-24-2"></span>**Via K-Expand software (mini-USB or CN5)**

通过 K-Expand 软件 (mini USB 或 CN5)

Refer to the [K-EXPAND software](#page-54-0) section.

请参阅 [K-EXPAND software](#page-54-0) 软件章节。

### <span id="page-24-3"></span>**On USB flash drive (USB-A)**

U 盘(USB-A)

只需在 USB-A 接口上连接 FAT32 格式的 U 盘即可。

EPT-KC 主机将创建一个名为已连接起子序列号的文件夹。在此文件夹中, EPT-KC 主机会 将把每次运行的结果保存在一个文本文件中。文本文件的名称是第一个拧紧的日期。

File Home Condividi Visualizza  $\rightarrow$   $\sim$   $\uparrow$   $\Box$   $\rightarrow$  USB DISK (F:)  $\rightarrow$  1903035 Nome 7 000 PR: 1 KDS-PL15 s/n: 1903035 TARGET: 1.0Nm ST: 0.590 S:100rpm Screw:1/1 Seq:1/1 T: 1.00Nm A: 807deg 19/04/01 14.59.25 PROGRAM END<br>OK PR: 1 KDS-PL15 s/n: 1903035 TARGET: 1.0Nm ST: 0.835 S:100rpm Screw:1/1 Seq:1/1 Download  $22$  Drophox Immagini **Document**  $\overline{\phantom{a}}$  USB DISK (F:)

## <span id="page-24-4"></span>**Via serial printer or serial terminal (CN2 or CN4)**

通过串行打印机或串行终端 (CN2 或 CN4) 您可以使用串行打印机 (例如型号 PRNTR1) 或任何串行终端 (例如 Hyper Terminal、 Realterm 或 PC 上的 K-Expand 软件) 连接到 CN2/CN4, 打印每次拧紧运行结果。 打印字符串在每次拧紧运行结束时自动传输。

串行连接参数必须为: RS232 – 9600 baud – 8 data bits – 1 stop bit – no parity

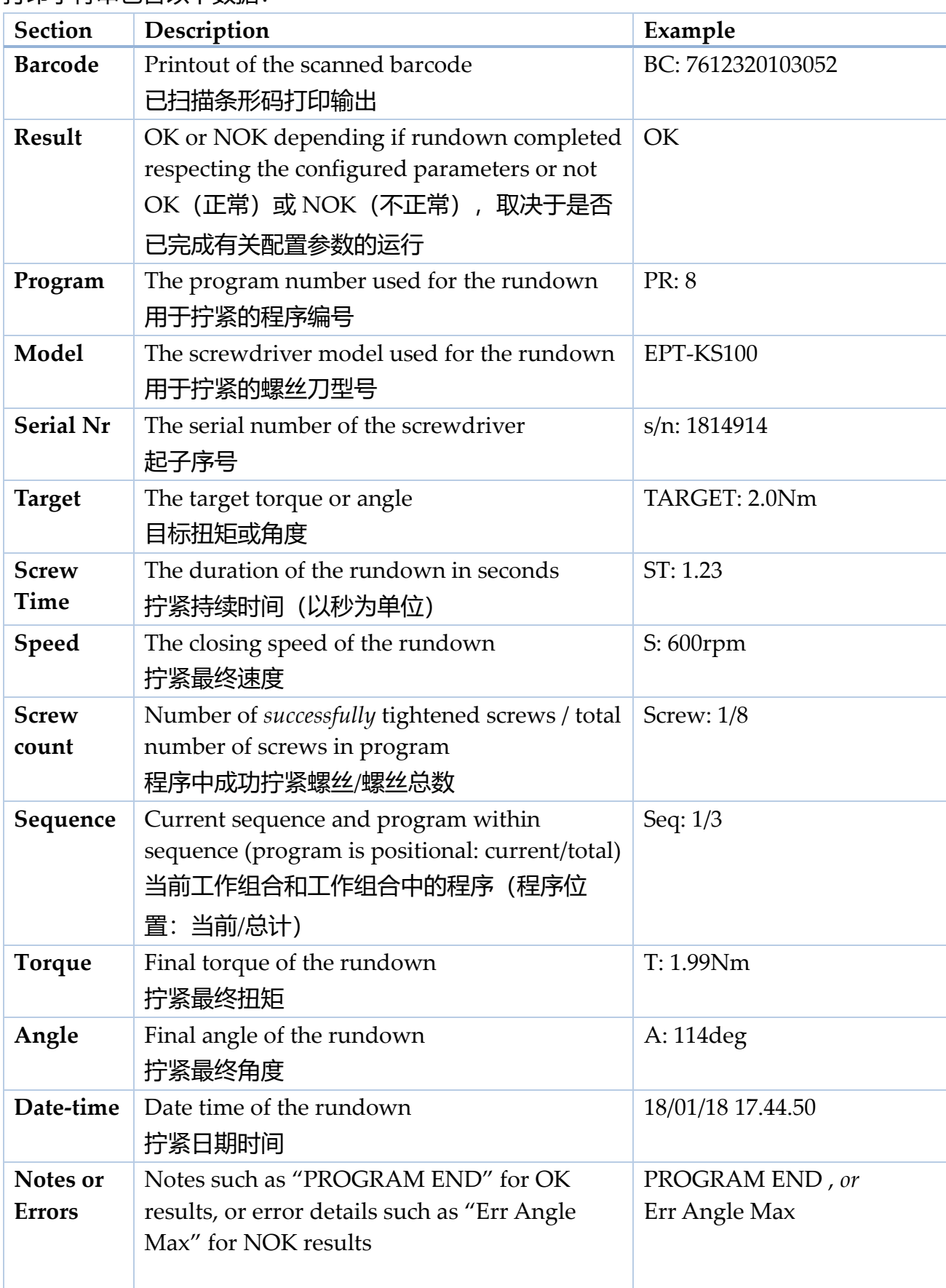

打印字符串包含以下数据:

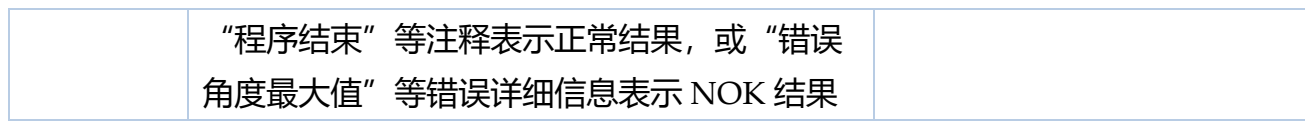

#### 例如:

BC: 7612320103052 OK PR: 8 EPT-KS100 s/n: 1814914 TARGET: 2.0Nm ST: 1.23 S:600rpm Screw:1/8 Seq: A 1/1 T: 1.99Nm A: 114deg 18/01/18 17.44.50 NOK PR:26 EPT-KS15A s/n: 1964211 TARGET:10.00lbf.in ST: 10.166 S:300rpm Screw:0/7 Seq:1/1 T: 0.00lbf.in A: 20008deg 20/02/30 11.33.10 Err Angle Max

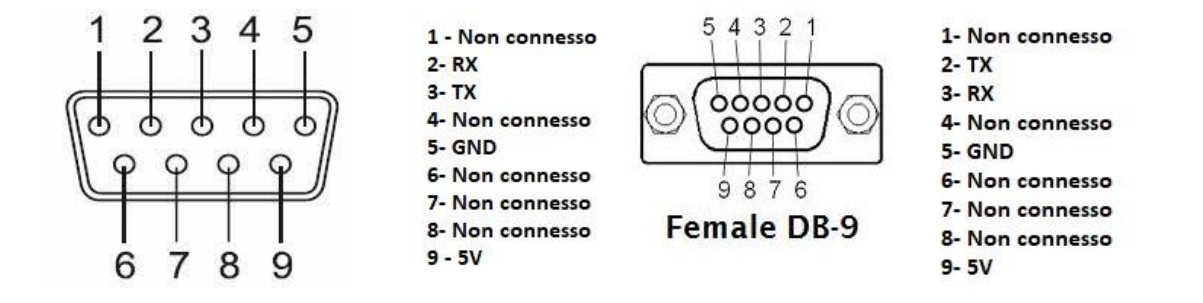

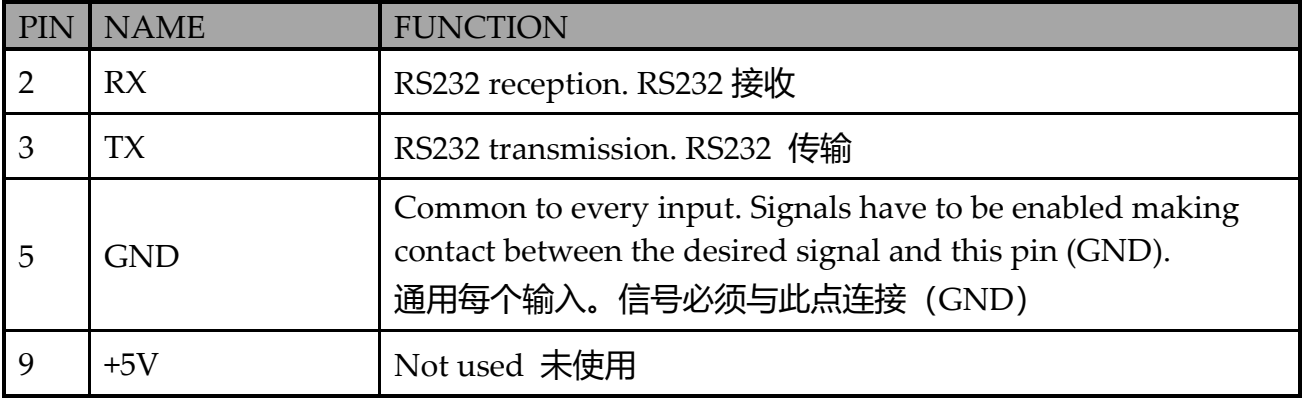

## <span id="page-27-0"></span>**Connecting a barcode scanner 连接条形码扫描仪**

RS232 – 9600 baud – 8 data bits – 1 stop bit – no parity CR-LF termination characters are also required on firmware versions v33 and prior. EPT-KC 与支持 RS-232 的条形码扫描仪兼容, 如 P/N 020050。 如果条形码的总长度为 16 个字符, 则支持所有条形码类型。 条形码扫描仪应配置以下串行参数,并连接至 CN2 串行端口连接器:  $RS232 - 9600$  baud  $- 8$  data bits  $- 1$  stop bit  $-$  no parity 固件版本 v33 和更早版本上也需要 CR-LF 终端字符。 注意: 某些扫描仪在使用 RS-232 接口时需要外部电源。 有关可用的三种条形码工作模式以及如何使用它们的信息,请参阅 [BARCODE MODE](#page-48-1) 条形码 模式。

# <span id="page-28-1"></span><span id="page-28-0"></span>**CONFIGURING THE EPT-KC 配置 EPT-KC MAIN MENU 主菜单**

从主屏幕,点击右上角的 ≡ 按钮进入主菜单。

.

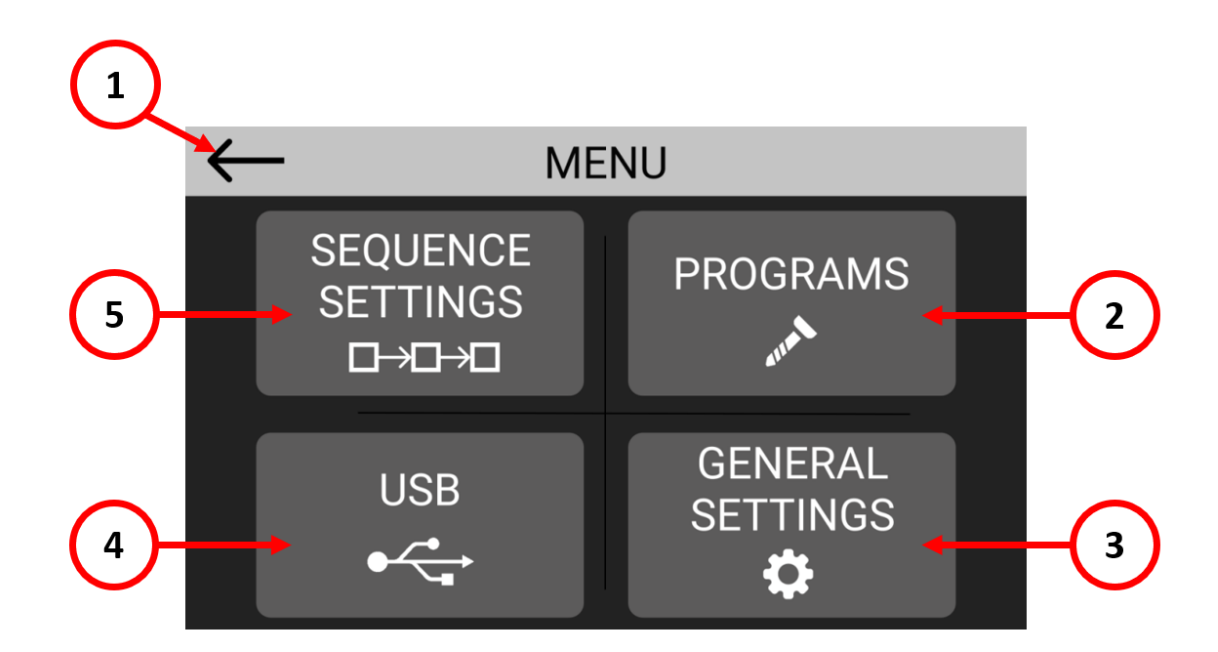

- (1) 点击返回主屏幕。
- (2) 点击进入程序配置菜单,为每个程序配置扭矩、角度、运行时间等参数。您可以配置 多达 64 个不同的程序。
- (3) 点击进入一般设置菜单,配置一般参数,如密码锁、I/O 和 MODBUS 设置、配件、 语言等。
- (4) 点击进入 USB 菜单可保存或从 U 盘加载设置。注: 如果连接了 U 盘, 主机会自动将 所有拧紧结果保存在文本文件中。
- (5) 点击进入工作组合配置菜单,可配置多达 16 个不同程序的工作组合以及每个程序之间 的切换方式。

## <span id="page-29-0"></span>**PROGRAMS menu 程序菜单**

程序可以为一个或多个批次螺丝共享相同参数(扭矩、角度、速度等)。在 EPT-KC 系列主 机上,您可以定义多达 64 个不同的程序,并为每个程序分配一个条形码,以便使用条形码扫 描仪进行自动选择。

点击主菜单上的程序按钮以进入程序菜单。 点击程序编号或顶部栏上的箭头,从 64 个程序中选择一个进行编辑。 进入四个子菜单之一,修改所选程序的所需参数。

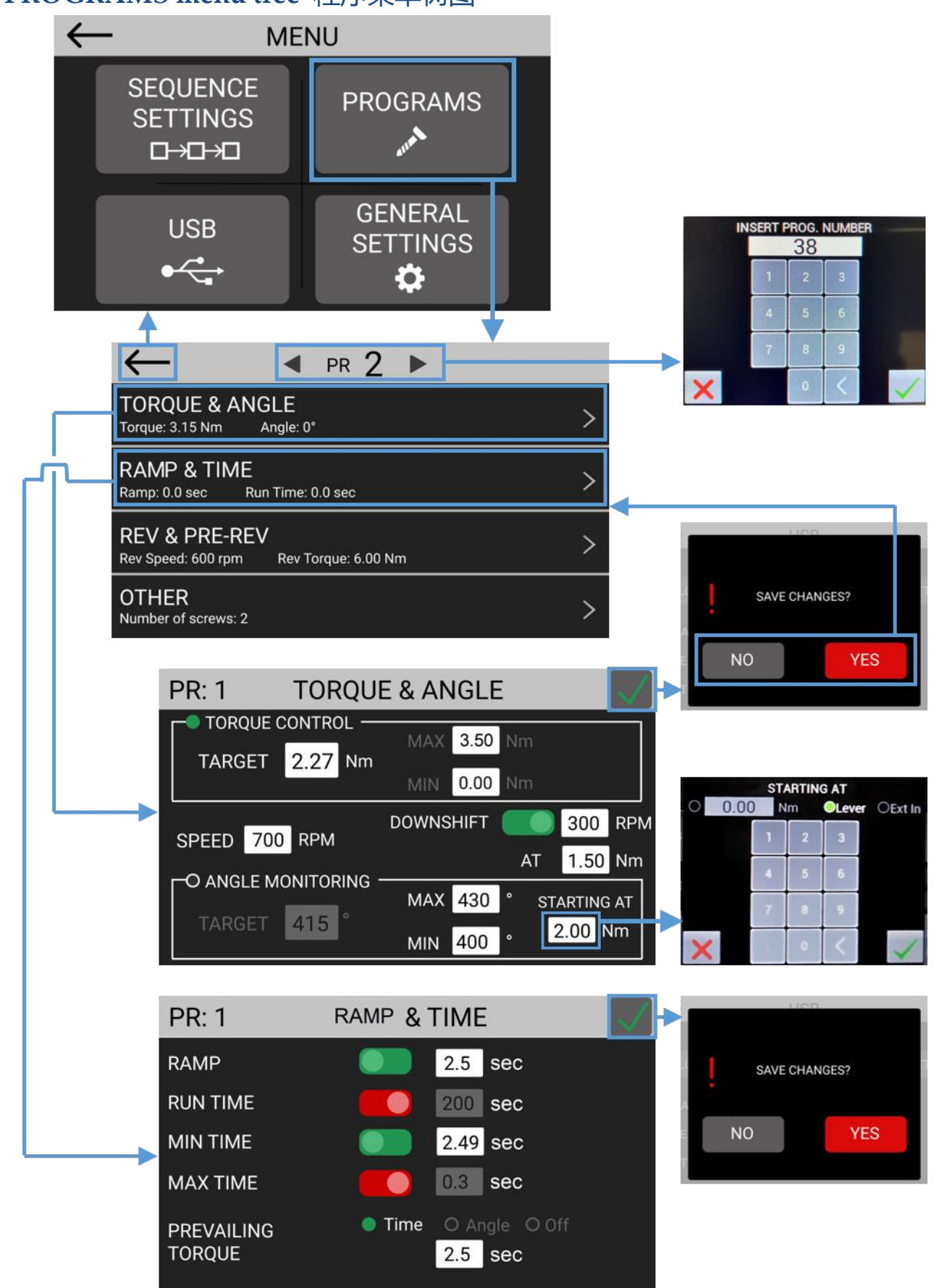

# <span id="page-30-0"></span>**PROGRAMS menu tree** 程序菜单树图

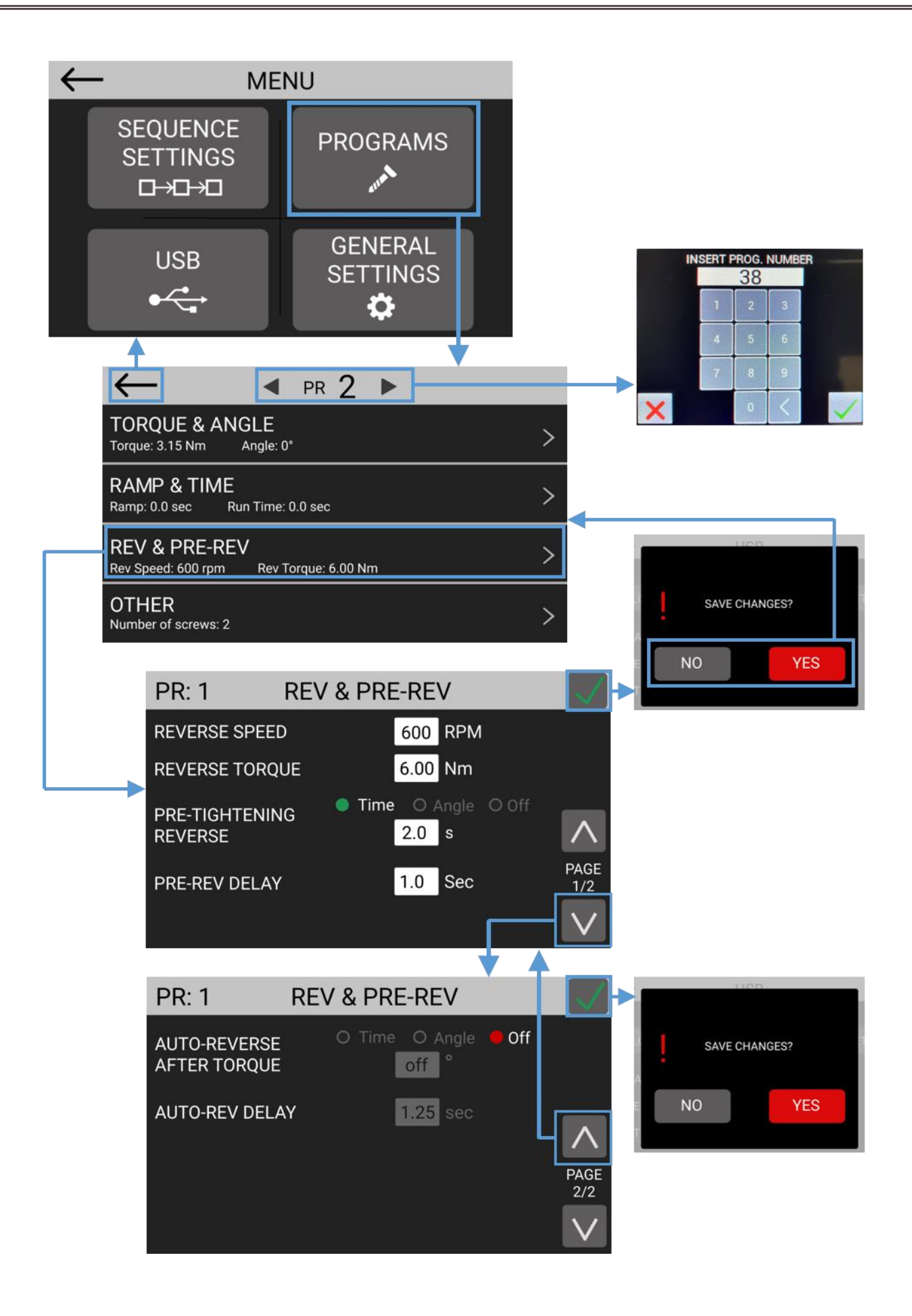

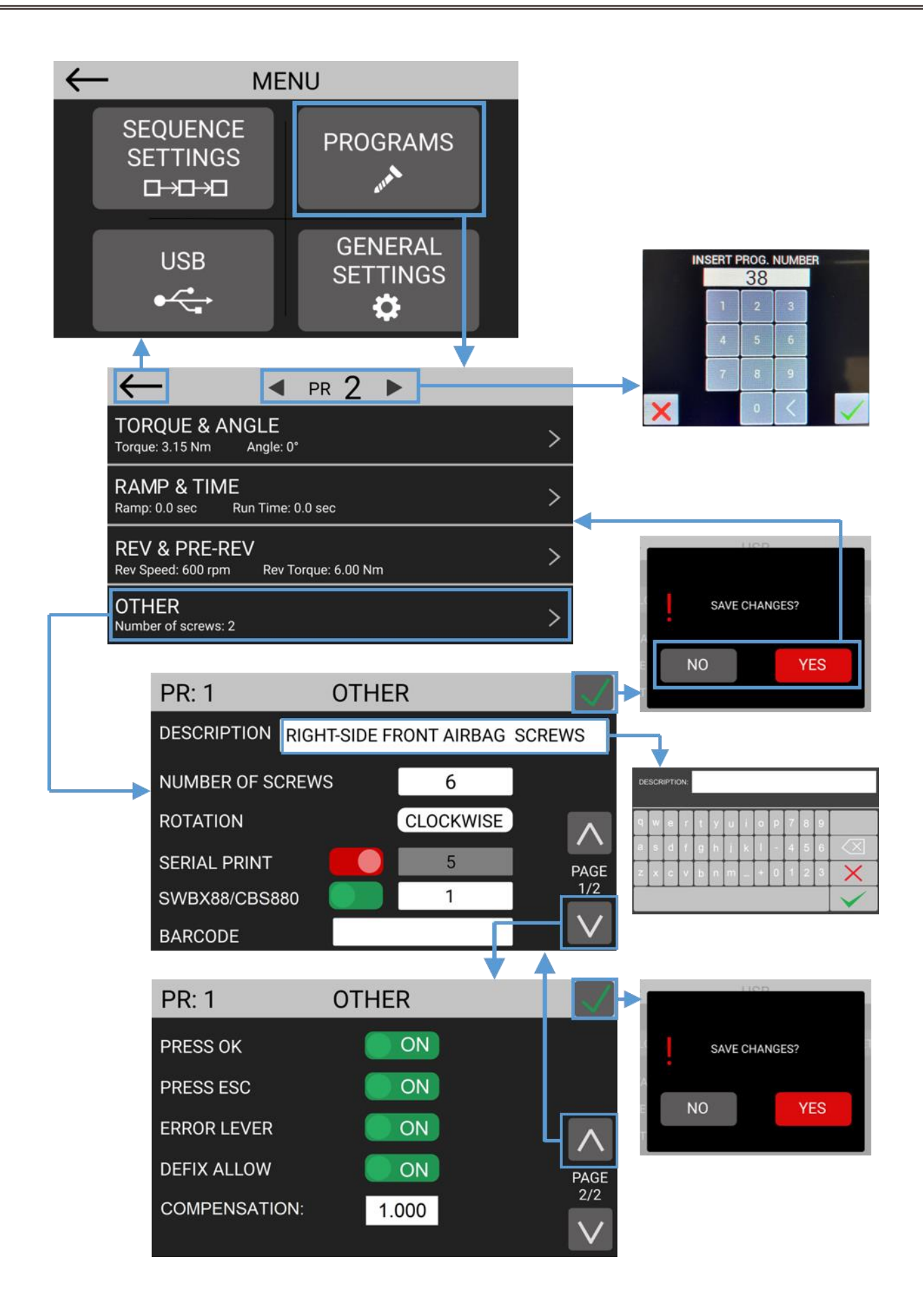

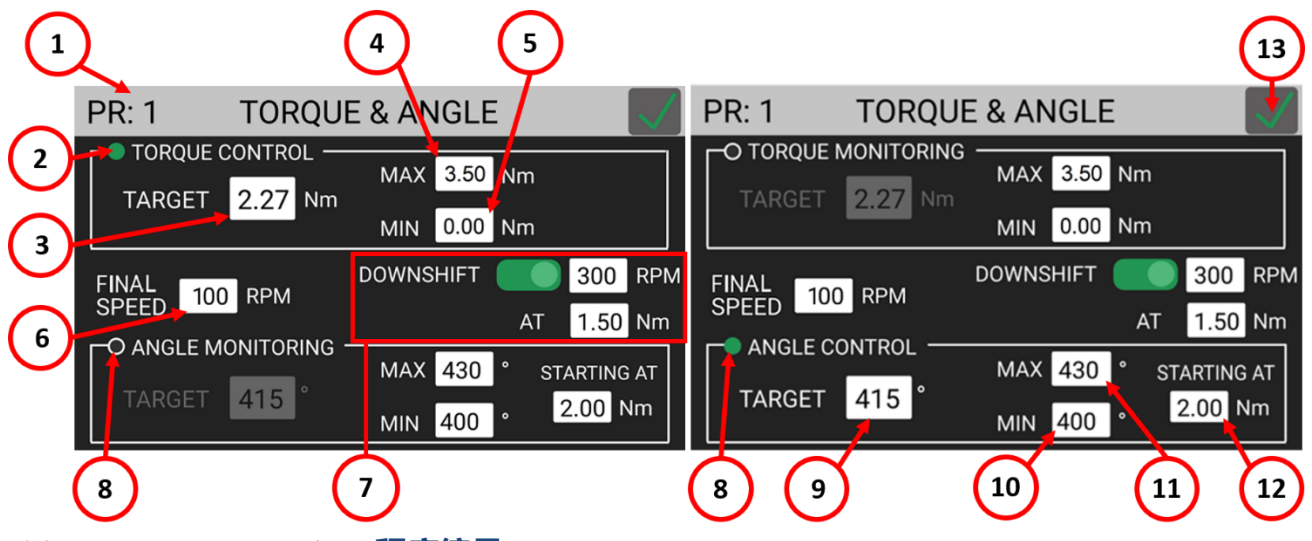

## <span id="page-33-0"></span>**TORQUE & ANGLE menu** 扭矩和角度菜单

### **(1) Program Number 程序编号**

表示当前正在编辑的程序。您可以从上一层屏幕选择要编辑的其他程序。

## **(2) TORQUE CONTROL / ANGLE MONITORING flag 扭矩控制/角度监控标志**

点击选择扭矩控制和角度监控模式。

在此模式下,螺丝拧紧到目标扭矩,并测量目标扭矩达到时的角度(螺丝的旋转数以"度" 为单位)。STARTING AT (12) 设置控制角度测量的起始点 (以扭矩临界值、按扳或接 收到外部信号)。

#### **(3) TARGET Torque 目标扭矩**

点击以设置目标扭矩。仅在扭矩控制/角度监控模式下可用。

有关 prevailing torque (预置扭矩) 设置, 请参阅 Ramp & Time (线性加速&时间) 菜 单。

注意:不建议在起子型号规格标示扭矩范围的 80% 或以上连续使用。

#### **(4) MAX Torque 最大扭矩**

如果在拧紧结束时测得的扭矩超过最大扭矩值, 则拧紧将被视为不成功 (NOK), 并产 生相应的错误。适用于扭矩控制和角度控制模式。

**(5) MIN Torque 最小扭矩**

如果在拧紧结束时测得的扭矩低于最小扭矩值, 则拧紧将被视为不成功 (NOK), 并产 生相应的错误。适用于扭矩控制和角度控制模式。

#### <span id="page-34-1"></span>**(6) FINAL SPEED 最终转速**

点击选择起子的拧紧速度,单位为 RPM。

如果使用(7) [DOWNSHIFT](#page-34-0) 功能, 这将是达到选定的"AT"临界值后起子将降速到的最 终拧紧速度。

有关起子的反转速度,请参阅 REV 和 PRE-REV。请注意,您可以通过 "PROGRAMS > OTHER" 菜单设置转换拧紧和松开的旋转方向。

**警告:**为应用程序适当选择正确的速度和降速拧紧设置组合将最大限度地提高工具的精度 和使用寿命,同时最大限度地缩短装配循环。

While the appropriate settings can be highly specific to each application, there exist a few rules of thumb:

应用程序的适当设置有几个经验法则:

高接近速度可最大限度地减少电机应变和装配周期时间,但如果是硬式连接,则可能 产生机械应力, 甚至损坏零件或工具。

硬/非弹性接头最好以低速完成,以提高精度,并避免在减速结束时产生高速冲击。利 用 [DOWNSHIFT](#page-34-0) 降速拧紧设置在临界值(<20%目标扭矩)处使用非常低的扭矩和缓慢的 [FINAL SPEED](#page-34-1) 最终速度,以确保最后几圈旋转缓慢且可控。。

软/弹性接头,尤其是那些需要相对于工具范围的高目标扭矩的接头,最好在高速下执 行,以避免电机上的过度应变。在临界处使用高扭矩(大于目标扭矩的 80%)的 [DOWNSHIFT](#page-34-0) 降速拧紧设置,以确保大部分扭矩以更高的速度施加。

#### <span id="page-34-0"></span>**(7) DOWNSHIFT 降速拧紧**

降速拧紧功能允许您分两个阶段执行降档: 高速进近 (在"RPM"中输入速度) , 然后 在达到某个扭矩临界值后降低至 (6) [FINAL SPEED](#page-34-1)。

如果关闭(红色), 起子将在整个锁付过程中始终以 (6) [FINAL SPEED](file:///C:/Users/Conos%20HQ/Desktop/Conos%20X%20Kolver%20K-DUCER%20Manul使用說明書%20_CHN_%20211111-1.docx%23_FINAL_SPEED) 运行。

如果启用(绿色), 起子将先以输入的"RPM"速度运行, 直到达到某个扭矩(AT 扭矩 值),此时,起子将在剩余的拧紧过程降速至 (6) [FINAL SPEED](#page-34-1)。

注:大多数应用将受益于降速设置,因为它允许最小化生产周期时间(快速运行起子), 而不会影响最终扭矩精度(以缓慢、受控的速度完成拧紧)

**(8) ANGLE CONTROL / TORQUE MONITORING flag 角度控制/扭矩监控标志** 点击选择角度控制和扭矩监控模式。

在此模式下,在测量扭矩的同时,将螺丝拧紧至目标角度(螺丝的旋转数,单位为 "度" )。

**(9) TARGET Angle 目标角度**

点击以设置目标角度。仅在角度控制/扭矩监控模式下可用。

#### **(10) MIN Angle 最小角度**

如果在拧紧结束时测得的角度低于最小角度值, 则锁付将被视为不成功 (NOK), 并产 生相应的错误。适用于扭矩控制和角度控制模式。

#### **(11) MAX Angle 最大角度**

如果在拧紧结束时测得的角度超过最大角度值, 则减速将被视为不成功 (NOK), 并产 生相应的错误。适用于扭矩控制和角度控制模式。

#### **(12) STARTING AT 开始于**

点击选择角度测量的起点。有三种模式可供选择:

- 扭矩临界值:扭矩达到该值后开始角度测量
- 按扳:只要按下起子按扳,角度测量就开始
- Ext In: 角度测量在收到 IN-ANG 外部输入/输出信号后开始
- **(13) Exit/Save key 退出/保存键**

点击可返回上一菜单并保存或放弃所做的更改。
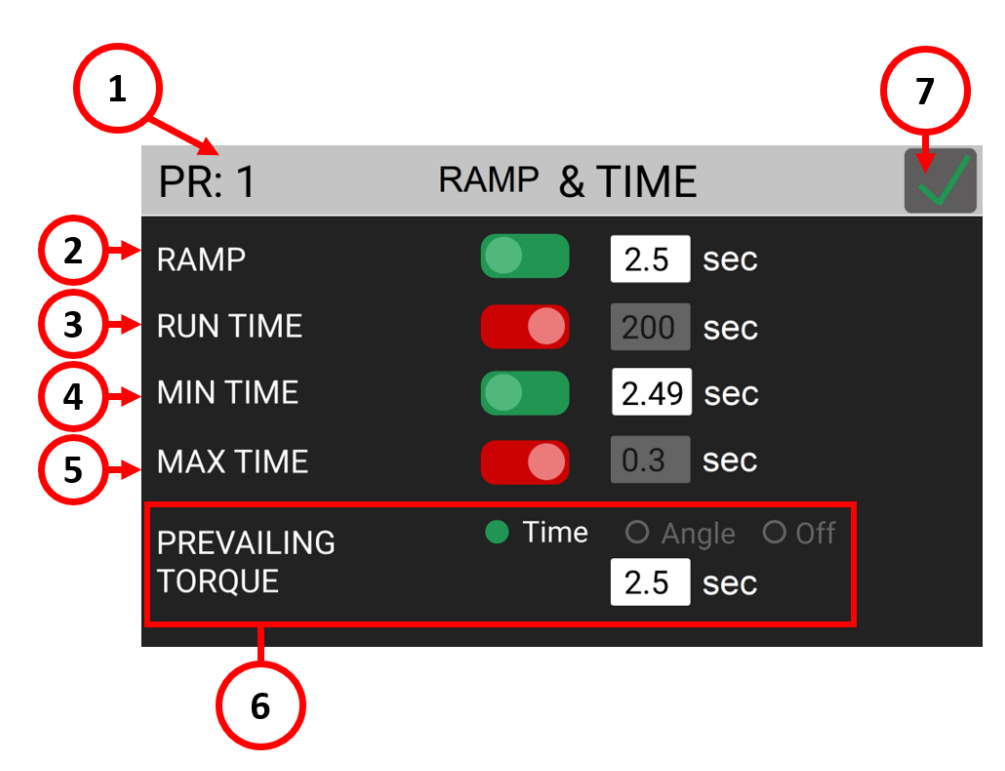

## **RAMP & TIME menu 线性加速与时间菜单**

## **(1) Program number 程序编号**

指示当前正在编辑的程序。您可以从上一屏幕选择要编辑的其他程序。

## **(2) RAMP 线性加速**

线性加速功能使起子以线性方式逐渐加速到目标速度,输入时间 0.3 到 3 秒之间, 以设置 线性加速阶段的持续时间。

如果 OFF 关闭, 则当按下操纵杆时(或当起子通过遥控启动时), 起子将立即以设置的 目标速度开始转动。

如果 ON 启用,起子速度将在设定的时间内线性上升到设置的目标速度。

如果您希望在线性加速阶段起子就达到目标扭矩或角度时显示错误,请使用(4)MIN TIME 最小时间现能, 最小时间值等于线性加速时间值。

## **(3) RUN TIME 运行时间**

运行时间功能使起子在设定时间到达后即停止,不考虑扭矩或角度是否达到 如果 ON 启用,起子将在达到设定的时间或达到扭矩或角度目标时停止,以先发生的条 件为准。如果在目标扭矩或角度之前达到运行时间,则将显示起子停止时所达到的扭矩和 角度,并将根据扭矩、角度和/或时间设置的最小/最大限制确定结果是否正常。 如果 OFF 关闭,起子将一直转动,直到达到扭矩、角度和/或时间设定的目标或最大限 制。

#### **(4) MIN TIME 最小时间**

如果在设定的最短时间之前达到目标扭矩或角度,则 MIN TIME 最小时间功能使拧紧结 果为 NOK(错误)。

如果 ON 开启,在设定的最短时间之前达到目标扭矩或角度,则会显示 "Below minimum time 低于最小时间" 错误,从按下按扳或接收远程启动信号的那一刻开始计算 时间。

如果 OFF 关闭, 此功能将禁用。

### **(5) MAX TIME 最大时间**

如果在设定的最大时间之前未达到目标扭矩或角度, MAX TIME 功能会使拧紧结果为 NOK(错误)。

如果 ON ,在设定最大时间之前未达到目标扭矩或角度,则将显示" Over maximum time 超过最大时间"错误,从按下按板或接收远程启动信号的那一刻开始计算 如果 OFF 关闭, 此功能将禁用。

## **(6) PREVAILING TORQUE 预置扭矩**

预置扭矩功能使起子在设定的时间段或选定的角度内以最大扭矩工作。

**警告:**此功能适用于预置扭矩高于最终目标扭矩的应用(例如自攻螺丝或防松螺母)。请 务必小心使用此功能,因为不正确使用会损坏组装和起子!

从按下按扳或接收远程启动信号的那一刻起计算时间或角度。

此功能可以与线性加速功能合并使用。

The SPEED setting is respected during the prevailing torque phase.

在预置扭矩阶段,遵循速度设置

如果在预置扭矩时间内测得的扭矩超过起子可达到的最大扭矩,换句话说,如果起子在预 置扭矩阶段停止转动,将显示"Error pvt time 错误 pvt 时间"。

如果 OFF 关闭, 此功能将禁用。

**(7) Exit/Save Key 退出/保存键**

点击可返回上一菜单并保存或放弃所做的任何更改。

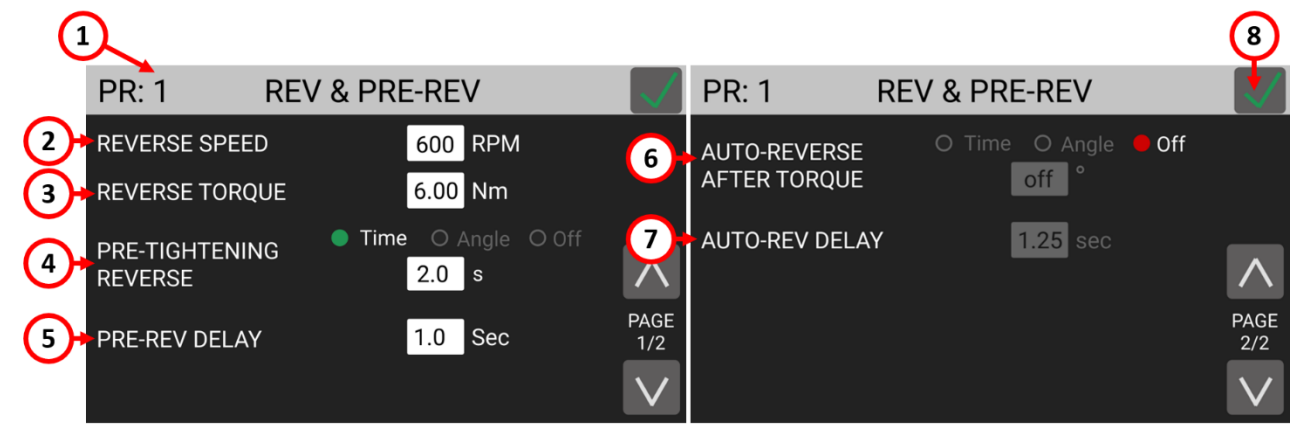

# **REV & PRE-REV menu 反转及预反转菜单**

#### **(1) Program number 程序编号**

指示当前正在编辑的程序。您可以从上一屏幕选择要编辑的其他程序

## **(2) REVERSE SPEED 反转速度**

点击以选择起子的松螺丝速度,单位为 RPM。

**警告:**此设置也适用于 PRE-TIGHTENING REVERSE 预紧反转和 AUTO-REVERSE AFTER TORQUE 拧紧后自动反转功能。

松开时,扭矩和角度以及线性加速和时间菜单中的设置不适用。

请注意,您可以通过 "PROGRAMS > OTHER > [ROTATION](#page-40-0) 程序>其他>旋转" 转换拧 紧和松开的旋转方向

## **(3) REVERSE TORQUE 反转扭矩**

在所选起子的标定扭矩范围内,点击设置起子松开时允许的最大反向扭矩。

**警告:**此设置也适用于 PRE-TIGHTENING REVERSE 预紧反转和 AUTO-REVERSE AFTER TORQUE 拧紧后自动反转功能。

如果使用的是开口扳手附件,则应将反向扭矩设置为最小值,以便将扳手恢复到正确位 置。

## **(4) PRE-TIGHTENING REVERSE 预紧反转**

此功能可使起子在达到目标扭矩或角度后反向转动设定的时间或角度。 预紧反转阶段使用的速度和扭矩可在上述 REVERSE SPEED 反向速度和 REVERSE TORQUE 反向扭矩设置中设置。 如果 OFF 关闭, 此功能将禁用。

#### **(5) PRE-REV DELAY 预紧反转延迟**

预紧反转阶段结束与拧紧前间之间的空闲时间。在此空闲时间,按板必须保持按下状态或 远程起动指令必须保持激活状态。不能设置为小于 0.3 秒。仅在 PRE-TIGHTENING REVERSE 预紧反向功能未关闭时激活。

### **(6) AUTO-REVERSE AFTER TORQUE 拧紧后自动反转**

此功能可使起子在成功完成拧紧阶段后反向转动设定的时间或角度。

预紧反转阶段使用的速度和扭矩在上述 REVERSE SPEED 反向速度和 REVERSE

TORQUE 反向扭矩设置中设置

仅当拧紧阶段的螺丝拧紧结果正常时,此功能才会激活。如果在执行或完成拧紧阶段时出 现错误,起子将不会讲行拧紧后自动反转功能。

**警告:**在拧紧后自动反转的过程中,按扳必须保持按下状态,或者远程启动命令必须保持 活动状态,否则拧紧结果将是 NOK,并且会产生错误。

如果 OFF 关闭, 此功能将禁用。

注:如果拧紧成功但在"AUTO-REVERSE AFTER TOROUE 拧紧后后自动反转"完成之 前,不会发出 OK(正常)信号。"AUTO-REVERSE AFTER TORQUE 拧紧后后自动反 转" 结束时显示的扭矩和角度结果将对应于拧紧时的扭矩/角度结果,而不是 "AUTO-REVERSE AFTER TORQUE 拧紧后动反转" 的扭矩/角度结果。

**(7) AUTO-REV DELAY 自动反转延迟**

拧紧结束与 "AUTO-REVERSE AFTER TORQUE 拧紧后后自动反转" 之间的闲置时间。 在此闲置阶段,按扳必须保持按下状态或远程起动指令必须保持激活状态。不能设置小于 0.3 秒。此功能仅在 "AUTO-REVERSE AFTER TORQUE 拧紧后后自动反转" 功能未 关闭时激活。

**(8) Exit/Save Key 退出/保存键**

点击可返回上一菜单并保存或放弃所做的任何更改。

## **OTHER menu 其他菜单**

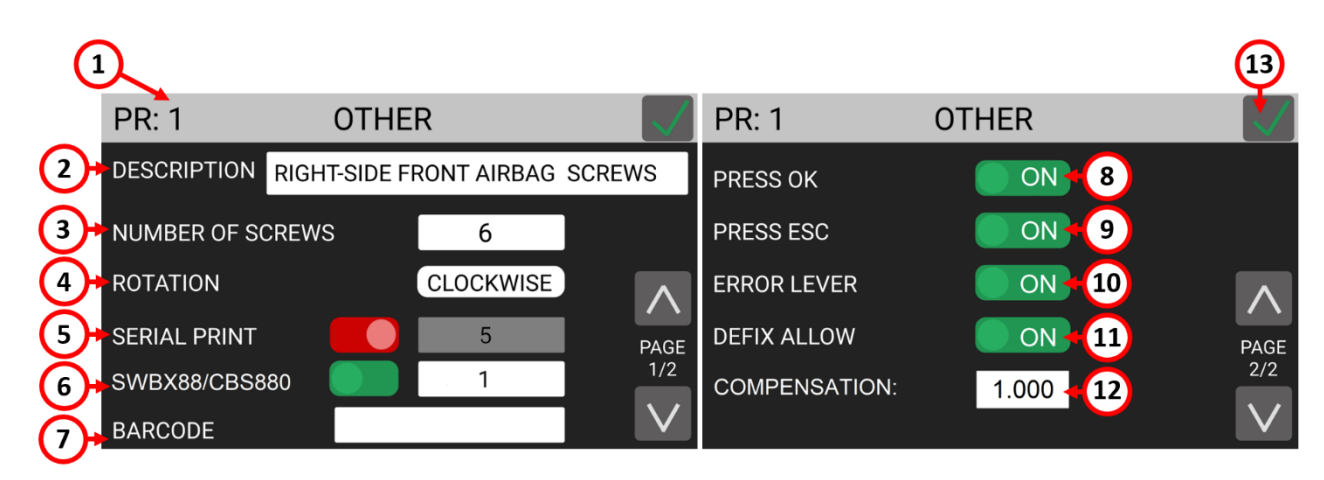

## **(1) Program number 程序编号**

指示当前正在编辑的程序。您可以从上一屏幕选择要编辑的其他程序

#### **(2) DESCRIPTION 描述**

点击以输入 28 个内的字母数字字符对程序描述。描述将显示在主屏幕上

#### **(3) NUMBER OF SCREWS 螺丝数量**

轻触可设置此程序的螺丝数(0到 99)。在行业中也称为"批量大小"。成功拧紧最后一 个螺丝后显示程序结束信号。

输入 0 可禁用此程序的螺丝计数。

注: 当在工作组合中使用时 (SEOUENCE menu 工作组合菜单), 螺丝数设置为 0 的程 序与螺丝数设置为 1 的程序一样。

#### <span id="page-40-0"></span>**(4) ROTATION 旋转**

点击设置拧紧时起子的旋转方向。所有起子功能(角度测量、反相旋转方向等)都将适用 选定的旋转方向。

#### **(5) SERIAL PRINT 串行打印**

点击以启用并设置从 OFF 到 5 的值。该值标识串行端口和串行打印机附件上结果字符 串和下一个字符串之间打印的换行(空行)数。

<span id="page-40-1"></span>**(6) BARCODE 条码**

<span id="page-40-2"></span>点击进入 SCAN BARCODE 扫描条形码屏幕,将条形码分配给当前正在编辑的程序。在 GENERAL SETTINGS 常规设置菜单中与 BARCODE MODE: - ON PRG 一起使用。 条形码最多可包含 16 个字母数字字符。如果扫描仪配置正确(RS-232、9600 波特、8 个 数据位、1 个停止位、无奇偶校验、终端 CR-LF),则支持最多 16 个字母数字字符的 QR 码。

#### **(7) PRESS OK 点击 OK**

如果 ON 启用,则在成功完成程序的最后一个螺丝后,出现 "press OK/点击 OK" 屏 幕。

当此屏幕出现时,起子将保持禁用状态,直到操作员在触摸屏上点击 OK,或者直到收到 "REMOTE OK/远程 OK" 外部信号。

如果 OFF 关闭,在成功完成程序的最后一个螺丝后,当按下按扳或接收到远程启动信号 时,主机将自动复位。

注: 如果螺丝数量设置为 0, 即使启用, 也不会出现 "press OK/点击 OK" 屏幕。如 果要在每个螺丝后显示"按下确定"屏幕, 请将螺丝数设置为 1。

注:如果程序在 "工作组合" 中使用,则此设置将被忽略。工作组合中的的程序转换设置 将取代定义此情况。

#### <span id="page-41-0"></span>**(8) PRESS ESC 点击 ESC**

如果启用, 则每当在拧紧或松开操作过程中出现错误时, "press ESC/点击 ESC" 将出 现。

当此屏幕出现时,起子将保持禁用状态,直到操作员点击屏上的 ESC,或直到收到 "REMOTE ESC/远程 ESC"外部信号。

如果 OFF 关闭,则在错误发生后按下按扳或接收到远程启动信号时,主机将自动清除错 误(在这种情况下,必须在错误发生后首先拉下远程启动信号,以便重新开始拧紧)。

#### **(9) LEVER ERROR 按扳错误**

如果 ON 启用, 则如果在达到目标扭矩、角度和/或运行时间之前松开按扳, 则会出现错 误。

如果 OFF 关闭,即使在没有达到目标扭矩、角度和/或运行时间的情况下,在拧紧过程中 释放按扳也不会导致误差信号。

#### **(10) DEFIX ALLOW 允许反转**

如果 ON 启用, 则启用起子上的反转按钮。

设置为 OFF 可禁用起子上的反转按钮。

注: 此设置关闭时, 仍可使用 PRE-TIGHTENING REVERSE 预紧反转和 AUTO-

REVERSE AFTER TORQUE 拧紧后自动反转功能。

#### **(11) COMPENSATION 补偿**

此设置更改当前程序的校准系数。默认值为 1。

使用当前程序时测得的扭矩乘以该系数。例如,如果显示的扭矩值为 3 Nm, 补偿设置为

1, 但使用外部测量工具测量的有效扭矩值为 3.03 Nm, 则将补偿设置修改为 0.99, 如

此, 在 EPT-KC 和外部扭矩测量工具中, 使用相同接头重复拧紧就会同样产生 3 Nm 的扭 矩值(结果为 3.03 Nm\*0.99)。

当外部仪器测量的扭矩结果与 EPT-KC 测量的结果不一致时,此功能非常有用,前提是您 确保外部仪器已正确校准并显示正确的结果。

在刚性接头或角头上工作时,或 EPT 起子逾期未校准时,可能会发生这种情况。

警告: 此功能会更改 EPT 起子的工厂 FATC 校准值, 因此必须仅在实际需要时使用, 并 充分了解所修改的内容。在所有其他情况下,它应保持在 1。

我们为所有 EPT 系列螺丝刀提供在半弹性接头上以 100RPM(EPT 型号 15Nm 及以下) 或 50RPM (EPT 型号 20Nm 及以上) 的最终速度预先校准

**(12) Exit/Save Key 退出/保存键**

点击可返回上一菜单并保存或放弃所做的任何更改。

# <span id="page-42-0"></span>**SEQUENCE SETTINGS menu 工作组合设置菜单**

工作组合,在行业中也被称为"jobs", 是由多达 16 个程序组成的有序序列, 具有定义如何 在程序之间转换的选项。

使用 EPT-KC 系列,您可以定义多达 8 个不同的工作组合,并为每个工作组合分配一个条形 码 (支持有限的 QR 码), 以便通过条形码扫描仪进行自动选择。

点击主菜单中的 Sequence Settings 工作组合设置按钮以进入工作组合菜单。

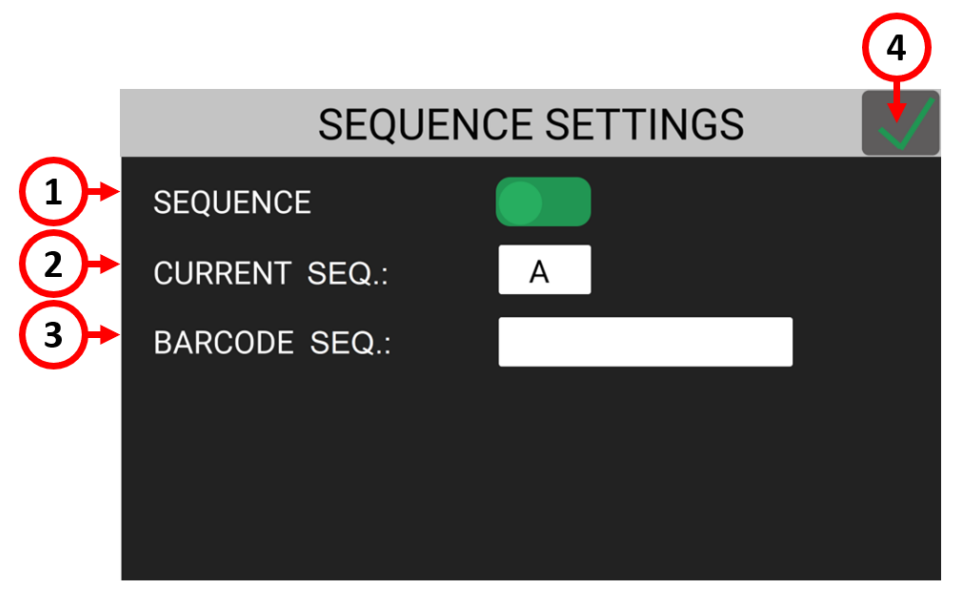

## <span id="page-42-1"></span>**(1) SEQUENCE toggle 工作组合切换**

点击切换以激活主屏幕中的工作组合模式并使用工作组合。

## **(2) CURRENT SEQ. 当前工作组合**

点击 CURRENT SEQ. 输入字段, 进入 8 个工作组合(A 到 H) 之一的工作组合编辑菜 单。

CURRENT SEQ. 输入字段中显示的工作组合与主屏幕中预先选择的工作组合相对应。

Manual selection of sequences is disabled if you utilize BARCODE MODE: - ON SEQ in the GENERAL SETTINGS menu.

您还可以从主屏幕直接选择不同的工作组合来工作。

如果您在通用设置菜单中使用 BARCODE MODE: - ON SEQ -条形码模式,则禁用手动工 作组合选择。

## **(3) BARCODE SEQ. 条形码 工作组合。**

点击进入扫描条形码屏幕,将条形码分配给 CURRENT SEQ.中显示的工作组合。该工作 组合将与 GENERAL SETTINGS 常规设置菜单中的 BARCODE MODE: - ON SEQ -一起 使用。

条形码最多可包含 16 个字母数字字符。如果扫描仪配置正确(RS-232、9600 波特、8 个 数据位、1 个停止位、无奇偶校验、终端 CR-LF), 则支持最多 16 个字母数字字符的 QR 码。

**SEQUENCE SETTINGS menu tree 工作组合设置菜单树图**

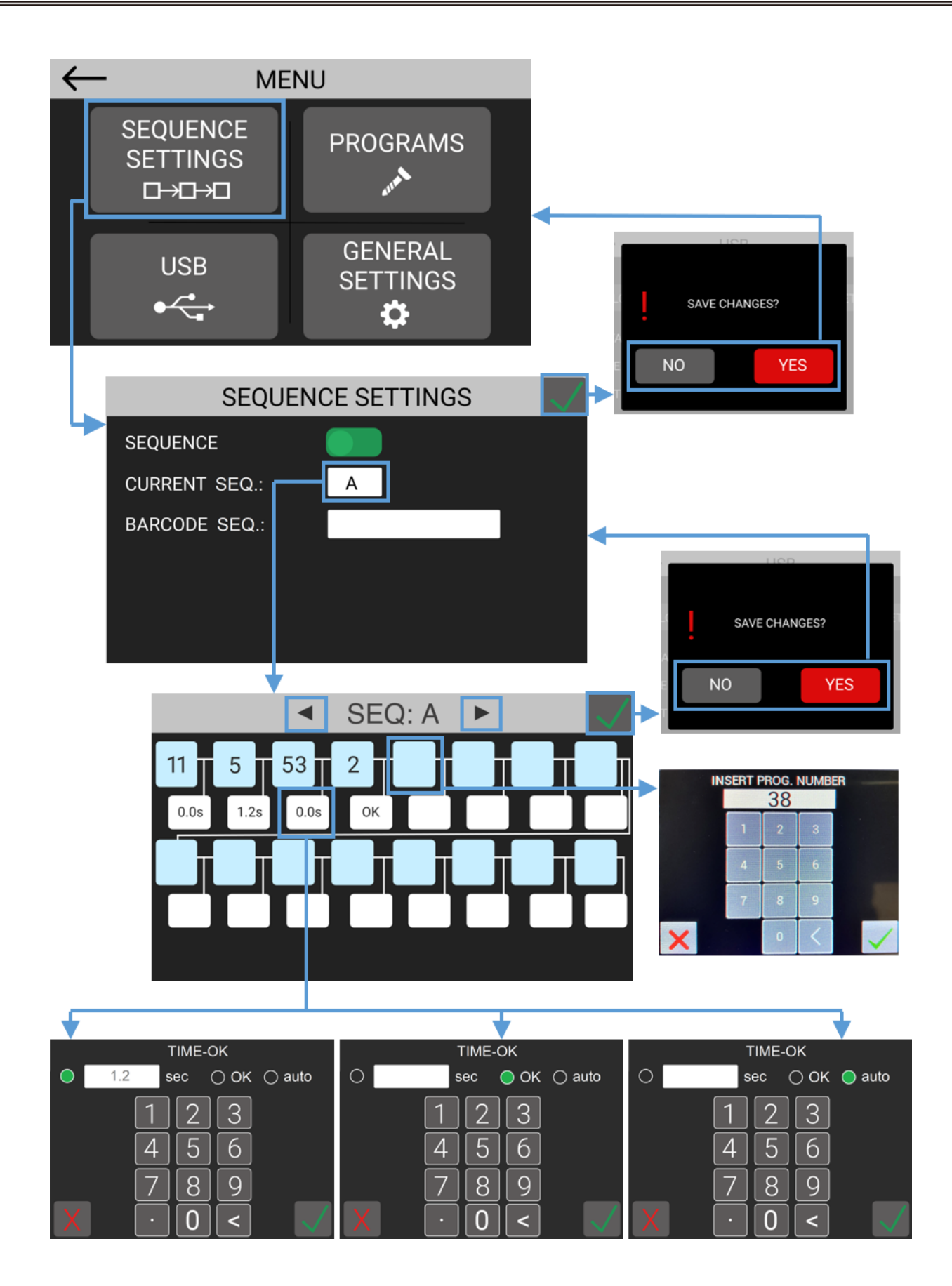

## <span id="page-45-0"></span>**CURRENT SEQ. menu 当前工作组合菜单**

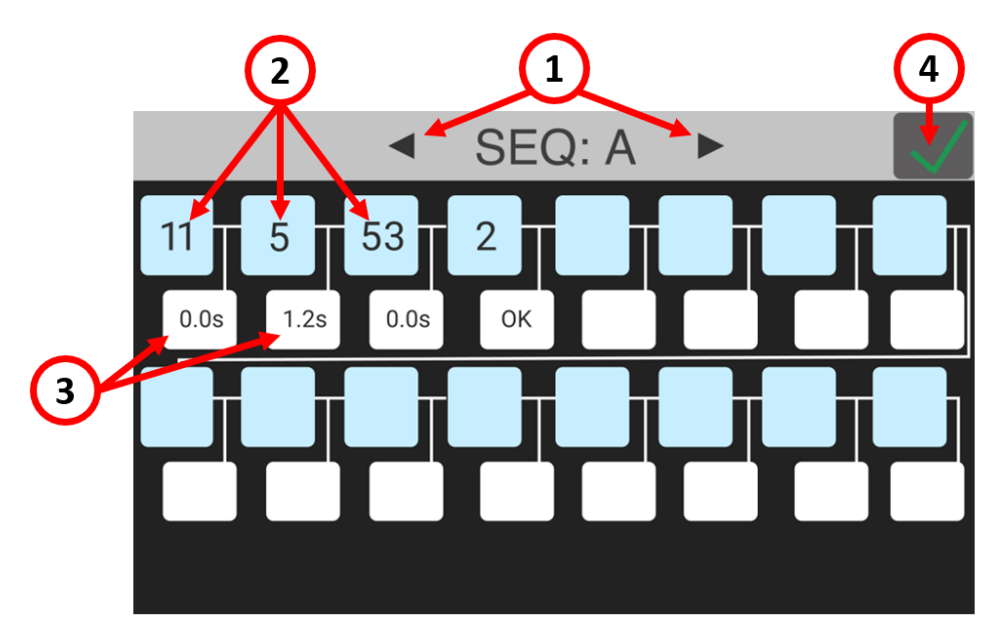

**(1) Sequence letter 工作组合字母**

指示当前正在编辑的工作组合。

点击箭头选择不同的工作组合进行编辑(A 到 H)。

### **(2) Program number box 程序编号框**

点击可更改或将程序插入工作组合。顺序从左到右,从上到下。 您可以将 64 个程序中的任意一个插入工作组合中 16 个点中的任意一个。如果需要,也可 以在不同的框中插入相同的程序。

## **(3) Program transition box 程序转换框**

点击该框以定义工作组合中两个对应程序之间的转换方式。 转换方式可以是:

**TIME 时间:**当上一个程序成功完成时,主机将在设定时间后在几秒钟内自动切换到下一 个程序。起子将保持禁用状态,直到计时完成。当程序完成后即开始计时,即使这时按扳 没有放开或未释放远程启动命令。

注:时间设置为 0 秒仍然需要释放起子按扳或远程启动命令, 以便主机切换到下一个程序。 **OK:** 成功完成上一个程序后,将出现 "press OK" 屏幕。

当此屏幕出现时,起子将保持禁用状态,直到操作员在触摸屏上点击 OK,或者直到收到 "REMOTE OK" (远程 OK) 外部信号。

Auto:当上一个程序成功完成时,装置将立即切换到下一个程序,而无需松开起子按扳 或移除远程启动命令。如果您需要在同一接头上使用多个最终扭矩或角度,而不需要在其 间停止,或者需要创建一个不可能在单个程序参数范围内的锁付操作,则此设置非常有 用。

**警告:**小心使用此转换设置,并且仅在严格必要时使用,因为操作员没有时间对程序转换 作出反应。

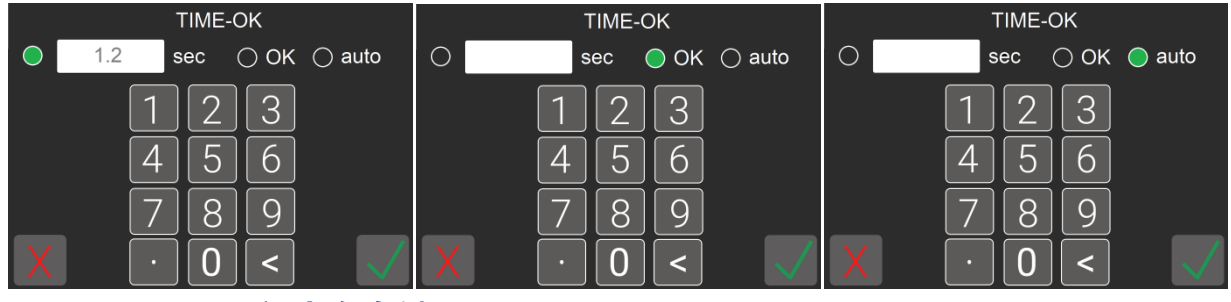

**(4) Exit/Save Key 退出/保存键**

点击可返回上一菜单并保存或放弃所做的任何更改。

# <span id="page-47-0"></span>**GENERAL SETTINGS menu 一般设置菜单**

点击主菜单中的一般设置按钮,进入一般设置菜单。 在此菜单中,您可以找到有关当前连接的 EPT 系列螺起子、配置附件、配置 I/O 通信、向菜 单添加密码锁以及适用于所有程序的其他设置的信息。

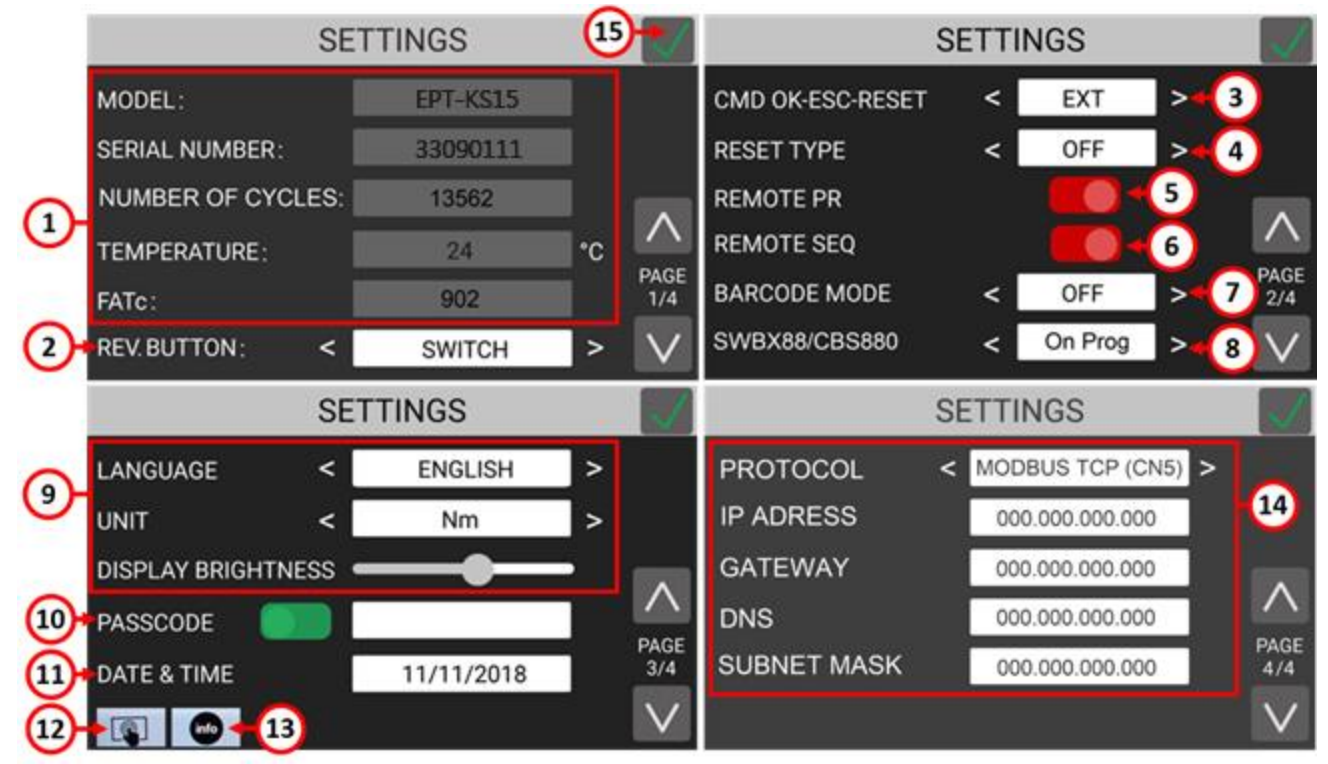

## **(1) TOOL INFO 工具信息**

显示已连接的起子信息

MODEL 型号:已连接起子型号

SERIAL NUMBER 序列号: 已连接起子的序列号。

NUMBER OF CYCLES 循环次数:起子运行的总累计循环次数。另请参见

[MAINTENANCE AND CARE](#page-79-0) 维护和保养章节。

TEMPERATURE 温度: 起子电机温度, 单位为摄氏度。

注:温度超过 40°C 将使起子进入错误保护模式,并将其锁定,直到其冷却到 37°C 以 下。

- 一些可能导致起子工作过度和过热的因素包括:
- 在非常有弹性的接头上结合高扭矩和低速(螺丝刀在更高的速度下更有效地提供高扭 矩)
- 高强度工作循环(拧紧间间隔<3 秒),具体取决于拧紧的情况(扭矩/弹性)
- 设置扭矩为该 EPT 起子型号最大扭矩的 80%以上。如果你的大多数拧紧都是最大扭矩

的 80%, 那么就需要考虑更换起子型号。

FATc:传感器的校准值,也可在工具的校准证书中获得)。修改此值需要服务密码。联 系我们安排工厂重新校准,或获取服务密码和校准说明,以便在内部执行重新校准。

#### <span id="page-48-2"></span>**(2) REVERSE BUTTON 反转按钮**

定义 EPT 起子和远程反转命令上反转按钮的方式。可用的两种模式是按钮和开关。 BUTTON 按钮模式: 只有在按下 EPT 起子上的 reverse 反转按钮或发送远程 reverse 反 转命令时,起子才会反向运行。

SWITCH 切换模式:按下并松开 EPT 起子上的反转按钮或发送远程反转命令将激活 EPT 螺丝刀上的反转模式。在此模式下,按下 EPT 起子上的启动按板或发送远程启动命令, 使起子反向运行。当此模式激活且起子未转动时,螺丝刀上的 LED 将闪烁。

#### <span id="page-48-4"></span>**(3) CMD OK-ESC-RESET**

更改命令 "OK" 、"ESC"(请参阅程序>其他菜单上的 "press OK" 和 "press ESC" 设置)和 "RESET" (请参阅下面的(4))的来源。

选择"INT" (内部)仅允许来自触摸显示屏的输入。

选择"EXT" (外部)仅允许通过 CN3 连接器上的外部信号接收输入。

选择 "INT+EXT" (内部+外部) 允许从触摸显示屏和 CN3 上的外部信号发出 OK/ESC/RESET 命令。

#### <span id="page-48-3"></span>**(4) RESET TYPE 重置类型**

定义重置("RST")按钮和外部重置信号的方式。

OFF 模式:禁用重置按钮和外部信号。

- PRG:将当前程序的螺丝重置为零。
- SCREW: 将当前程序的螺丝减少一个。

SEQ:将当前工作组合重置回第一个程序,并将计数器上的螺丝重置为零。此选项仅在工 作组合模式处于活动状态时出现(工作组合设置菜单上的工作组合切换)。

<span id="page-48-1"></span>**(5) REMOTE PR 远端程序**

切换此选项可通过 CN3 连接器上的外部输入信号启用程序选择。有关更多信息,请参阅 本手册的远程 I/O 章节。

<span id="page-48-0"></span>**(6) REMOTE SEQ 远端**

切换此选项可通过 CN3 接头上的外部输入信号启用工作组合选择。有关更多信息, 请参 阅本手册的远程 I/O 章节。

**(7) BARCODE MODE 条形码模式**

在四种条形码模式中选择一种:

OFF 关闭:禁用/忽略条形码扫描和设置

ON S.N. ("on Serial Number") 根据序号:在主屏幕上,将出现扫描条形码屏幕。扫描条 形码将暂时将其与当前程序关联。条形码将打印在串行端口和相应 Modbus 字段的相应 结果字符串中(参见本手册的串行打印和远程 I/O 章节)。当选择新程序编号时,当前程 序完成后,扫描条形码屏幕将再次出现。

ON PROG 根据程序:在主屏幕上,将显示扫描条形码屏幕。扫描条形码将加载包含匹配 条形码的程序。如果没有具有匹配条形码的程序,将提示操作员扫描另一个条形码。加载 的程序完成后,扫描条形码屏幕将再次出现。您可以通过 PROGRAM > OTHER > [BARCODE](#page-40-1) 程序>其他>条形码为每个程序配置条形码。

ON SEQ 根据工作组合: 在主屏幕上, 将显示扫描条形码屏幕。扫描条形码将加载包含匹 配条形码的工作组合。如果没有匹配条形码的工作组合,操作员将被提示扫描另一个条形 码。加载工作组合完成后,扫描条形码屏幕将再次出现。您可以通过工作组合设置菜单为 每个工作组合配置条形码。此选项仅在工作模式模式处于活动状态时出现(工作组合设置 菜单上的工作组合切换)。

- **(8) LANGUAGE / UNIT / BRIGHTNESSS 语言 / 单位 / 亮度**
	- 语言:选择显示语言:英语、意大利语、法语、德语、西班牙语、葡萄牙语、中文。 单位:选择扭矩的测量单位:Nm、lbf.in、kgf.cm
- **(9) PASSCODE 密码**

启用或禁用配置菜单的密码锁。

点击输入密码,然后启用 on/off 开/关 切换以激活密码。

启用密码后,主屏幕上的锁定图标变为红色,并且需要密码才能访问配置菜单。

如果您忘记了密码,请联系我们以获取主密码。

**(10) DATE & TIME 日期和时间**

点击可更改设备的日期和时间。这将更改与串行打印、USB 和 MODBUS 字段中报告的每 个(新)结果相关的日期和时间。

**(11) TOUCH SCREEN CALIBRATION 触摸屏校准**

点击进入触摸屏校准功能。使用此选项可纠正显示屏触摸响应的对齐问题。

用一根手指触摸屏幕上出现的四个蓝点。

**(12) INFO 信息**

点击以显示加载到设备和连接的 EPT 起子上的固件版本。

<span id="page-49-0"></span>**(13) COMMUNICATION PROTOCOL 通信协议**

PROTOCOL 协议: 在以下选项之间选择要使用的通信协议:

K-EXPAND:通过 MiniUSB 端口与 K-EXPAND PC 端软件连接 MODBUS TCP:通过以太网端口与支持 MODBUS TCP 协议的任何设备连接。 OP: 通过以太网端口与任何支持开放协议的设备连接。

IP ADDRESS IP 地址:EPT-KC 主机的以太网 IP 地址。必须手动分配,并在本地网络中 可用/保留(如果适用)。该单元不支持 DHCP 分配。

GATEWAY 网关:本地网络网关的以太网 IP 地址(如适用)。在大多数情况下,可以将 其保留为 0.0.0.0。

DNS:本地 DNS 服务器的以太网 IP 地址。在大多数情况下,可以将其保留为 0.0.0.0。 SUBNET MASK 子网掩码: 本地网络的子网掩码。该值必须与 LAN 中其他设备的子网 掩码匹配。通常该值为 255.255.255.0。请注意,0.0.0.0 在大多数情况下不起作用。如果不 确定,请联系您的 IT。

注: 要查找 EPT-KC 装置的 MAC 地址, 请将通信协议设置为 OP 或 MODBUS TCP, 然 后连接到连接到同一 LAN 网络的 PC。如果将 CN5 直接连接到电脑上的以太网端口,请 确保使用 EPT-KC 的相同子网掩码将电脑的 IP 地址设置为静态。

例如:

.

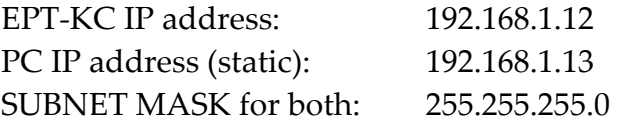

然后, 从 PC 上打开 windows 命令提示符, 并键入以下内容: arp 192.168.1.12-a 将显示 EPT-KC 的 MAC 地址。

#### **(14) Exit/Save Key 退出/保存键**

点击可返回上一菜单并保存或放弃所做的任何更改。

## **USB menu USB 菜单**

点击主菜单中的 USB 按钮, 进入 USB 菜单。

从该菜单中,您可以从连接至装置底部 USB type-A 端口的 U 盘保存和调用包含所有程序参 数、工作组合参数和常规设置的 EPT-KC 配置。

注: 此功能使用 USB type-A 端口, 而不是 mini-USB 端口。

注: U 盘必须使用 FAT32 文件系统进行格式化。

如果未连接 U 盘, 或者 U 盘未使用 FAT32 格式化, 将出现以下屏幕。连接格式正确的 U 盘 以更正此错误。

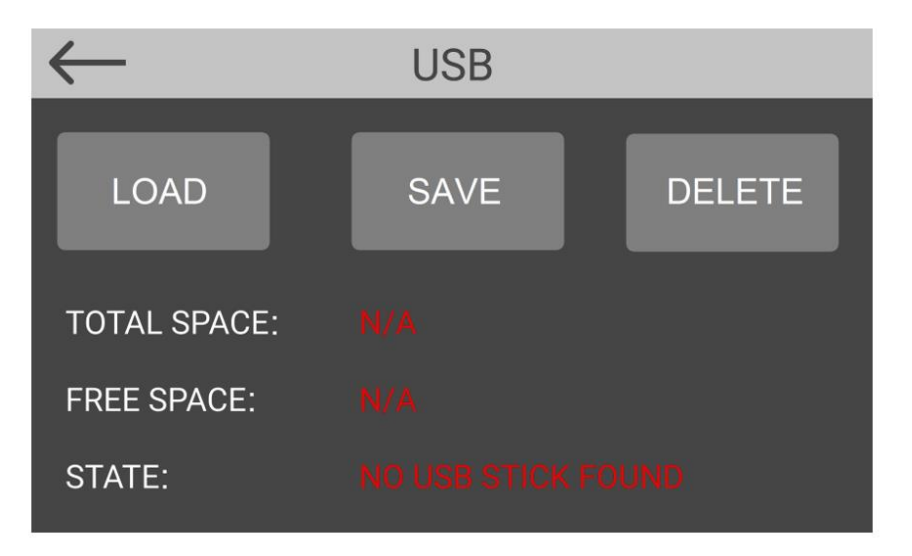

如果连接了格式正确的 U 盘, 则可启用加载/保存/删除按钮:

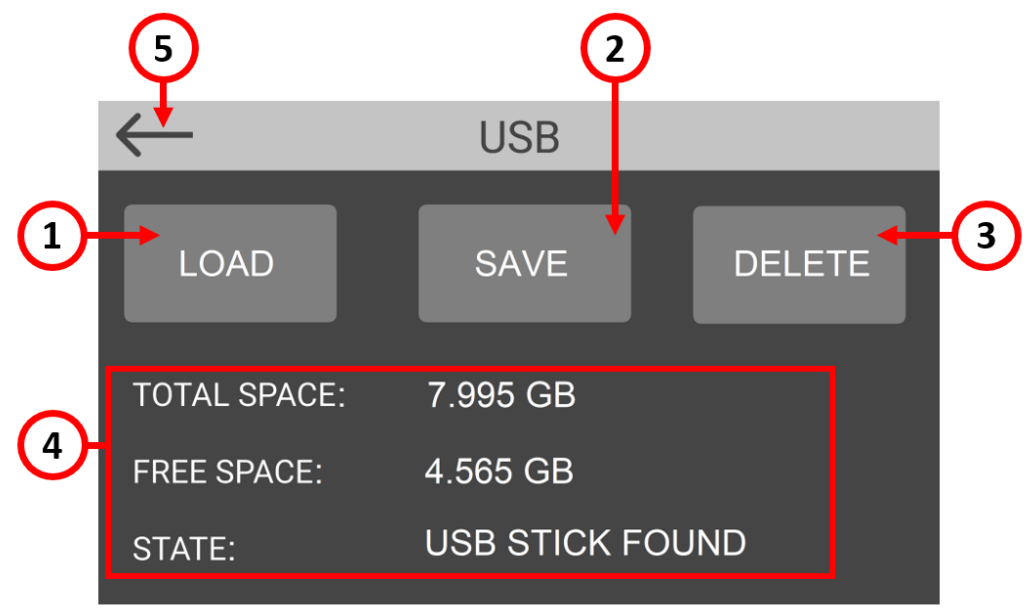

**(1) LOAD programs button 加载程序按钮**

点击以显示 U 盘根目录中的 EPT-KC 文件列表。

自先前从 EPT-KC 主机或 PC 端的 K-EXPAND 软件所保存的文件中选择所需的 EPT-KC 文件-所选文件以绿色显示-,然后点击"加载"将配置加载到 EPT-KC 主机。

**(2) SAVE programs button 保存程序按钮**

点击可将 EPT-KC 主机的配置(包括所有程序参数、所有工作组合参数和所有常规设置) 保存到连接的 U 盘上。系统将提示您输入配置文件的名称。该文件的扩展名为.kdu,可 以加载到此或其他 EPT-KC 主机上, 也可以加载到 PC 端 K-EXPAND 软件上。

- **(3) DELETE programs button 删除程序按钮** 点击以显示 U 盘根目录中的 EPT-KC 文件列表。选择一个文件-所选文件以绿色显示-然后 点击"删除"将其删除。点击"格式化驱动器"删除 USB 驱动器中的所有文件。 警告:使用"删除"和"格式驱动"功能的所有已删除文件将被永久删除且无法恢复。
- **(4) USB drive information U 盘信息**

显示所连接 U 盘的总空间和可用空间,以及格式正确的 U 盘是否连接到 EPT-KC 装置上 的 USB type-A 接口。

注:主机在 U 盘中每 GB 可用空间可存储约 700 万次螺丝拧紧结果 (循环)

**(5) Exit button 退出按钮** 点击以退出 USB 菜单。

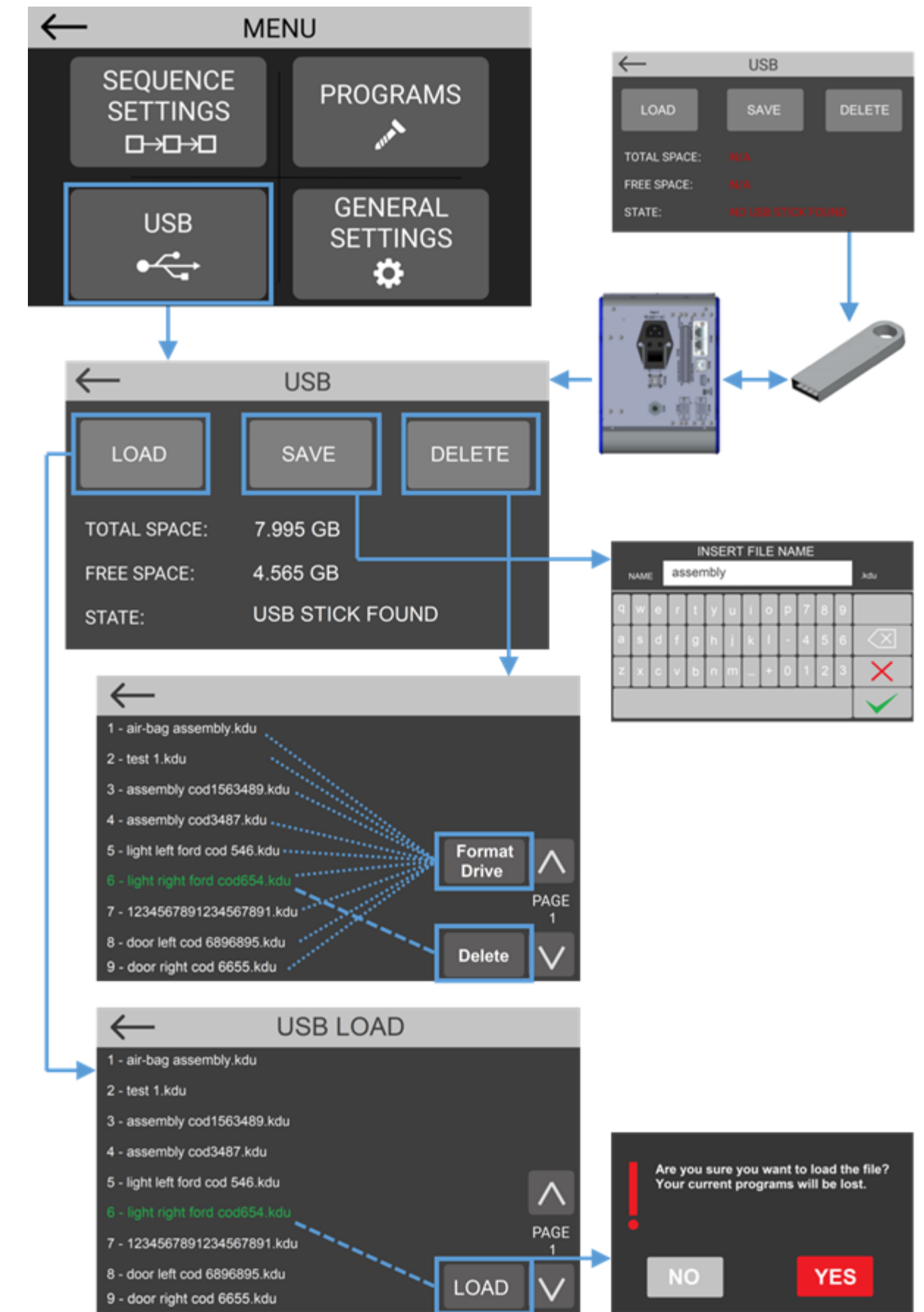

**USB menu tree USB 菜单树图**

## **K-EXPAND software K-EXPAND 软件**

K-EXPAND 是 PC 免费软件, 用于设置、更改和保存 KPT-KC1 控制主机的所有参数。 它还提供了一个终端,用于实时(在每次运行结束时)显示螺丝拧紧结果以及扭矩/角度与时 间图表。

双击图标程序,将显示主视图。这也是创建新程序或从连接的装置调用程序时出现的屏幕。 显示的参数与 EPT-KC 装置内的参数相同,并且具有本手册中描述的相同功能、警告和限 制。

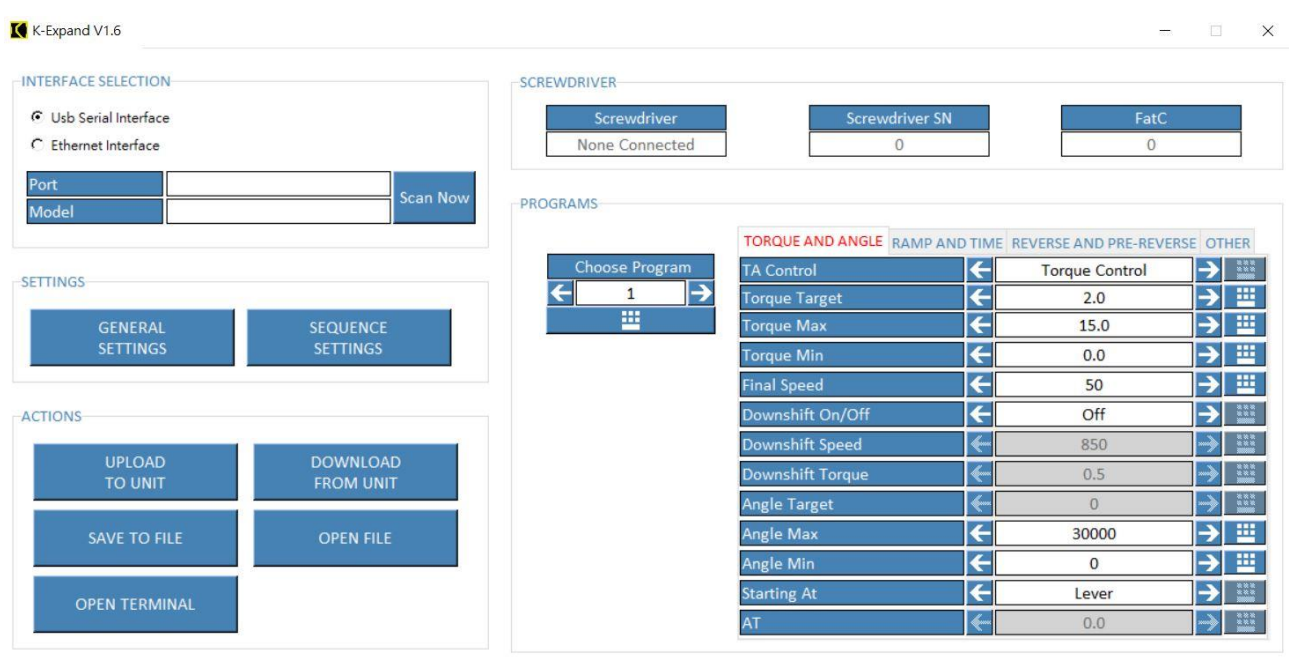

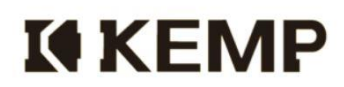

Interface Selection **界面选择**

要将 EPT-KC 连接到 K-Expand 软件, 可以使用 EPT-KC 背面的 miniUSB 端口 (KC1 和 KC1A) 或以太网端口(仅限 KC1A)。

K-EXPAND 软件可以使用这两个接口中的任何一个,只需确保 EPT-KC 单元通信协议 [\(COMMUNICATION PROTOCOL\)](#page-49-0)与 K-EXPAND 软件中选择的协议匹配即可。

使用 USB 串行接口, 只需将 EPT-KC 背面的 miniUSB 端口连接到电脑上的 USB 端口, 然后 单击 "Scan Now"。

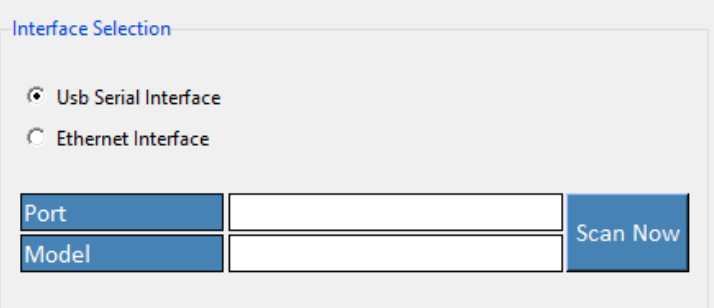

如果扫描失败,尝试从 <https://ftdichip.com/drivers/vcp-drivers/>重新安装系统 VCP 驱动程 序, 或切换到以太网接口。

要使用以太网接口,请使用 K-Expand 将 PC 和 EPT-KC 连接到同一 LAN 网络 (或直接连 接), 然后在相应的 K-Expand 字段中输入 EPT-KC IP 地址:

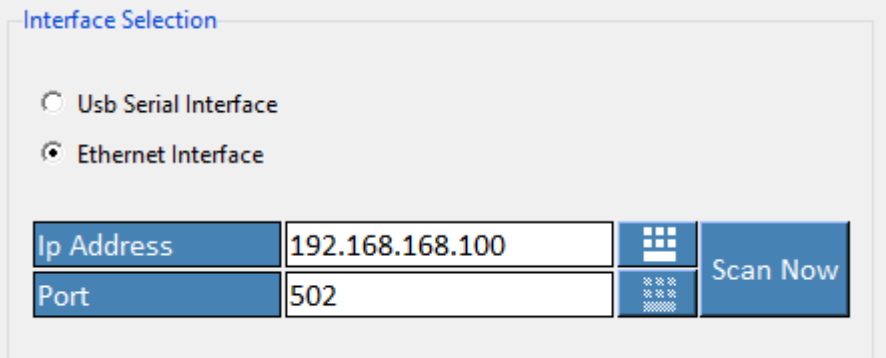

## **Screwdriver 起子**

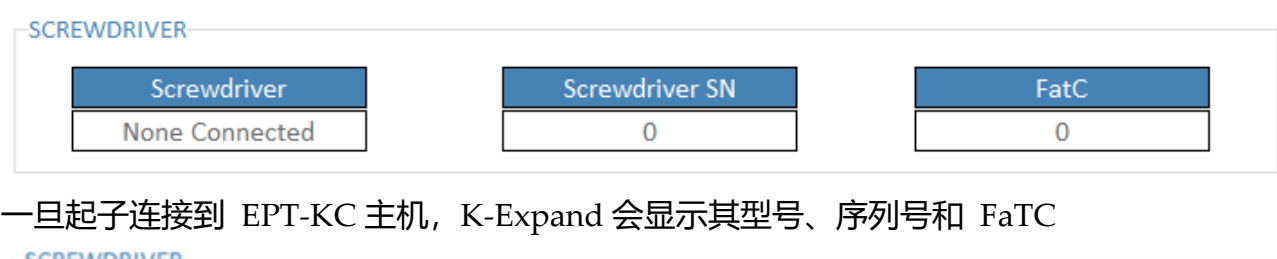

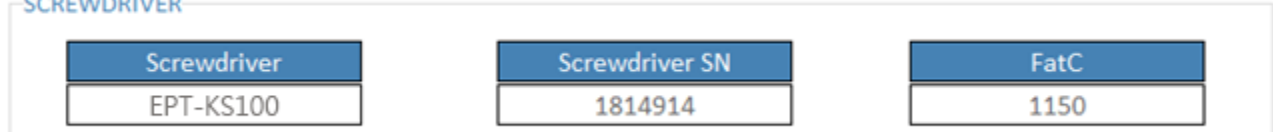

## **Settings 设置**

单击 "GENERAL SETTINGS 常规设置" 或 "SEQUENCE SETTINGS 工作组合设置" 菜单,打开包含 [GENERAL SETTINGS menu](#page-47-0) 常规设置菜单和 SEQUENCE SETTINGS [menu](#page-42-0) 工作组合设置菜单中相同设置的窗口:

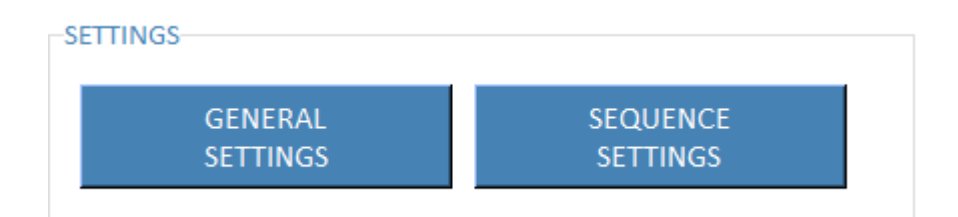

# **General Settings 一般设置**

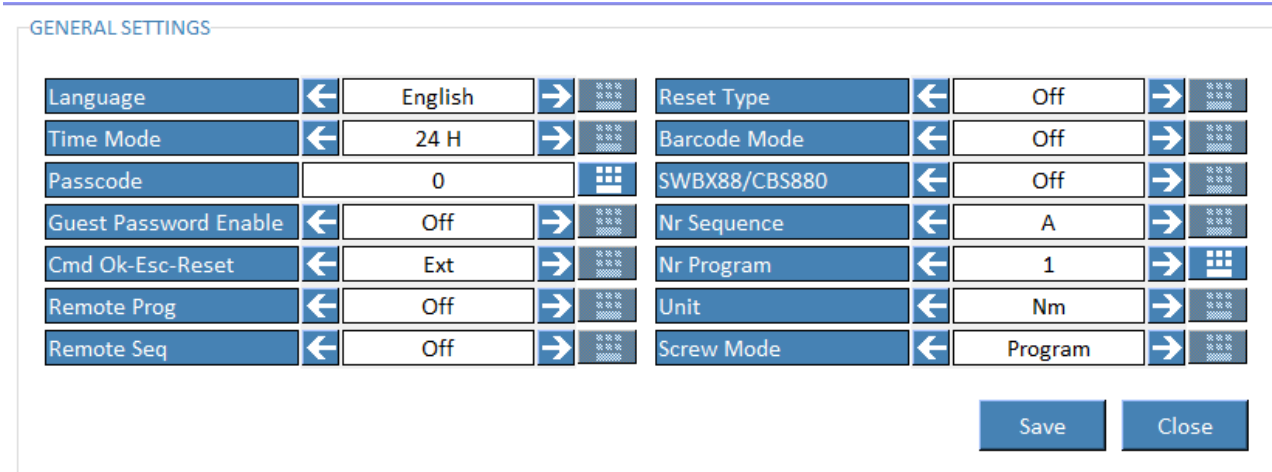

未能直接在 EPT-KC 主机触摸屏菜单中找到的参数具有以下功能:

1. Screw Mode: 程序或工作组合。这相当于激活或取消 EPT-KC 上的 [SEQUENCE toggle](#page-42-1) 工作组合切换。

2. Nr Program: EPT-KC 上当前选定的程序 (用于程序模式)

3. Nr Sequence: EPT-KC 上当前选择的工作组合(用于工作组合模式)

SEQUENCE SETTINGS 工作组合设置

单击"Save"应用设置,或单击"Close"退出而不保存。请注意,这些设置仅保存在本地, 在单击"UPLOAD TO UNIT"之前,它们不会传输到 EPT-KC 主机

# **Sequence Settings 工作组合设置**

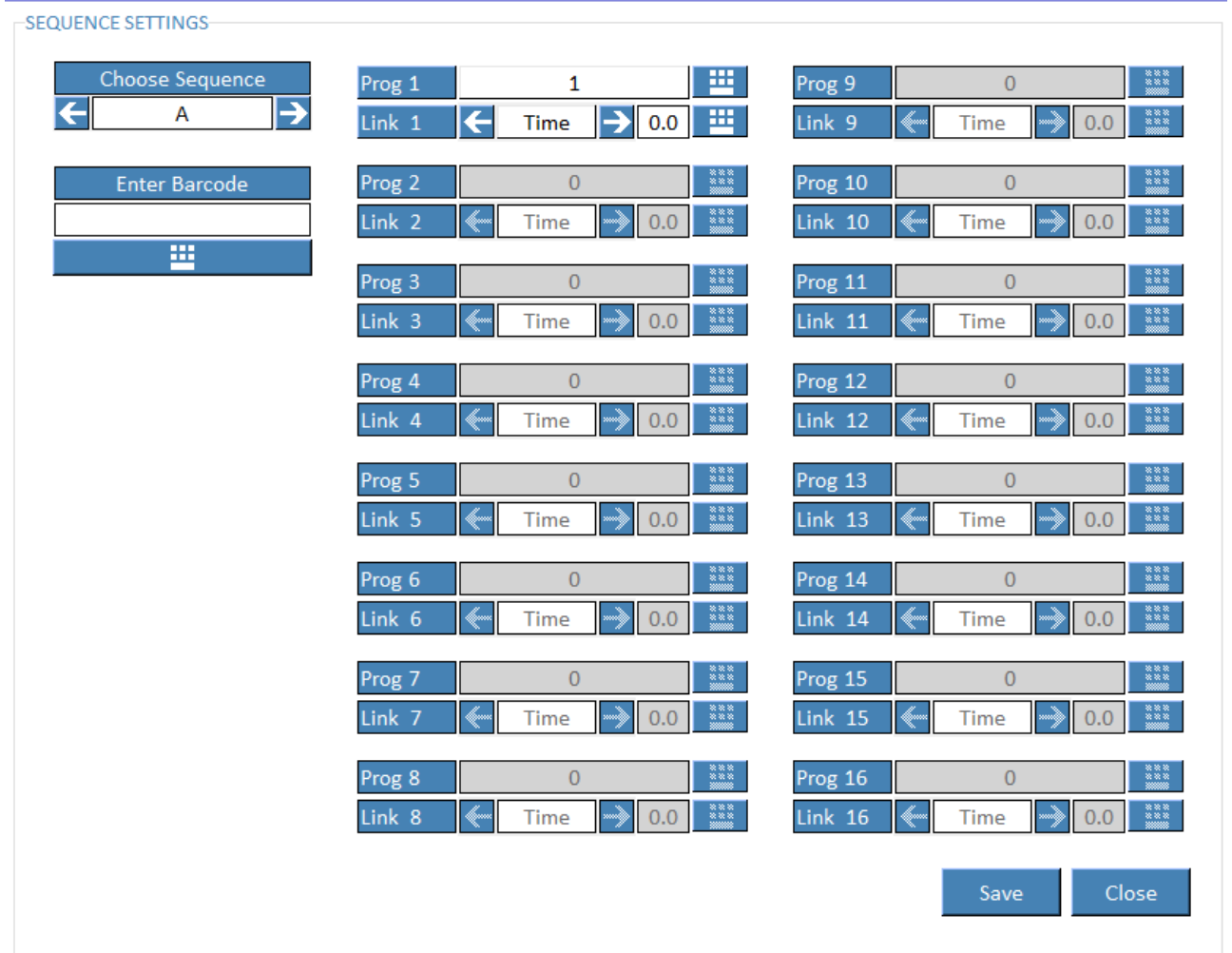

可以选择最多 8 个工作组合,每个工作组合最多 16 个程序。您必须选择每个程序的位置和从 一个程序移动到另一个程序的转换,方法与 [CURRENT SEQ. menu](#page-45-0) 中所述的相同。

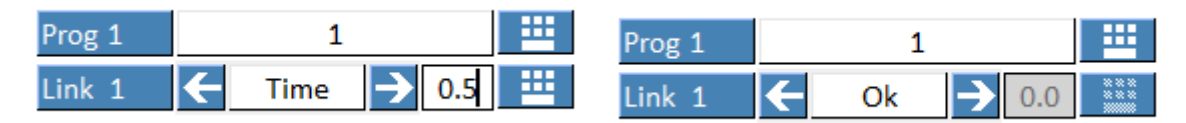

要启用第一个程序之后的其他程序,只需双击所需程序编号的单元格。

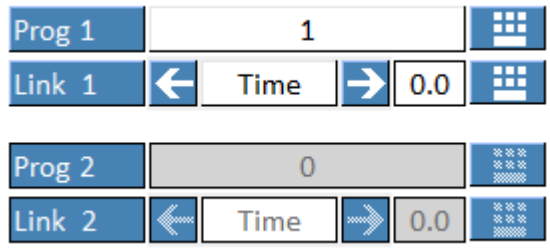

注:在工作组合定义中不可能保留空位置,例如,在不激活位置 2 的程序的情况下,不能启 用位置 1 的程序和位置 3 的程序。

也可以手动插入与工作组合关联的条形码:

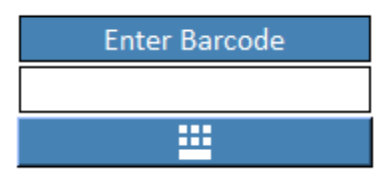

单击"Save"应用设置,或单击"Close"退出而不保存。请注意,这些设置仅保存在本地, 在单击"UPLOAD TO UNIT"之前,它们不会传输到 EPT-KC 主机。

## **Programs 程序**

Choose Program 选择程序: 输入要查看/修改/插入的程序编号。

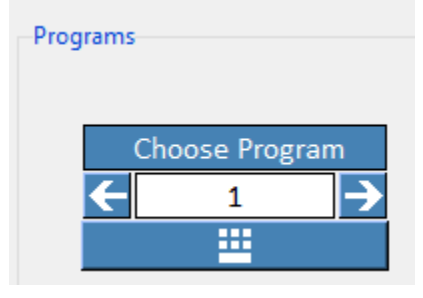

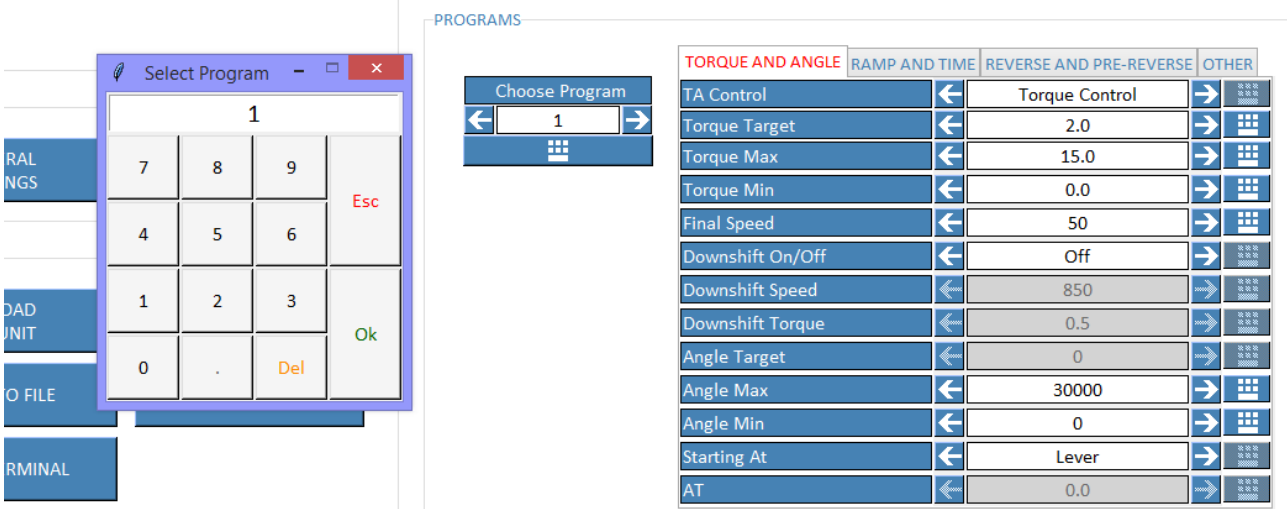

要从一个选项卡移动到另一个选项卡(扭矩和角度、线性加速和时间、反转和预反转以及其 他),只需单击所需选项卡。每个参数与 EPT-KC 主机上的相应参数相同。要更改它,只需 输入单元格,选择正确范围内的数字,然后按 Enter 键。也可以从键盘键入所需的值。选择 将自动保存。如果选择不在其范围内,则按 Enter 键取消修改,并显示错误消息通知用户。

#### -PROGRAMS-

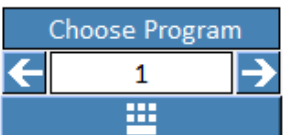

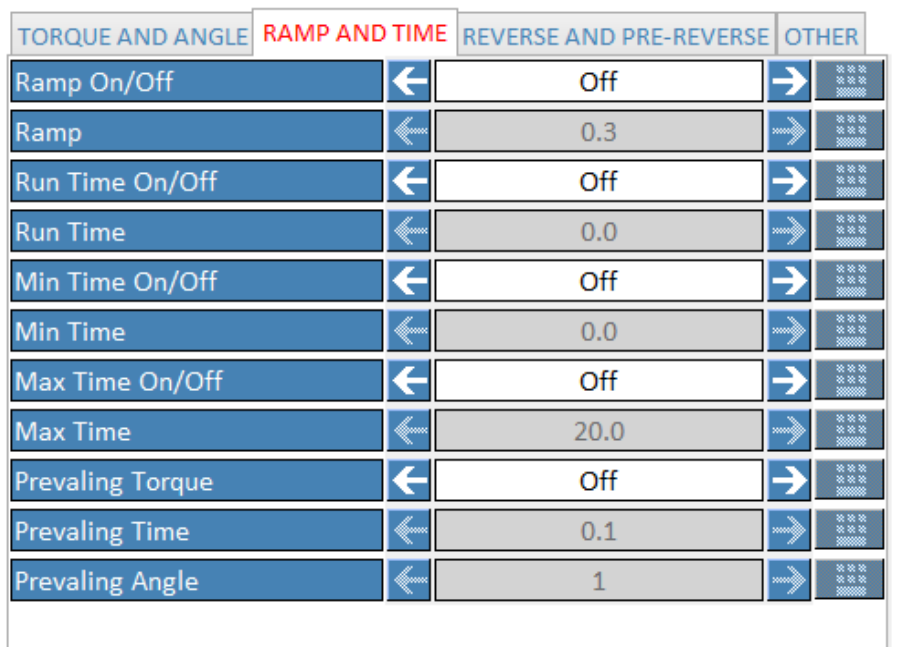

#### -PROGRAMS

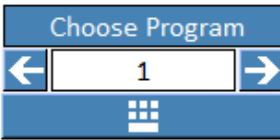

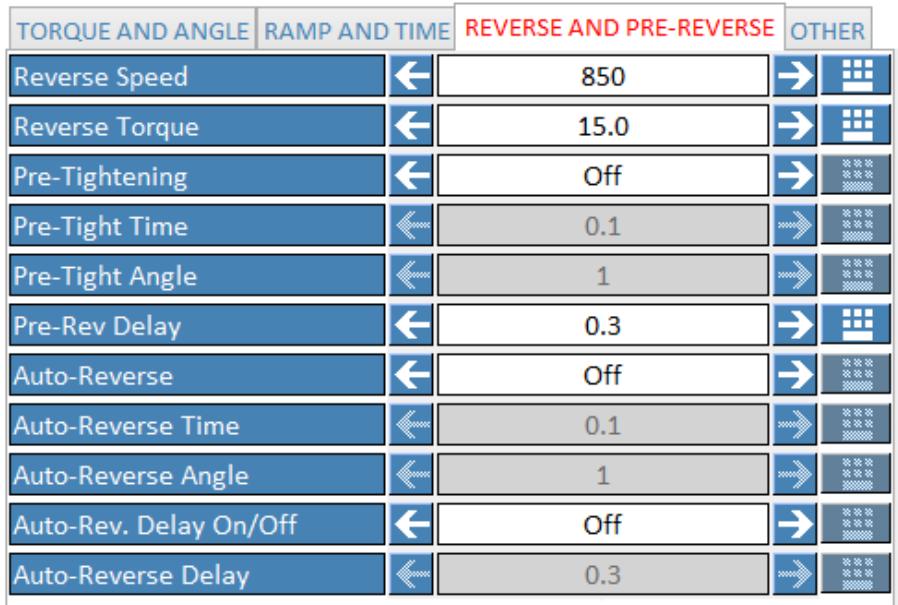

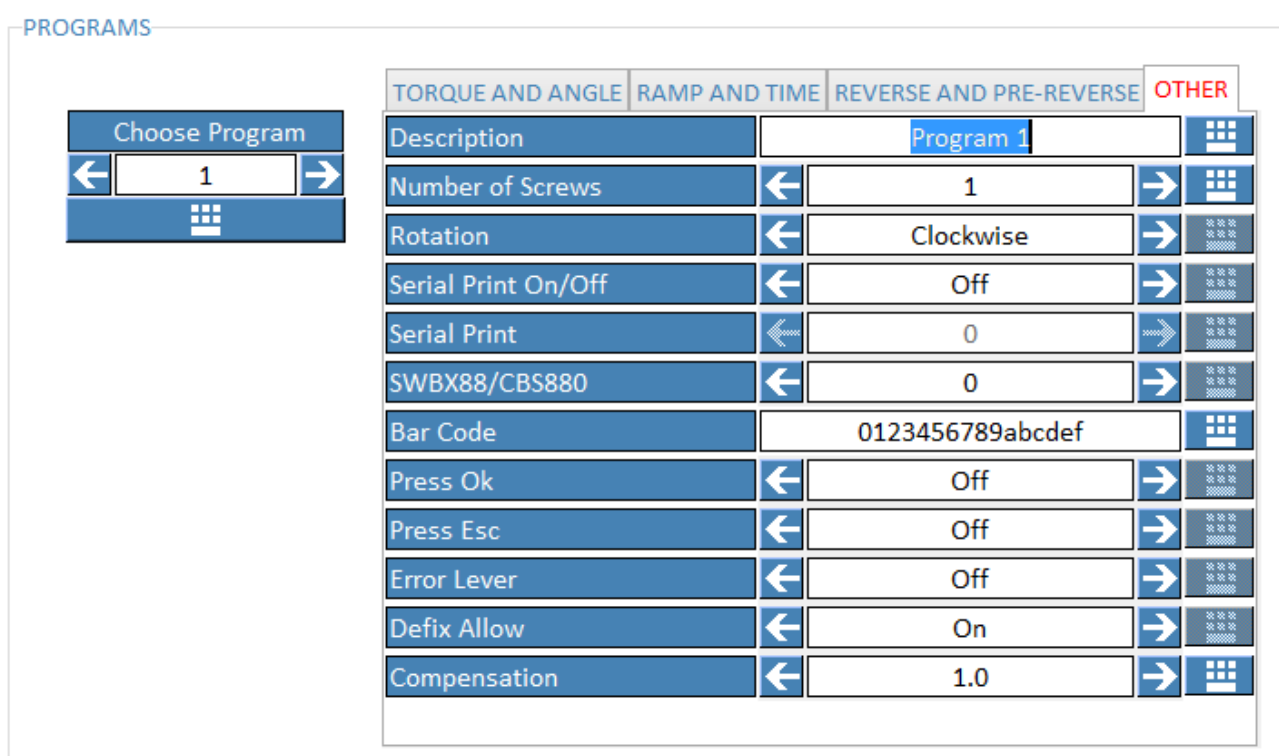

## **Actions 动作**

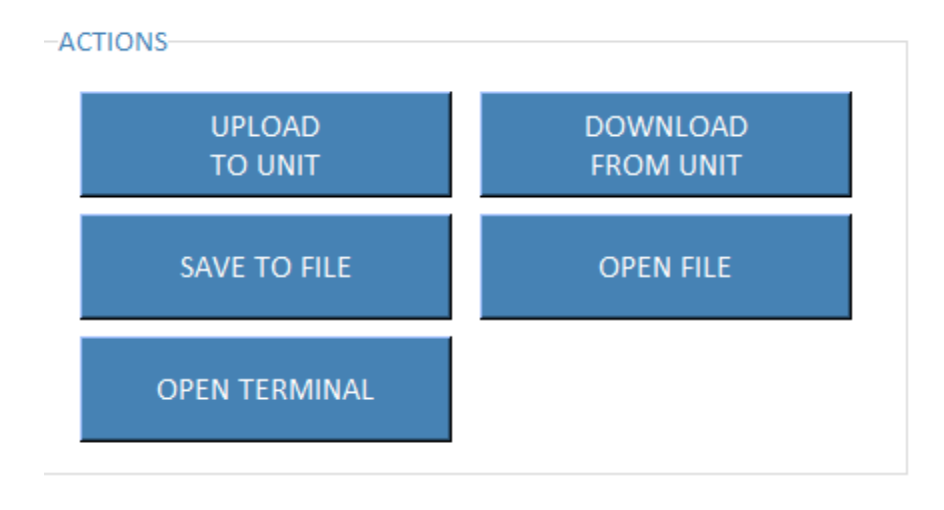

## **Upload to unit 上传到主机**

将所有设置上载到 EPT-KC 主机。必须首先使用 "Scan Port" 按钮连接并识别 EPT-KC。 注: EPT-KC 的所有设置将被 K-Expand 软件中的设置覆盖。

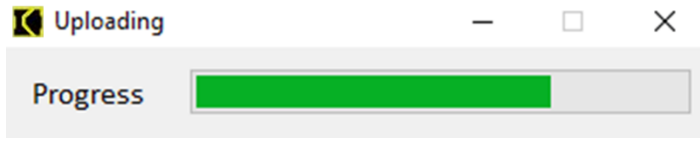

如果出现任何连接错误,将显示错误消息。

### **Download from unit 从主机下载**

用于从控制主机调用所有设置并在 K-Expand 软件中显示。必须首先使用 "Scan Port" 按 钮连接并识别 EPT-KC。

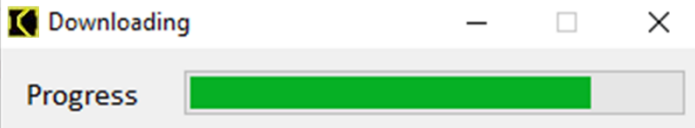

如果出现任何连接错误,将显示错误消息。

#### **Save to file 保存到文件**

按"保存到文件"将所有设置保存到文件中。该文件可以复制到 U 盘, 然后加载到设备上, 或使用 K-EXPAND 软件重新打开。文件扩展名为 kdu, 无法修改。文件名没有限制。

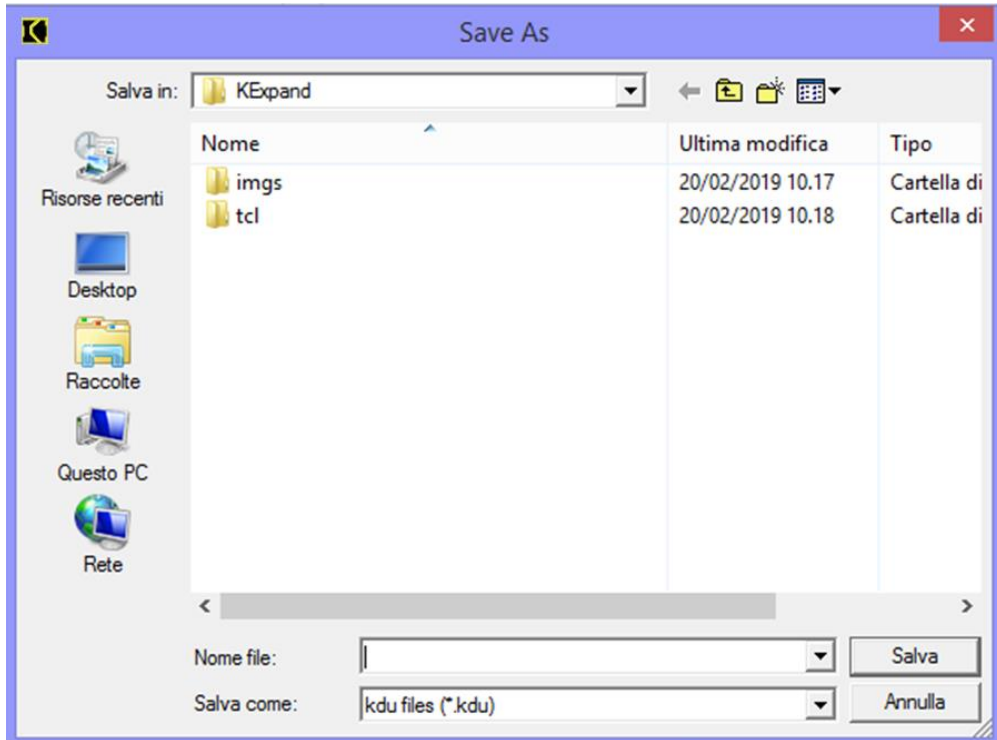

#### **Open file 开启文件**

按下可调出以前保存在 K-Expand 的 PC 上的文件, 或直接保存在 EPT-KC 上的 U 盘上的文 件。选择文件后,参数将在 K-Expand 上自动加载。

## **Open Terminal 开启终端**

按下可显示打印字符串和 EPT-KC 主机中输入/输出的状态。

通过选择以太网 MODBUS TCP 接口,还可以通过以太网测试远程控制,特别是启动(按 扳)、反转、停止电机、OK、复位、ESC。

| <b>I</b> C Terminal                                                                                                    | $\qquad \qquad -$      | $\times$<br>$\Box$ |  |
|----------------------------------------------------------------------------------------------------|------------------------|--------------------|--|
| 1)OK PR: 1 EPT-KS100 s/n: 1910716 TARGET:1000deg ST: 0.393 S:500rpm Screw:1/2 Seq:1/1 T: 0.00Nm A: 1029deg 20/09/15 08.34.18<br>2)OK PR: 1 EPT-KS100 s/n: 1910716 TARGET:1000deg ST: 0.394 S:500rpm Screw:2/2 Seq:1/1 T: 0.00Nm A: 1029deg 20/09/15 08.34.19 PROGRAM END<br>3)OK PR: 1 EPT-KS100 s/n: 1910716 TARGET:1000deg ST: 0.395 S:500rpm Screw:1/2 Seq:1/1 T: 0.00Nm A: 1029deg 20/09/15 08.34.19 |                        |                    |  |
| <b>SHOW CHARTS</b>                                                                                                    |                        |                    |  |
| -Inputs-                                                                                                    | <b>Remote Control-</b> |                    |  |
| <b>UNUSED</b><br><b>BIT2 SEQ</b><br><b>BIT3 SEQ</b><br><b>UNUSED</b><br><b>BIT1 SEQ</b><br><b>BIT1 PR</b><br><b>BIT2 PR</b><br><b>BIT3 PR</b><br>BIT4 PR<br><b>BITS PR</b>                                                                                                    | <b>LEVER</b>           | <b>ESC</b>         |  |
| <b>UNUSED</b><br><b>STOP</b><br><b>START</b><br><b>REVERSE</b><br>IN ANG<br>IN PIECE<br>IN RST<br>IN ESC<br>IN OK<br><b>BIT6 PR</b><br>Outputs-                                                                                                    | <b>REVERSE</b>         | OK                 |  |
| <b>MOT ON</b><br><b>NOK</b><br><b>STOP</b><br><b>READY</b><br><b>UNUSED</b><br><b>LEVER</b><br>OK<br><b>END PR</b><br><b>END SEQ</b><br><b>UNUSED</b><br>BIT4 PR<br><b>BIT1 SEQ</b><br><b>BIT6 PR</b><br><b>BITS PR</b><br><b>BIT3 PR</b><br><b>BIT2 PR</b><br><b>BIT1 PR</b><br><b>BIT3 SEQ</b><br><b>BIT2 SEQ</b><br><b>UNUSED</b><br><b>UNUSED</b>                                                    | <b>STOP</b>            | <b>RESET</b>       |  |
|                                                                                                    |                        |                    |  |
|                                                                                                    | Save                   | Close              |  |

此外, 通过按 SHOW CHARTS (显示图表) 栏, 您可以查看扭矩时间和扭矩角度图。

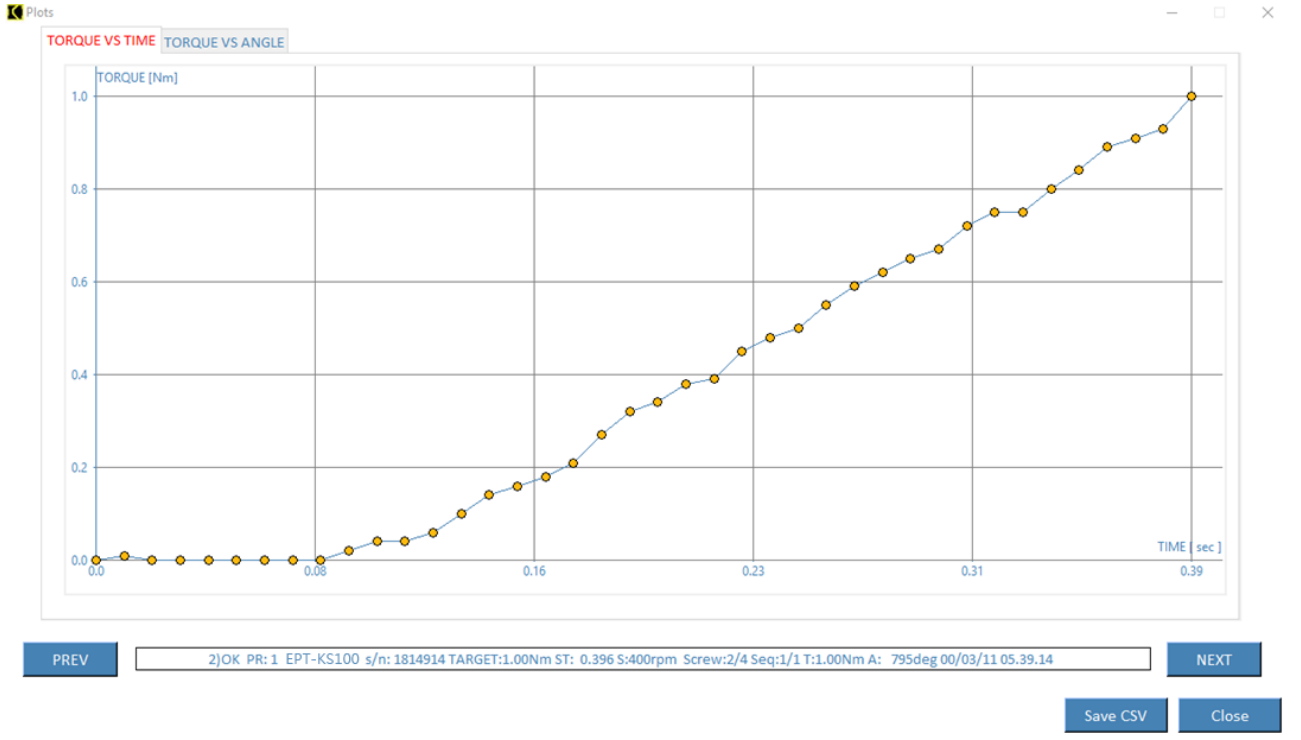

图表显示了在拧紧过程中取样的值,对应于下图所示的打印字符串。用鼠标按下其中一个按 钮,可以看到 x 轴和 y 轴的值。还请注意,通过按左右方向箭头,可以在每个细分的图形之 间移动。

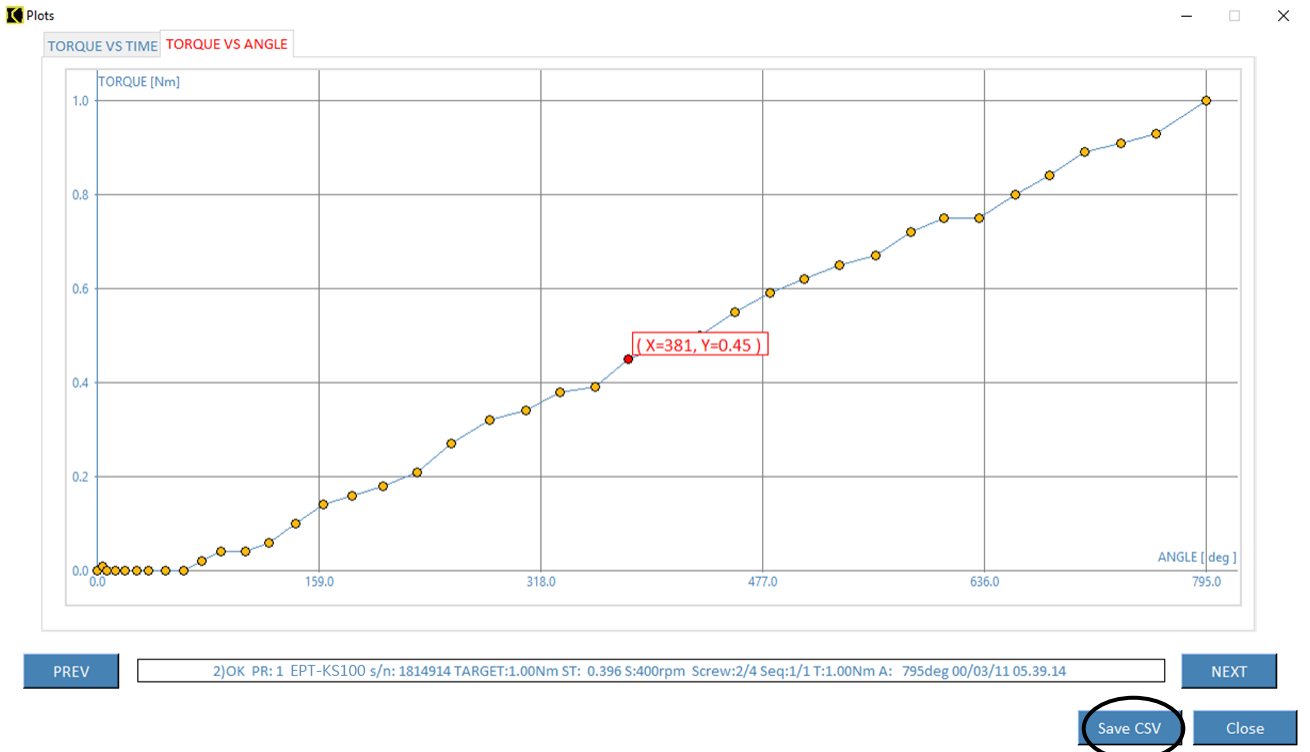

最后,可以通过单击 Save csv 以.csv 格式导出图形。

下载 K-EXPAND: 请联系 KEMP 肯普品牌代理与经销商窗口

# **REMOTE CONTROL INTERFACES 远程控制接口**

EPT-KC 装置支持以下远程控制接口,以满足您的自动化和工业 4.0 需求:

- 通过 24V I/O 信号进行远程控制 (CN3)
- 通过以太网端口 (CN5) 进行 MODBUS TCP
- 通过以太网端口(CN5)开放协议
- 通过 mini-USB 或以太网端口与 K-Expand 软件接口

此外,还可以按如下方式访问每个螺丝锁付结果的打印输出:

- 通过串行端口 CN4 和 CN2, 用于使用打印机附件打印, 或使用任何串行终端接收, 在每次运行结束时自动传输
- 保存到 U 盘的文件上,在每次运行结束时自动生成并保存

# **24V I/O**

## **Introduction 介绍**

24V 信号允许起子的启动/停止控制、程序选择、顺序选择、错误检测和清除等。 该系统的优点是控制简单, 但缺点是:

- 数据采集能力仅限于 OK/NOK 信号和结束程序/结束工作组合信号。无法通过这些 I/O 信号读取扭矩和角度值。
- 24V 信号容易受到电磁干扰(EMI)的干扰,尤其是在装配线中经常出现的高噪声电 气环境中。建议使用带有接地屏蔽和铁氧体磁珠的屏蔽线来限制 EMI。

出于这些原因,建议尽可能使用 MODBUS TCP 或开放协议的以太网端口。 通过 CN3 提供的 I/O 控制包括

- [I] Actuate the screwdriver motor (START) 启动起子电机(START)
- [I] Lock/disable the screwdriver (STOP / PIECE) 锁定/禁用起子(STOP / PIECE)
- [I] Program selection 程序选择
- [I] Sequence selection 工作组合选择
- [I] Error clearing (ESC) 错误清除 (ESC)
- [I] Screw, program, or sequence reset (RST) 螺丝、程序或工作组合重置 (RST)
- [I] End Program / End Sequence acknowledgement (OK) 结束程序/结束工作组合确 认(OK)
- [I] Angle counting start 角度计数开始
- [O] OK/NOK result OK/NOK 结果
- [O] READY status 就绪状态
- [O] End Program / End Sequence status 结束程序/结束工作组合状态
- [O] Screwdriver motor status 起子电机状态

## **Pinout (CN3) 引脚分配(CN3)**

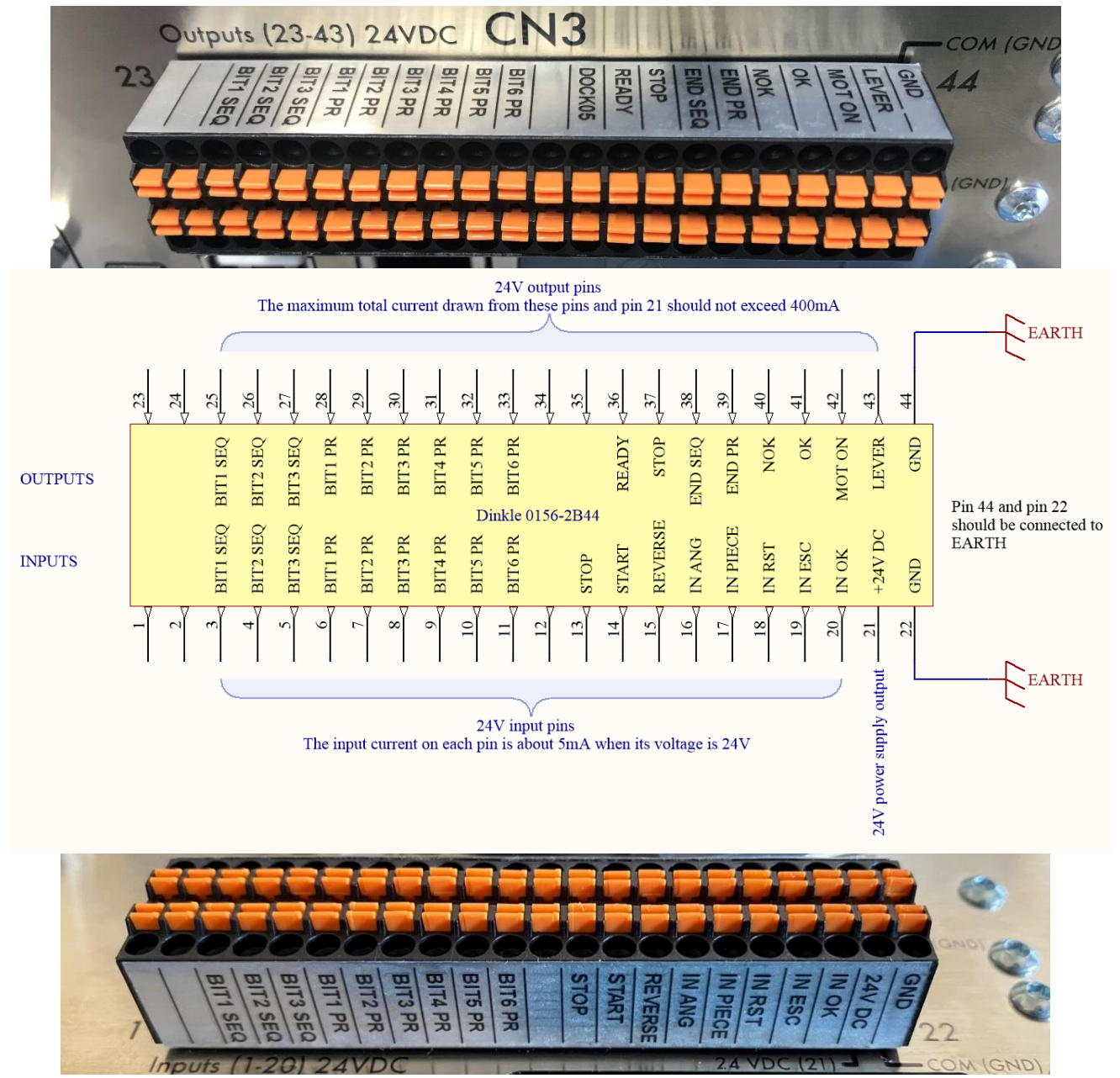

如要连接,只需将电缆或卡套直接推入相应的孔中即可。 要断开电缆,请轻按相应的橙色板。

Solid cable section min (mm<sup>2</sup>) 0.2 实心电缆截面最小值 (mm<sup>2</sup>) 0.2 Solid cable section max (mm<sup>2</sup>) 0.5 实心电缆截面最大值 (mm<sup>2</sup>) 0.5 Section of braided cable min (mm<sup>2</sup>) 0.2 编织电缆截面最小 (mm<sup>2</sup>) 0.2 Section of braided cable max (mm<sup>2</sup>) 0.5 编织电缆截面最大 (mm<sup>2</sup>) 0.5 Flexible cable section with min ferrule without sheath (mm²) 0.25 带最小套圈 (无护套) 的柔性电缆截面 (mm<sup>2</sup>) 0.25 Flexible cable section with max ferrule without sheath (mm²) 0.75 带最大套圈 (无护套) 的柔性电缆截面 (mm<sup>2</sup>) 0.75 Flexible cable section with min ferrule with sheath (mm²) 0.25 最小带护套套圈的柔性电缆截面 (mm<sup>2</sup>) 0.25 Flexible cable section with max ferrule with sheath (mm²) 0.5 最大带护套套圈的柔性电缆截面 (mm<sup>2</sup>) 0.5

#### **INPUT SIDE (PINS 1-22)**

The input signals must be driven by a +24VDC potential with respect to pin 22 (GND). A +24VDC potential is provided for convenience at pin 21 (24V DC). When driving the inputs via an automated machine or PLC, it is recommended to program a delay of at least 30ms between each change of input signals. Pulse signals (IN AGN, IN RST, ESC-EXT, OK-EXT) should be kept active for at least 30ms in order to be properly processed.

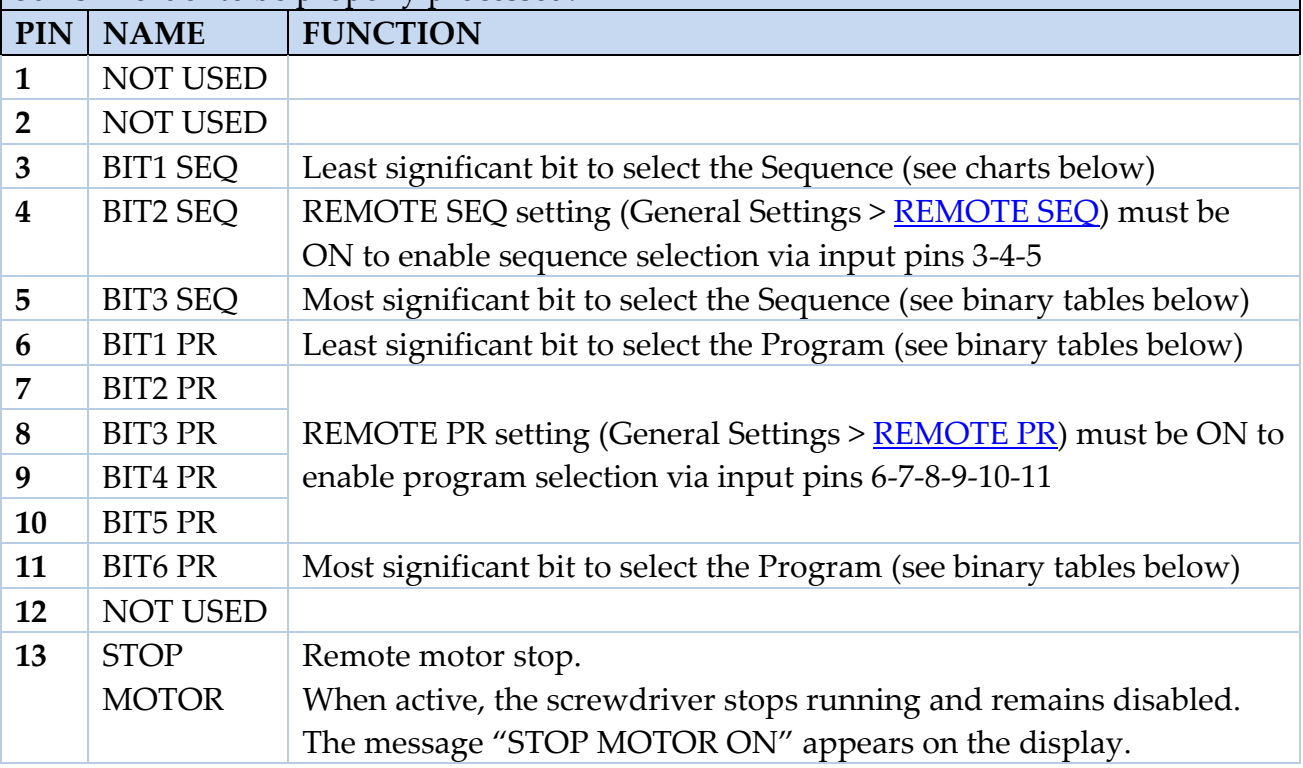

# **ICKEMP**

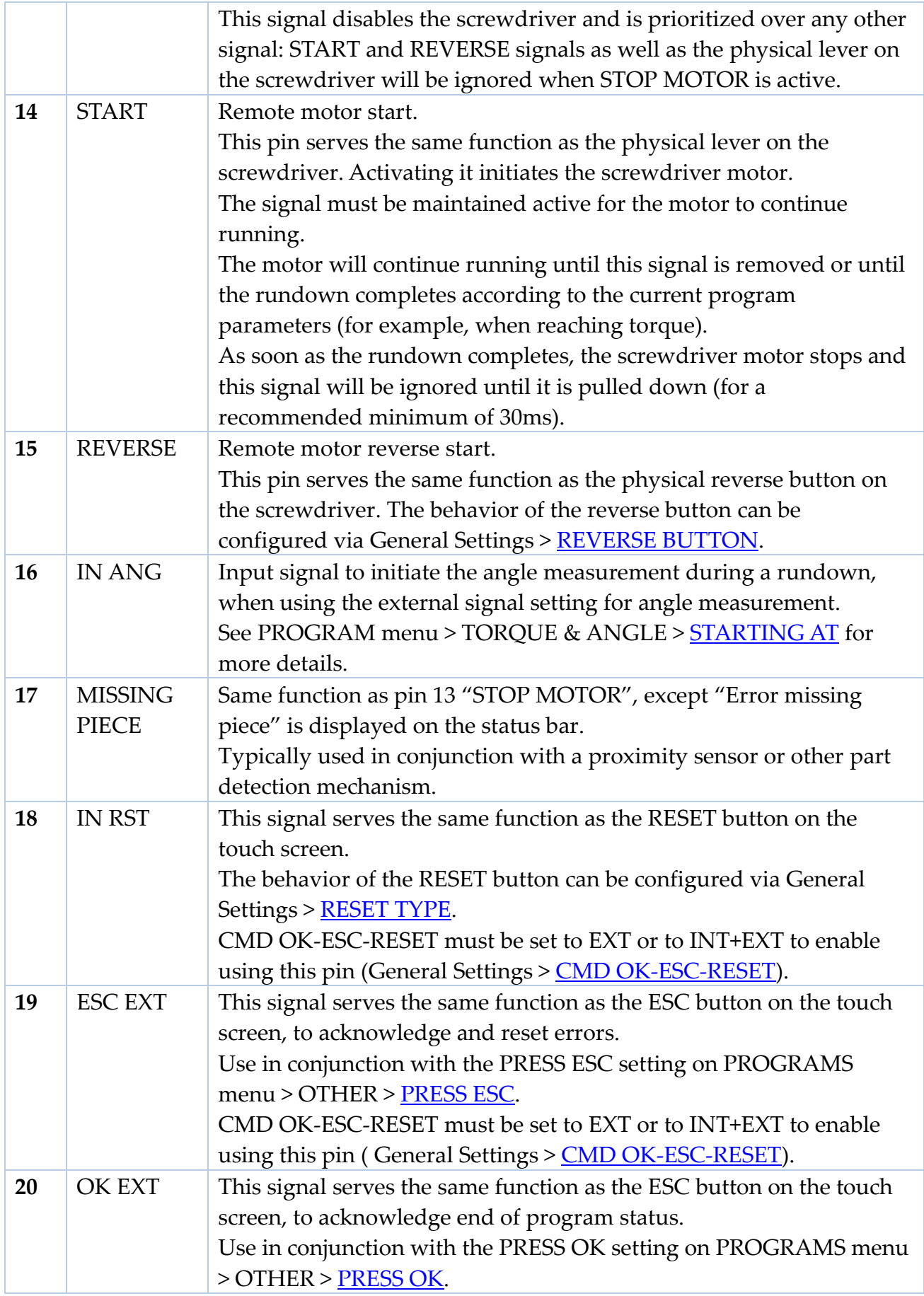

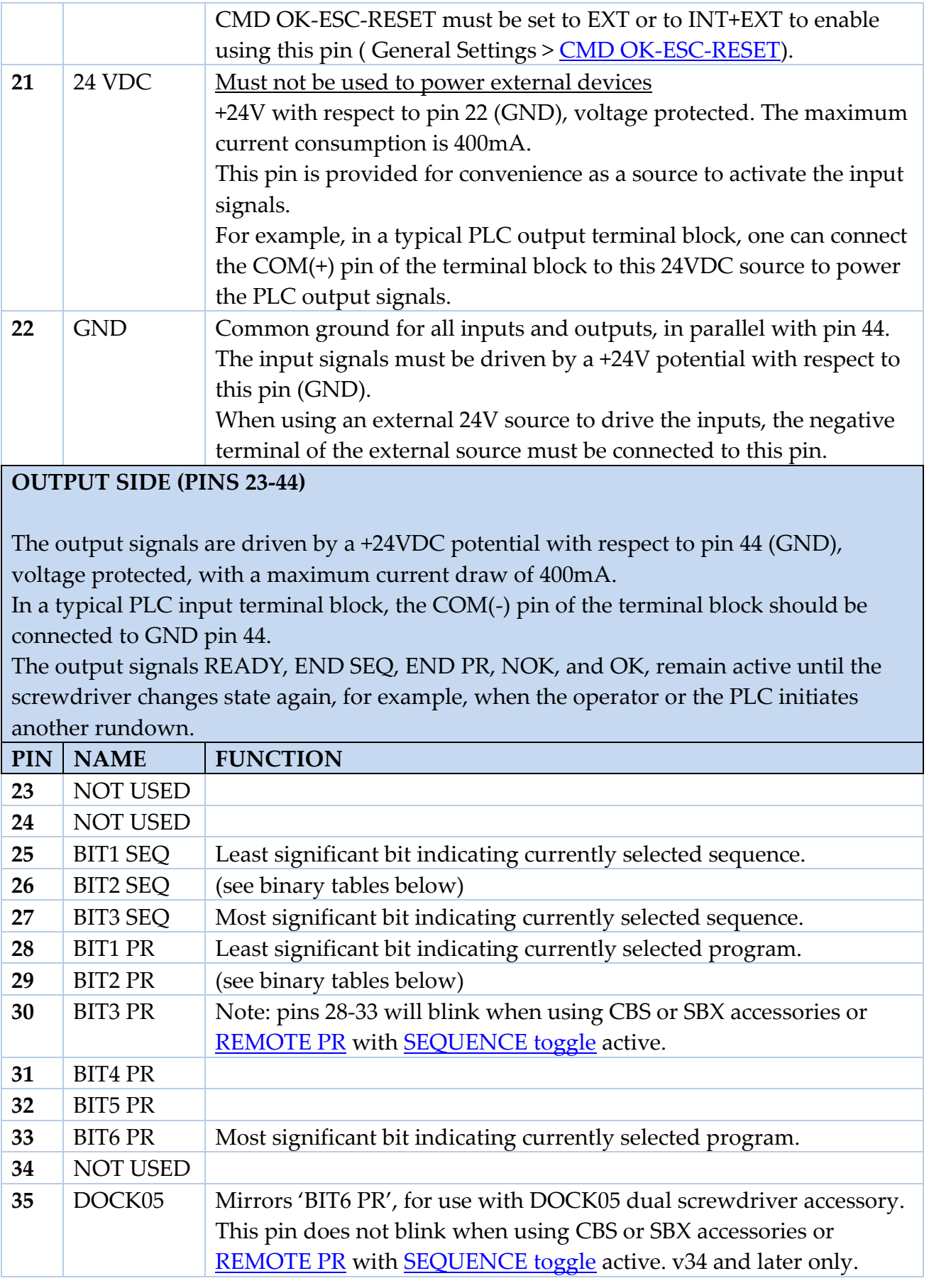

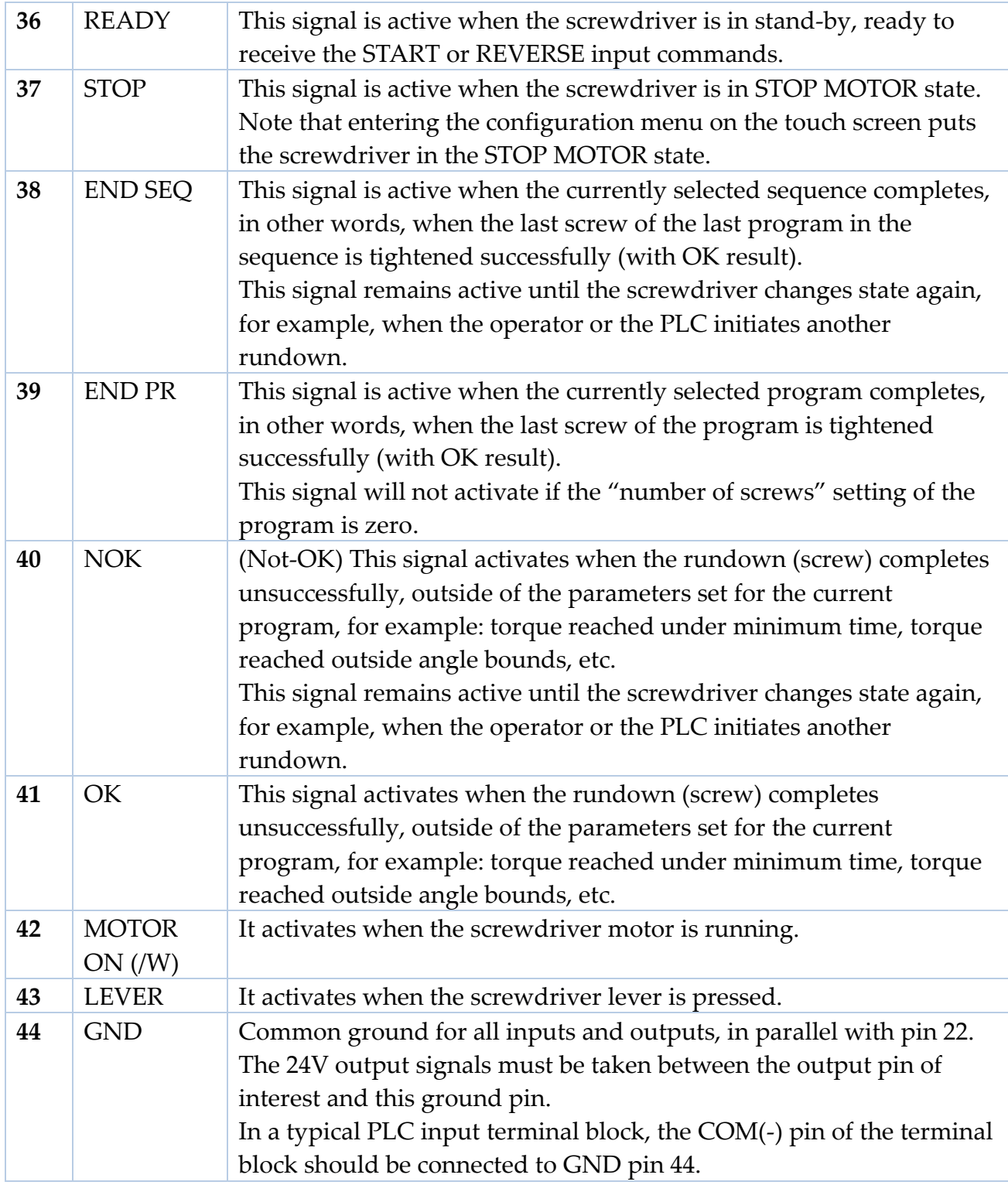

## **Wiring diagrams 接线图**

## **Inputs (pins 1-20) 输入(引脚 1-20)**

CN3 接头的所有输入 (针脚 1 至 20) 都需要 24V DC 正极信号。信号可通过外部 24VDC 电 源供电,在这种情况下,电源的负极端子应连接至引脚 22,或通过引脚 21 (内部 24VDC), 在这种情况下, 可通过光耦合、继电器或按钮控制触点以激活所需输入。

有关如何使用外部源启用输入信号的示例:

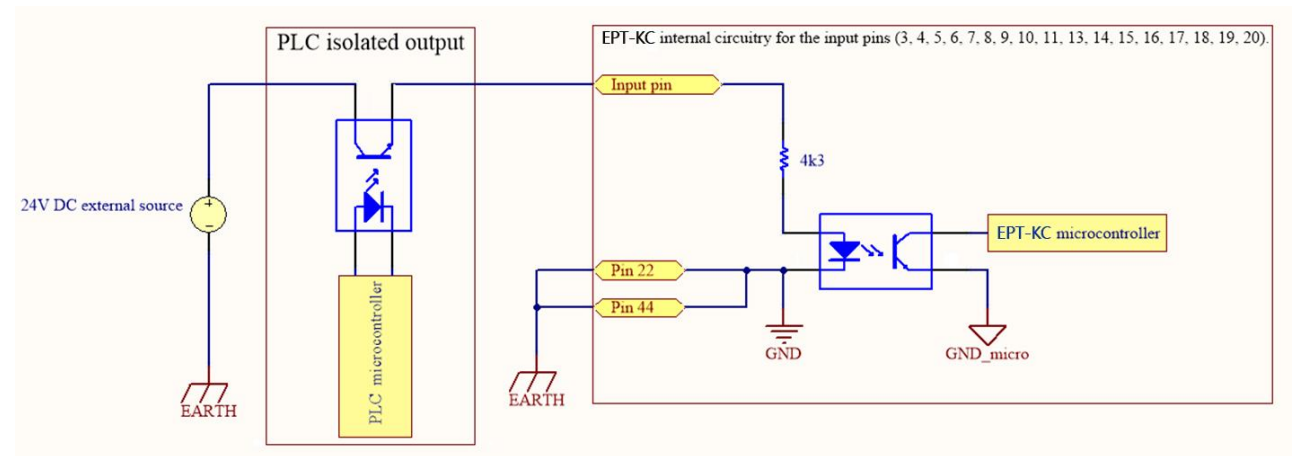

关于如何使用针脚 21 上的内部 24VDC 启用输入信号的示例:

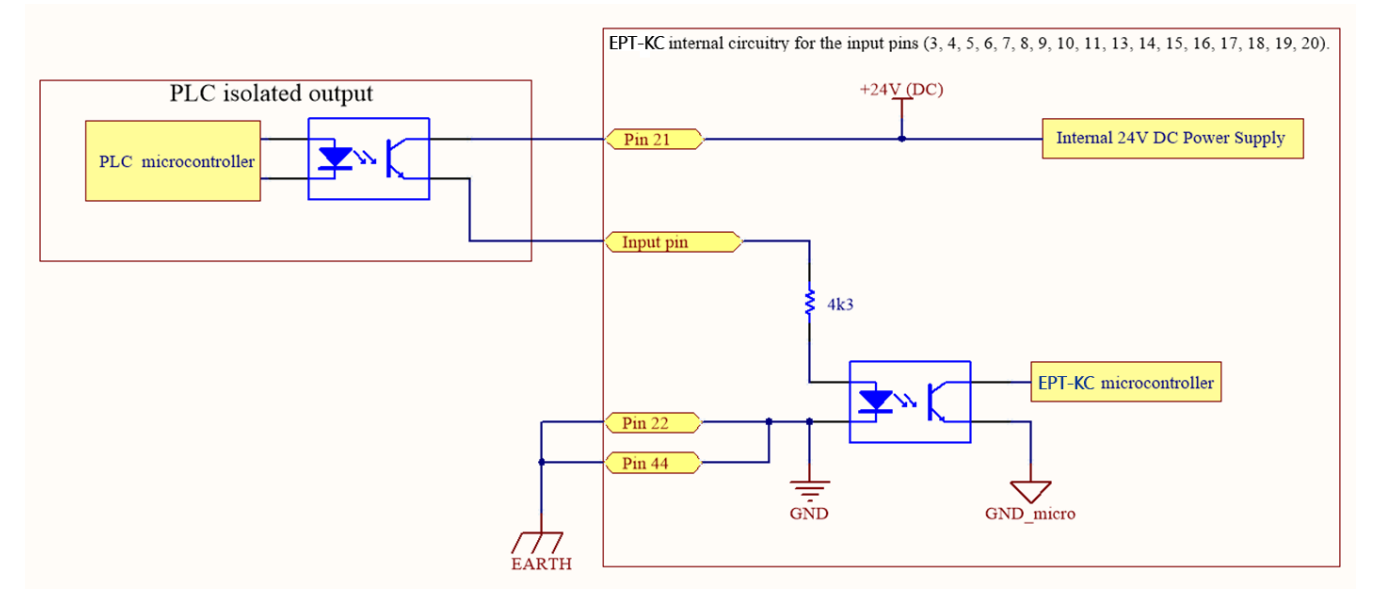

#### **Outputs (pins 23-43) 输出(引脚 23-43)**

激活时,输出引脚将在各个引脚上相对于接地引脚 22/44 提供 24V DC 信号。信号可用于激 活 LED/传感器或直接从外部 PLC 读取。在这种情况下, EPT-KC 主机的负极端子 (针脚 22/44) 必须与 PLC 接线板的负极端子连接。输出信号的总功率最大为 400mA; 如果超过, 保护电路将停用输出信号并激活显示器上的警报(参见下图)。报警信号保持激活状态,直 到电源消耗降至 400mA <mark>阈值</mark>以下 (每 2 秒检查一次)。

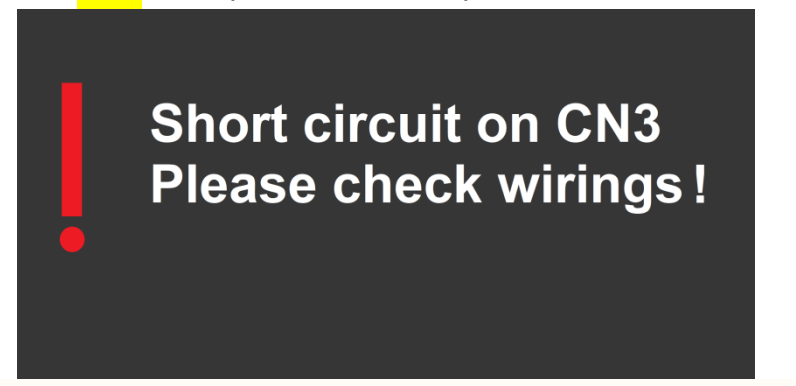

EPT-KC internal circuitry for the output pins (25, 26, 27, 28, 29, 30, 31, 32, 33, 37, 38, 39, 40, 41, 42, 43).

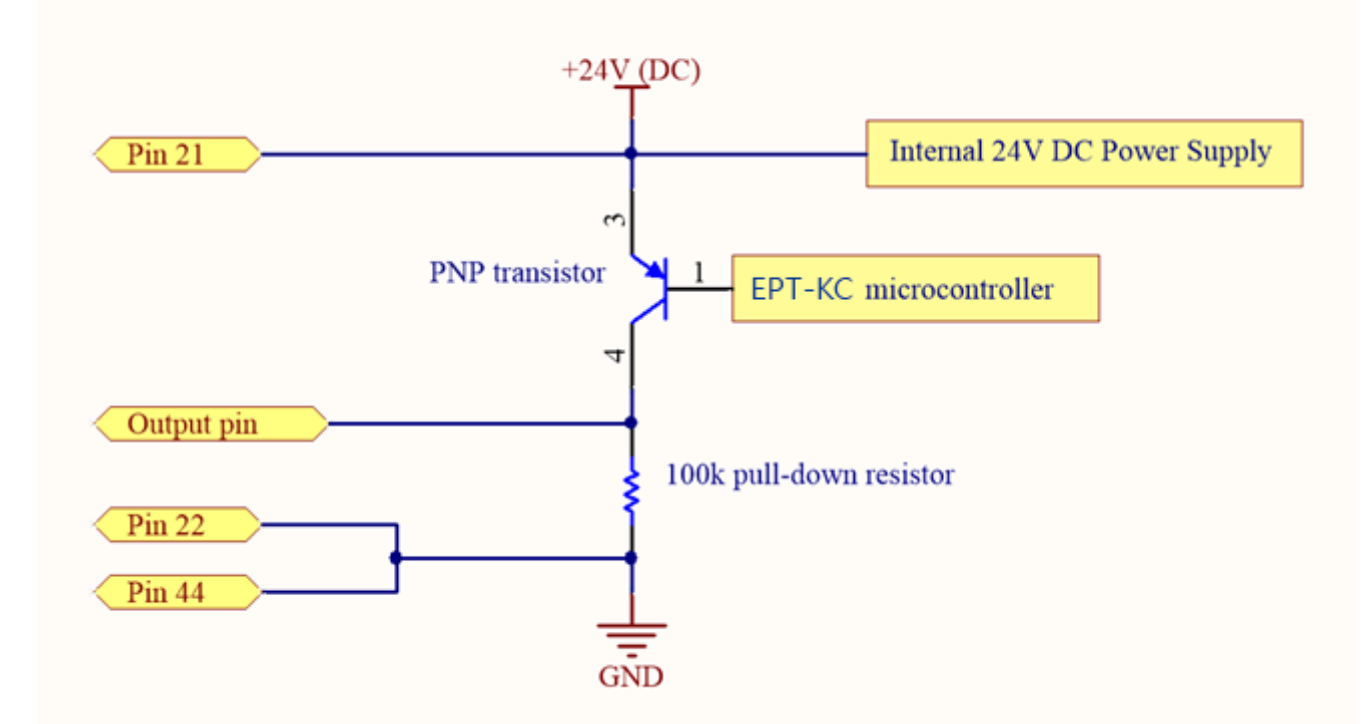

# **Binary tables for sequence and program selection 工作组合和程序选择的二 进制表**

请参阅下表,了解通过 CN3 选择的顺序或程序,其中"1"表示与 GND 引脚相关的 +24VDC 有源信号, "0" 表示无信号。
REMOTE PR 远程程序或 [REMOTE](#page-48-0) SEQ 远程工作组合设置 (General Settings > REMOTE [PR](#page-48-0) and [REMOTE SEQ](#page-48-1) 常规设置>远程程序和远程工作组合) 必须处于活动状态,输入选择 才能工作。

输出引脚 25-33 将始终处于激活状态,与远程 PR/SEQ 设置无关, 遵循下面报告的输入端相 同的二进制代码模式。

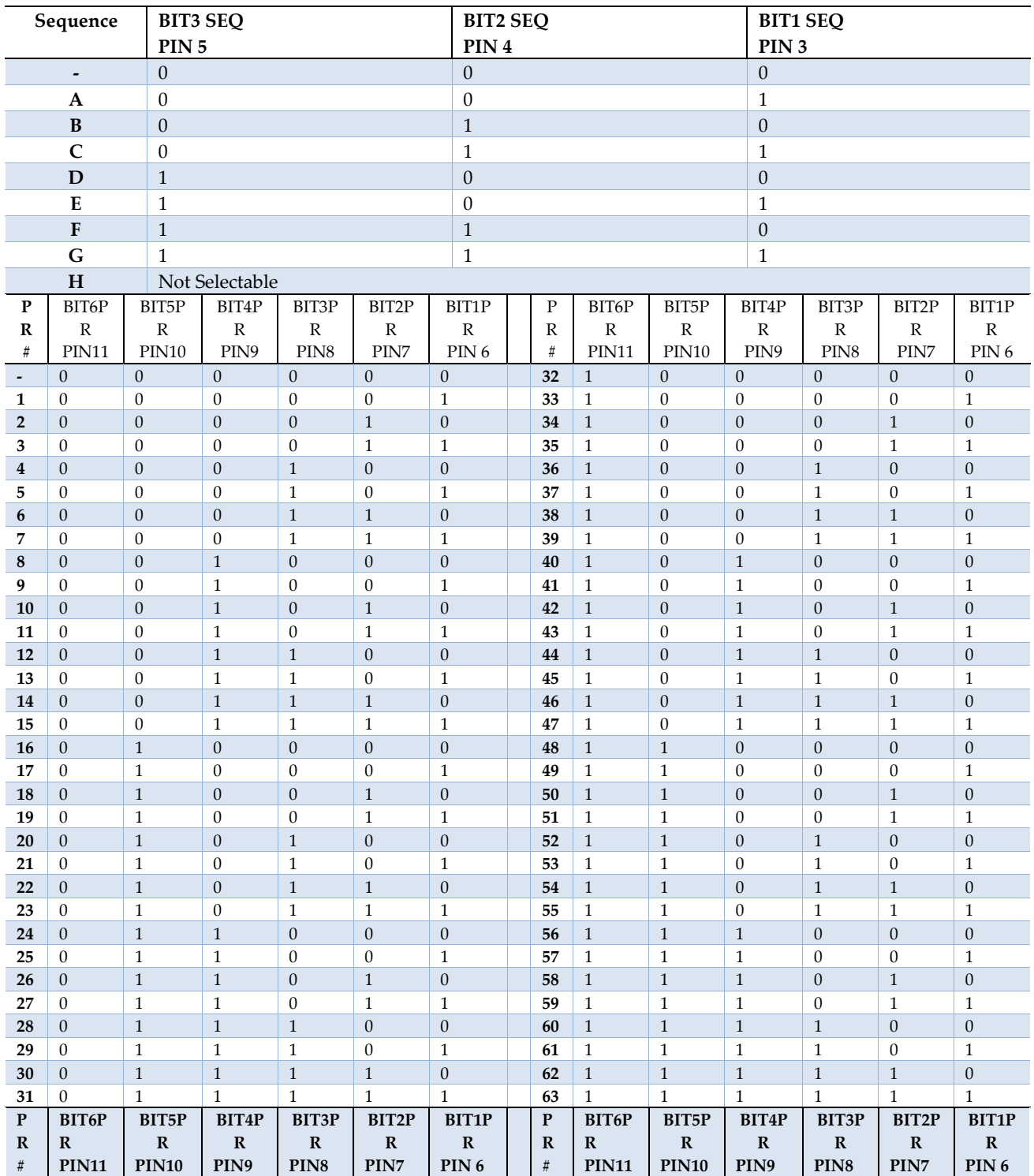

注:出于安全原因,我们选择在没有激活输入的情况下不关联任何程序或工作组合。这使得 工作组合 H 和程序 64 无法通过 CN3 输入选择。仍然可以使用附件或通过其中一个通信协议 手动选择工作组合 H 或程序 64。

### **MODBUS TCP**

注:完整的 EPT-KC MODBUS 图以及一些代码示例、指南和文献请联系 KEMP 肯普品牌代 理与经销商窗口

#### **Introduction 介绍**

建议通过以太网端口(CN5)上的 MODBUS TCP 协议与 EPT-KC 装置连接。 MODBUS 通信协议在以太网 TCP/IP 网络上连接的设备之间提供客户端-服务器接口。 MODBUS 协议规范是开源的, 可在 MODBUS.org 在线免费获取, 但是大多数自动化工程师 不必担心实施细节,因为大多数支持以太网的 PLC 和工业 PC 已经支持和实施了 MODBUS

#### **Usage 使用**

通过 General Settings menu > [COMMUNICATION PROTOCOL](#page-49-0) 启用 MODBUS TCP。EPT-KC 应连接到与控制设备相同的 LAN 网络, 并且必须留在主操作屏幕上, 任何配置菜单之外。 注:正确配置后,EPT-KC 将通过 TCP/IP 响应 ping 命令。

EPT-KC 执行 MODBUS 服务器,该服务器响应 MODBUS 请求。 自动化设备(PLC、工业 PC 等)必须执行 MODBUS 客户端,该客户端向服务器(EPT-KC)发送 MODBUS 请求。

根据 MODBUS 协议, MODBUS 服务器 (EPT-KC) 仅响应请求, 从不单独启动任何通信。 MODBUS 请求只是请求在特定地址读取或写入一个或多个数据位或字节的消息。所有可访 问数据及其地址的列表称为 MODBUS 映射。

MODBUS 请求分为功能代码。不同的功能代码用于访问不同类型的数据(位或是寄存 器)。还有一些方便的功能代码,用于一次访问一系列多个数据地址。

可通过 MODBUS 请求修改所有程序、工作组合和常规设置。但是,建议通过 K-Expand 软 件、触摸屏或 USB 的 kdu 备份文件预先配置 EPT-KC 程序和设置,并且仅使用 MODBUS TCP 协议进行起子控制、程序切换和数据采集。

可以通过 MODBUS 更改程序参数, 如目标扭矩, 但不建议, 并且除了少数需要 64 个以上不 同程序的应用外,也不需要这样做。

#### **EPT-KC MODBUS map EPT-KC MODBUS 映射**

| <b>Data</b><br>Category                       | <b>Contents</b>                                                                                                    | <b>Access</b>   | <b>Associated</b><br><b>MODBUS</b><br>function                                                               |
|-----------------------------------------------|----------------------------------------------------------------------------------------------------|-----------------|----------------------------------------------------------------------------------------------------|
| <b>COILS</b><br>(bits)                        | A mirror copy of the CN3 output pins 23 to 43<br>represented as bits;<br>Writeable coils mimicking the functionality of<br>CN3 input pins 13 to 20, providing<br>screwdriver motor control capability | Read/<br>Write  | codes<br>01 (read coils)<br>05 (write<br>single coil)<br>15 (write<br>multiple coils)                        |
| <b>INPUT</b><br><b>REGISTERS</b><br>(bytes)   | Data related to the last screwdriving results<br>including closing torque and angle;<br>torque/angle charts; current screwdriving state<br>and errors; connected screwdriver info                     | Read<br>only    | 04 (read input<br>registers)                                                                                 |
| <b>HOLDING</b><br><b>REGISTERS</b><br>(bytes) | Current selected program;<br>Remote programming mode enter/exit flag;<br>All program settings;<br>All sequence setting;<br>Current selected sequence;<br>All options settings.                        | Read/<br>Write* | 03 (read<br>holding<br>registers)<br>06 (write<br>single<br>register)<br>16 (write<br>multiple<br>registers) |
| <b>DISCRETE</b><br><b>INPUTS</b>              | A mirror copy of the CN3 input pins 1 to 20<br>represented as bits                                                                                                    | Read<br>only    |                                                                                                    |

The EPT-KC, MODBUS data is organized and accessed as follows:

\*注: 除 CurrentProgram (7373) 外的所有保持寄存器只能在进入远程编程模式后写入。这 些寄存器包含所有程序、工作组合和选项设置。可以但不建议通过 MODBUS 更改这些参 数。要通过 MODBUS 修改保持寄存器,请执行以下步骤:

- 将值"1"写入地址 7790,使用 MODBUS 功能代码 06"写入单个寄存器"进入"远程编程 模式"
- 使用 MODBUS 功能代码 06 或 16 更改所需的保持寄存器值
- 将值"2"写入地址 7790,以应用更改并退出 "Remote Programming Mode 远程编程 模式"

完整的 MODBUS 映射可请联系 KEMP 肯普品牌代理与经销商窗口

### **MODBUS TCP code examples and literature MODBUS TCP 代码示例和文献**

我们提供说明为各种设备构建的 EPT-KC 起子控制的示例项目, MODBUS TCP 指南和文 献, 说明如何与各种控制系统实现 MODBUS TCP 通信, 请联系 KEMP 肯普品牌代理与经销 商窗口。

Rockwell, Allen Bradley, MicroPLC, ControlLogix, CompactLogix, Siemens, SIMATIC, Universal Robots, PolyScope, 都是各自公司的商标。

## **OPEN PROTOCOL 开放式协议**

### **Introduction 介绍**

EPT-KC 控制单元支持开放协议通信接口的子集,基于开放协议规范第 1.6 版第 3 版。 开放式协议通信接口为 EPT-KC 提供了与支持开放式协议 1.6 rev3 的任何 MES 软件(制造 执行系统)的即插即用兼容性。

通过 General Settings menu > [COMMUNICATION PROTOCOL](#page-49-0), 选择"OP", 启用开放协 议。OP 在 TCP/IP 端口 4545 上工作,一次一个连接。

#### **Terminology 术语**

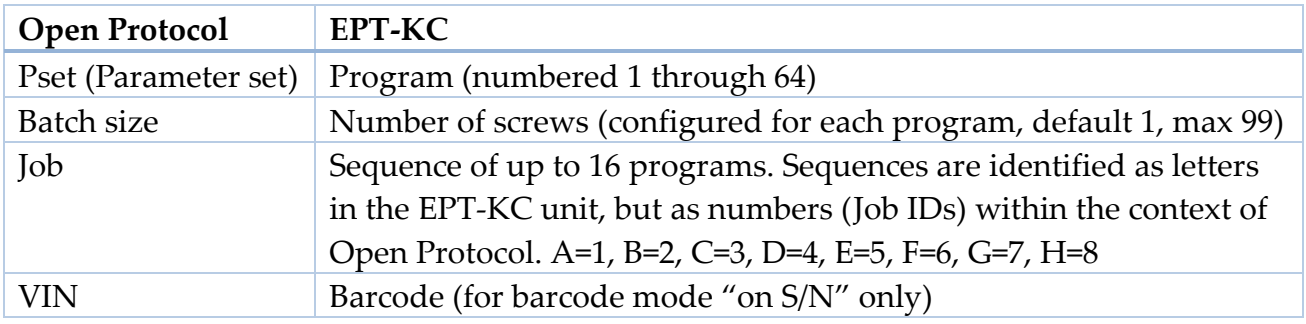

### **Supported MIDs 支持的 MIDs**

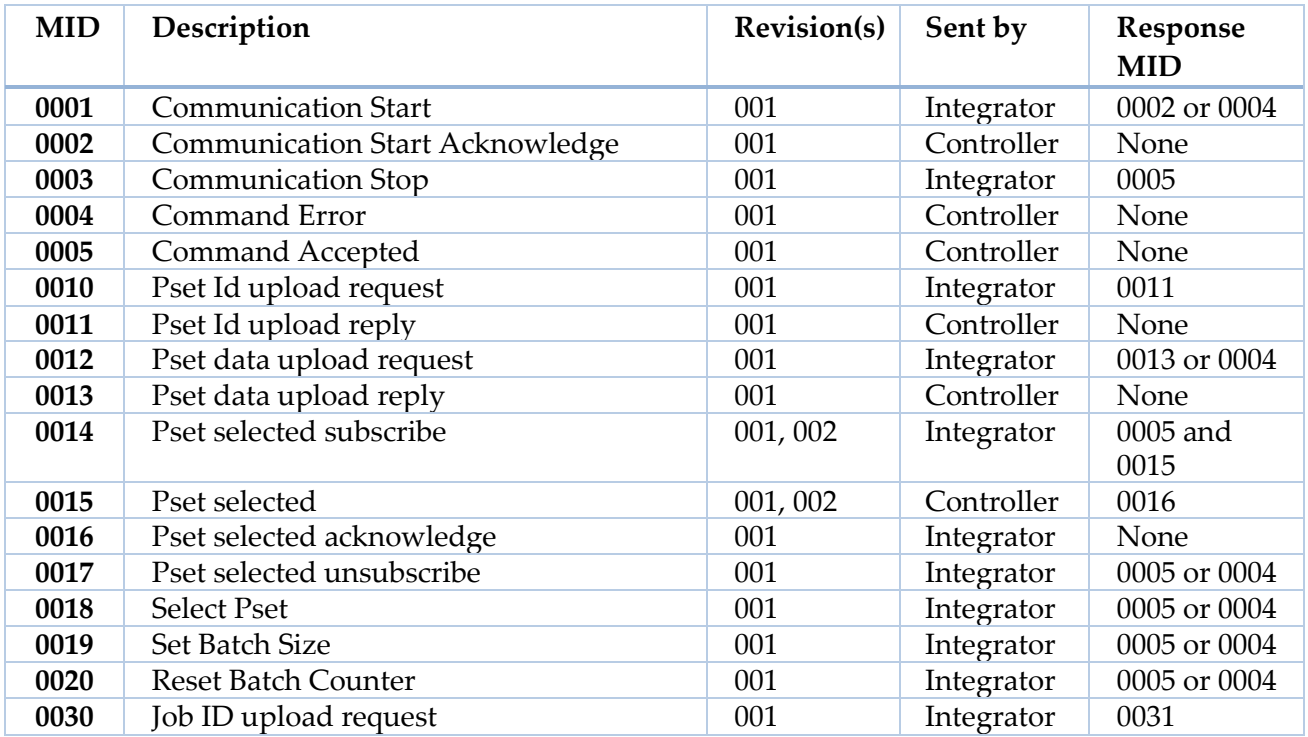

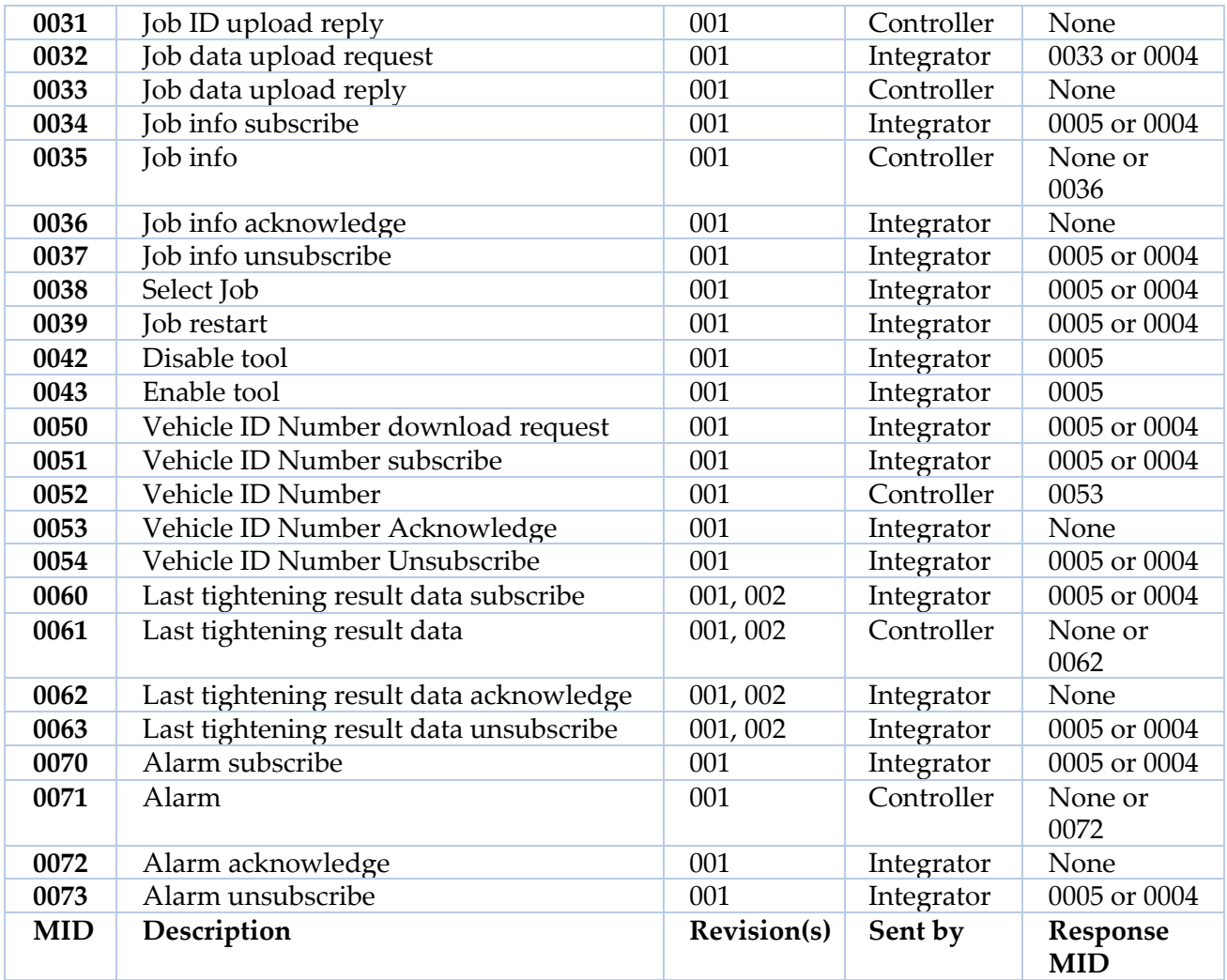

# **MAINTENANCE AND CARE 维护和保养**

### **INTRODUCTION 介绍**

EPT-KC 和 EPT 起子是精密工具。尽管其结构能够承受工业环境中的大量使用,但良好的保 养和适当的维护将大大有助于确保仪器的最佳性能和使用寿命。

请务必遵循 EPT-KC、EPT 螺丝刀和扭力支撑臂的安装说明。

确保仪器长期性能和使用寿命的最重要因素是为所需的工作进行适当配置。仔细阅读本手 册,以确保该工具针对您的应用程序进行了最佳配置

一些可能导致起子工作过度和过热的因素包括:

- 在非常有弹性的接头上结合高扭矩和低速(注意,起子在更高的速度下更有效地提供 高扭矩)
- 非常高的工作循环 (拧紧间隔<3 秒), 具体取决于拧紧的难度(扭矩、弹性、速度)
- 高扭矩定义为 EPT 起子该型号最大标称扭矩的 80%以上。如果你的大多数工作循环超 过最大额定扭矩的 80%,可以考虑升级到更高的扭矩起子型号。.

### **CALIBRATION 校准**

建议校准间隔:每 1,000,000 个循环。请参阅 [TOOL INFO](#page-47-0) 工具信息以检查 EPT 起子的循环 次数。

我们为所有 EPT 系列起子提供在半弹性接头上预校准的传感器,最终速度为 100RPM (EPT 型号 15Nm 及以下)或 50RPM (EPT 型号 20Nm 及以上)。校准设置对于每个 EPT 起子都 是唯一的,并保存在 EPT 起子板上。

联系您的经销,或通过我们的 ISO/NIST 认证实验室合作伙伴安排维护和校准服务。 或者,我们可以提供校准说明,供您在内部执行校准。

### **MAINTENANCE 维护**

建议的维护间隔:每 500,000 个循环或 12 个月, 以先到者为准。请参阅 [TOOL INFO](#page-47-0) 工具信 息以检查 EPT 起子的循环次数。

维护包括拆卸起子以清洁和重新润滑齿轮箱,并使用经认证的扭矩测量工具检查起子的校 准。请联系您的经销安排维护服务。或者,我们可以提供维护说明。

## **EXPLODED VIEWS AND SPARE PARTS 分解图和备件**

## **EXPLODED VIEW KC1/ KC1A: KC1/KC1A 分解图**

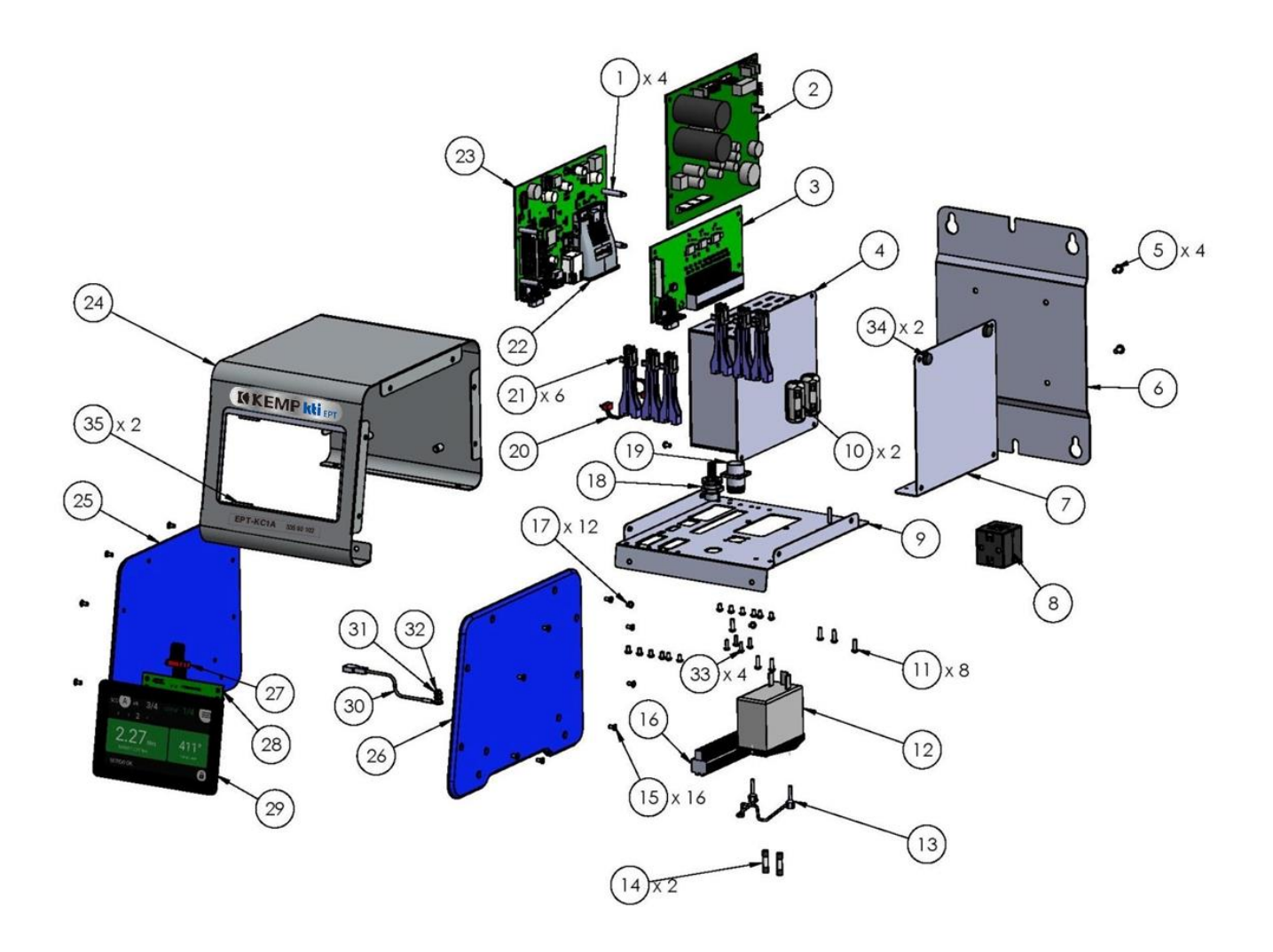

# **SPARE PARTS KC1/ KC1A: KC1/KC1A 备件**

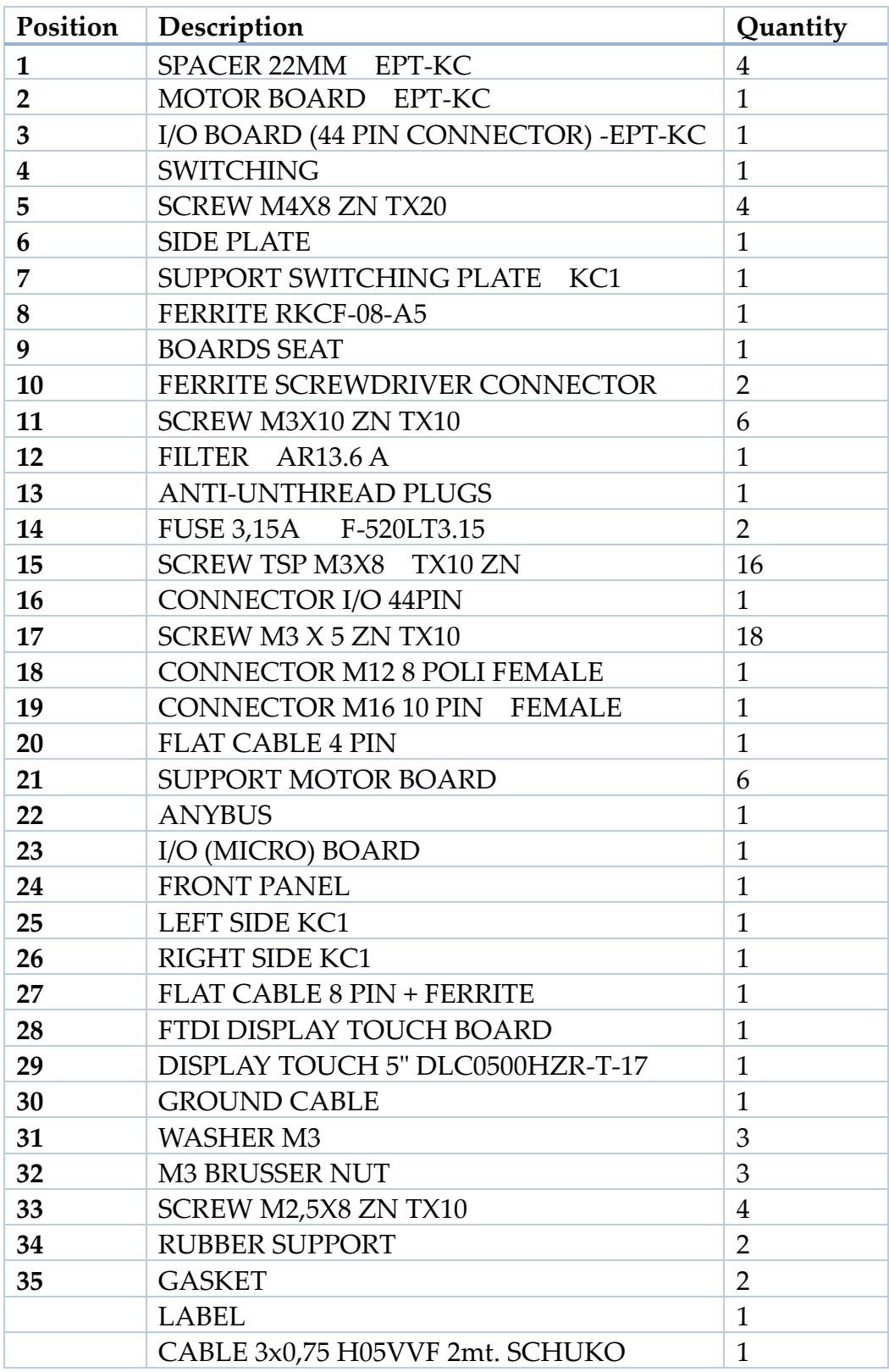

## **GUARANTEE 保证**

This product is guaranteed against defective workmanship or materials, for a maximum period of 12 months following the date of purchase, provided that its usage is limited to single shift operation throughout that period. If the usage rate exceeds of single shift operation, the guarantee period shall be reduced on a prorata basis.

If, during the guarantee period, the product appears to be defective in workmanship or materials, it should be returned to us or distributors, transport prepaied, together with a short description of the alleged defect. We shall, at its sole discretion, arrange to repair or replace free of charge such items.

This guarantee does not cover repair or replacement required as a consequence of products which have been abused, misused or modified, or which have been repaired using not original spare parts or by not authorized service personnel.

We accepts no claim for labour or other expenditure made upon defective products. Any direct, incidental or consequential damages whatsoever arising from any defect are expressly excluded.

This guarantee replaces all other guarantees, or conditions, expressed or implied, regarding the quality, the marketability or the fitness for any particular purpose.

No one, whether an agent, servant or employee of us, is authorized to add to or modify the terms of this limited guarantee in any way. However it's possible to extend the warranty with an extra cost.

本产品保证在从购买之日起 12 个月内不存在工艺或材料缺陷,前提是在该阶段内,其使用仅 限于单班操作。如果使用率超过单班作业,则应按比例缩短保修期。

如果在保修期内,产品在工艺或材料上出现缺陷,则应将其退还给我们或其经销商,并在运 输前做好准备,同时附上声称缺陷的简短说明。我们将会判定免费修理或更换此类物品。 本保函不包括因产品被滥用、误用或修改而需要的维修或更换,或使用非原装备件或非授权 服务人员维修的产品。

我们不接受因缺陷产品而产生的劳工或其他费用索赔。

明确排除由任何缺陷引起的任何直接、偶然或间接损害。

本保函取代所有其他关于质量、可销售性或任何特定用途适用性的明示或暗示担保或条件。 任何人,无论是代理人、服务员或雇员,均无权以任何方式增加或修改本有限担保的条款。 但是,延长保修期可能需要额外的费用。